Guía del usuario

## OTDR Serie AXS-100

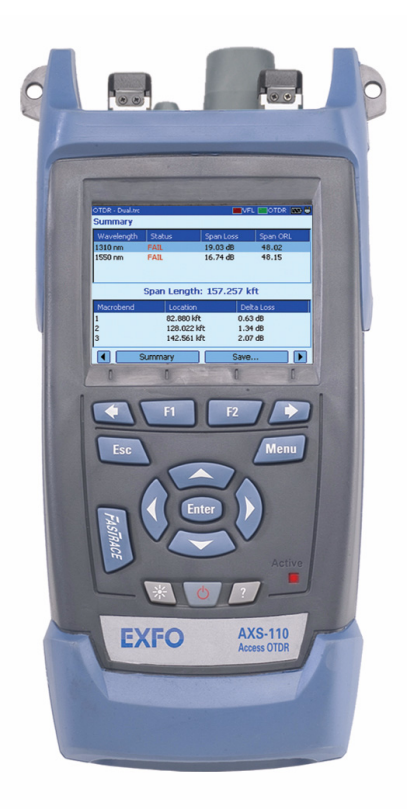

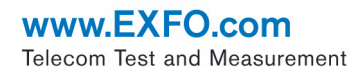

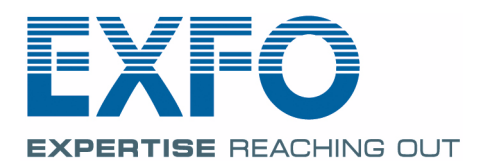

Copyright © 2007–2010 EXFO Inc. Todos los derechos reservados. No está autorizada la reproducción total o parcial de esta publicación, su almacenamiento en un sistema de consulta ni su transmisión por cualquier medio, ya sea electrónico, mecánico o de cualquier otra forma (entre otros, fotocopias o grabación), sin el permiso previo por escrito de EXFO Inc. (EXFO).

La información suministrada por EXFO se considera precisa y fiable. No obstante, EXFO no asume responsabilidad alguna derivada de su uso ni por cualquier violación de patentes u otros derechos de terceros que pudieran resultar de su uso. No se concede licencia alguna por implicación o por otros medios bajo ningún derecho de patente de EXFO.

El código para Entidades Gubernamentales y Mercantiles (CAGE) dentro de la Organización del Tratado del Atlántico Norte (OTAN) de EXFO es el 0L8C3.

La información incluida en la presente publicación se puede modificar sin previo aviso.

#### *Marcas comerciales*

Las marcas comerciales de EXFO se han identificado como tales. Sin embargo, la presencia o ausencia de dicha identificación no tiene efecto alguno sobre el estatus legal de ninguna marca registrada.

#### *Unidades de medida*

Las unidades de medida de la presente publicación están en conformidad con las normas y prácticas del SI.

#### *Patentes*

La interfaz universal de EXFO está protegida por la patente 6.612.750 de EE. UU.

Número de versión: 8.0.1

## Contenido

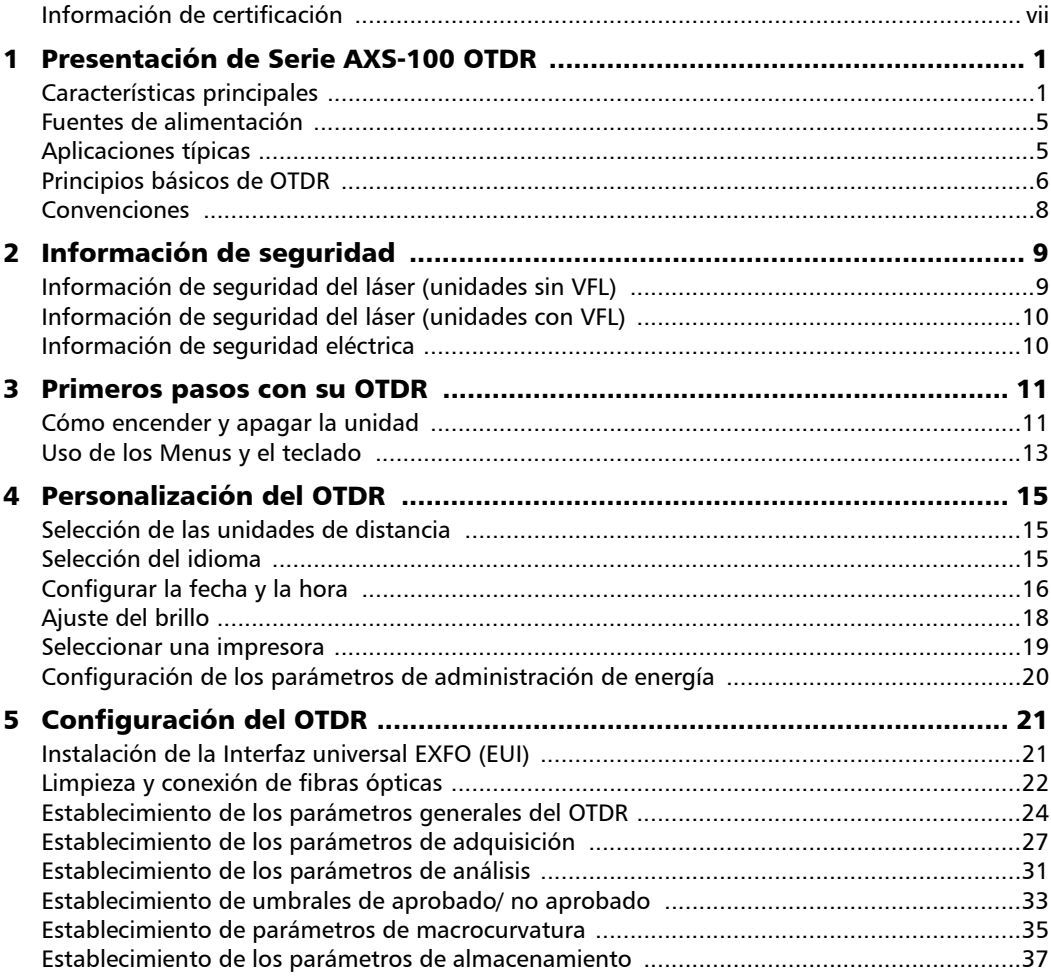

 $\sim$ 

### **Contenido**

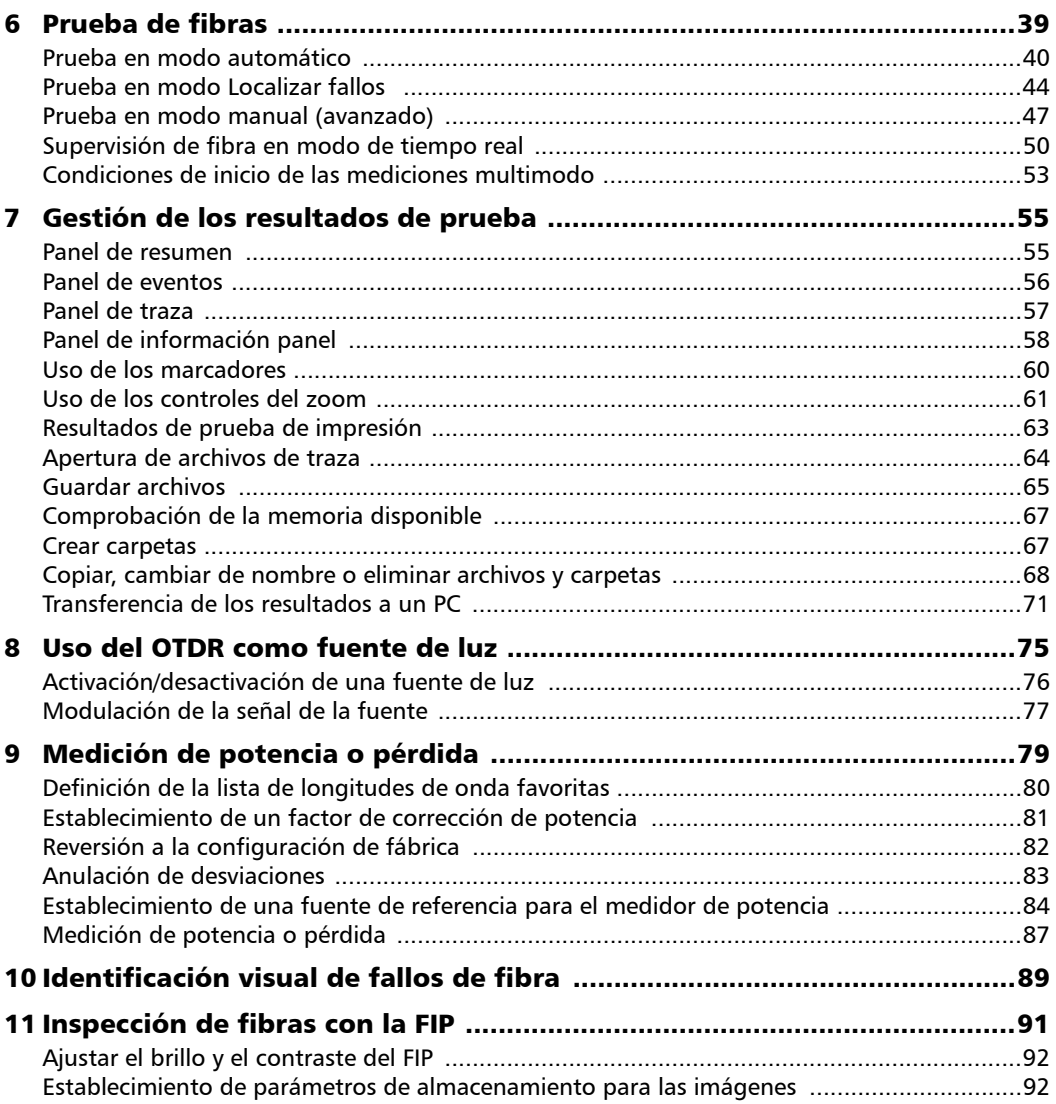

 $\overline{\phantom{a}}$ 

### Contenido

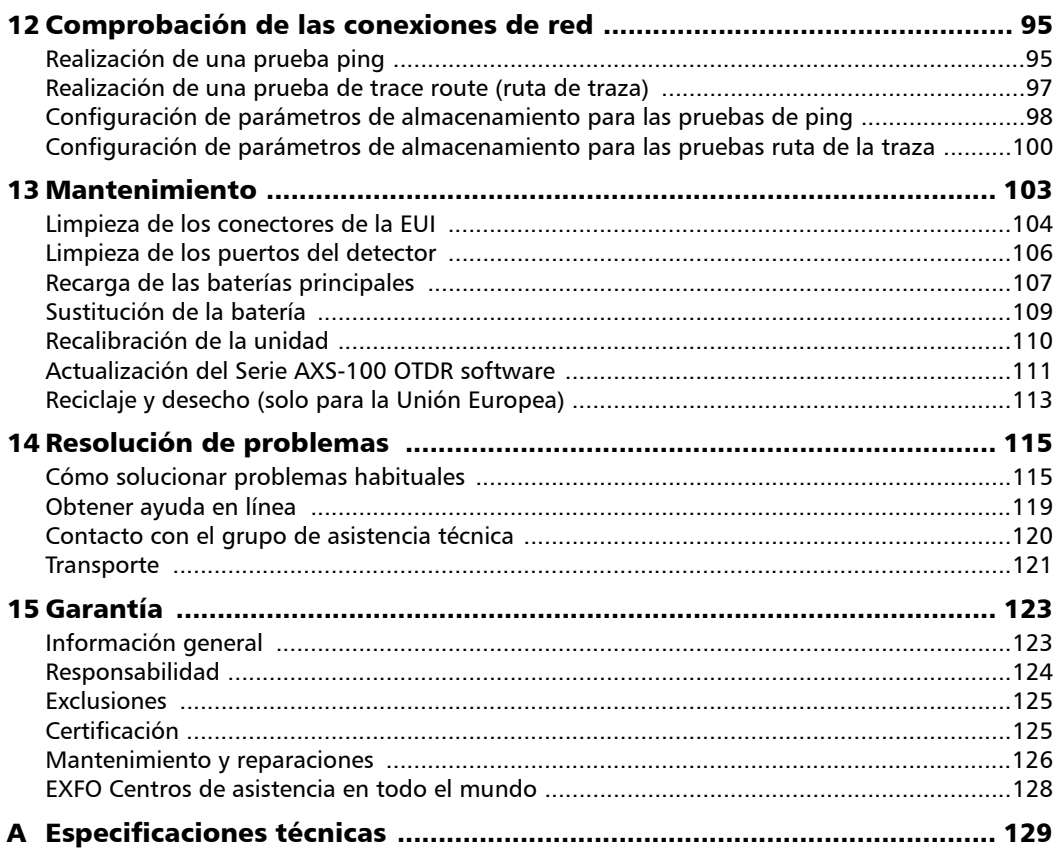

the control of the control of

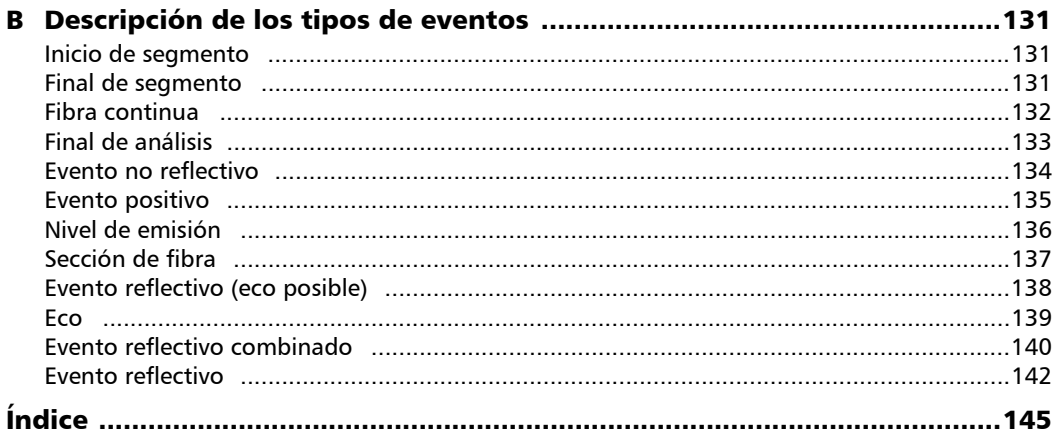

**Contract Contract Contract** 

### <span id="page-6-0"></span>Información de certificación

### Información de la Comisión Federal de Comunicaciones (F.C.C.)

Los equipos de comprobaciones eléctricos quedan exentos del cumplimiento de la Parte 15 de la FCC en los Estados Unidos. No obstante, la mayoría de los equipos de EXFO se someten a comprobaciones sistemáticas de conformidad.

### Información de la

Los equipos de comprobaciones electrónicos está sujetos a la directiva EMC de la Unión Europea. La norma EN61326 determina los requisitos de emisión y de inmunidad para equipos de laboratorio, medida y control. Esta unidad se ha sometido a comprobaciones exhaustivas, de acuerdo con los estándares y directivas de la Unión Europea.

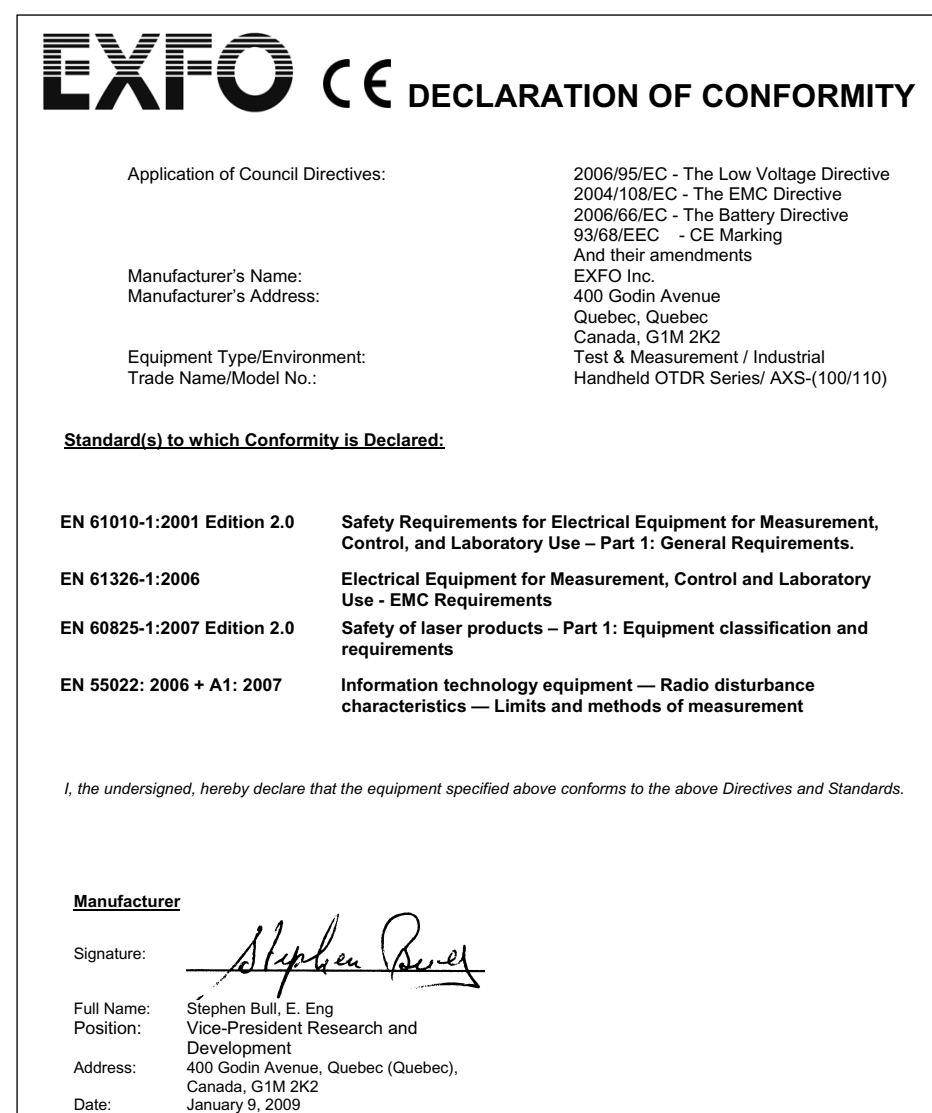

# <span id="page-8-0"></span>*1 Presentación de Serie AXS-100 OTDR*

El Serie AXS-100 OTDR es una unidad OTDR portátil compacta, optimizada para comprobar redes de acceso/FTTx. La unidad puede equiparse con un medidor de potencia, un localizador visual de fallos (VFL) y una sonda de inspección de fibra opcionales.

### <span id="page-8-1"></span>Características principales

- $\blacktriangleright$  La prueba puede iniciarse pulsando una sola tecla
- $\blacktriangleright$  Es posible hacer pruebas con un tiempo de adquisición tan breve como 5 segundos
- ► Uno o dos puertos OTDR (longitud de onda monomodo, multimodo o monomodo activo)
- > Pantalla optimizada para uso en exteriores
- $\blacktriangleright$  Puertos USB (host y cliente)
- ightharpoonup Paquete de software FTTx (opcional): indicadores de macrocurvaturas, de localización de fallos y de éxito/fracaso
- $\blacktriangleright$  Pruebas de red (ping y ruta de traza)

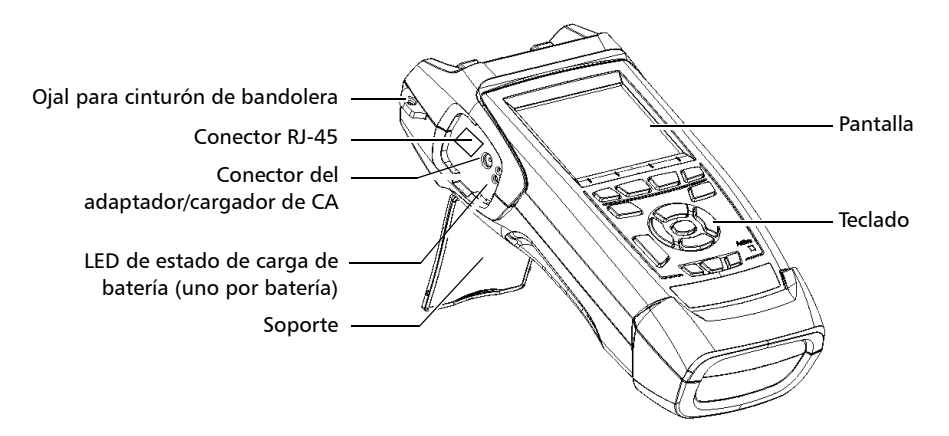

#### Presentación de Serie AXS-100 OTDR

*Características principales*

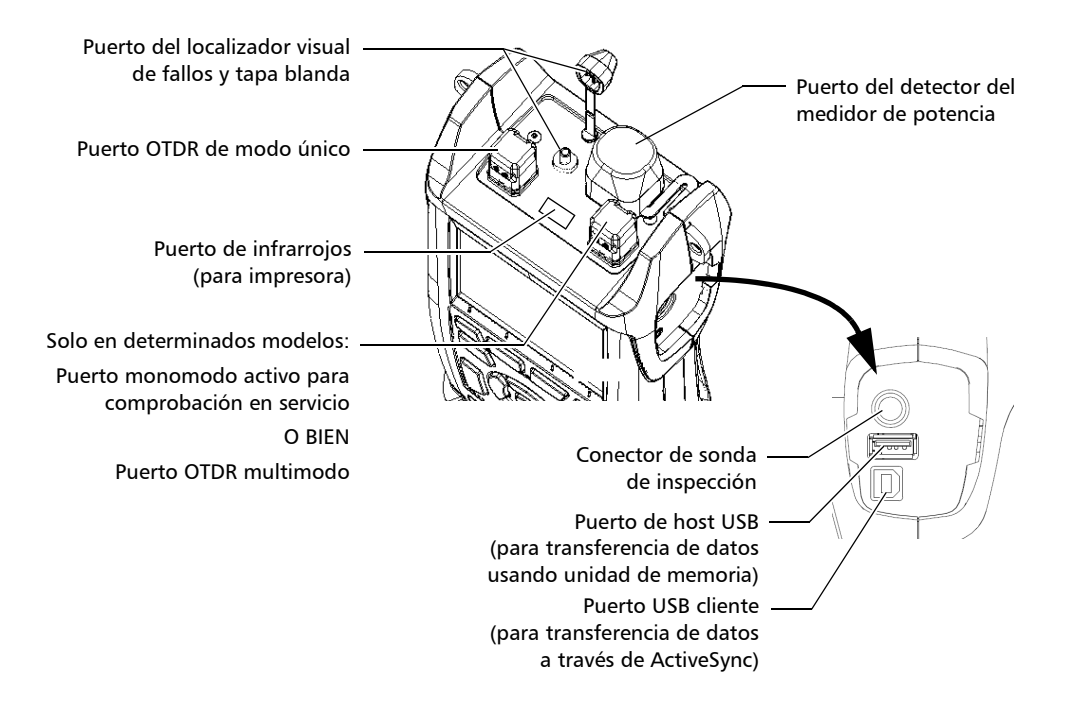

*Nota: Los puertos y los conectores de su unidad pueden variar respecto a la ilustración.*

*Características principales*

Otras utilidades de pruebas:

- > Localizador visual de fallos para inspeccionar o identificar fibras (opcional)
- $\triangleright$  Sonda de inspección de fibra de vídeo (opcional)
- $\blacktriangleright$  Medidor de potencia (opcional)

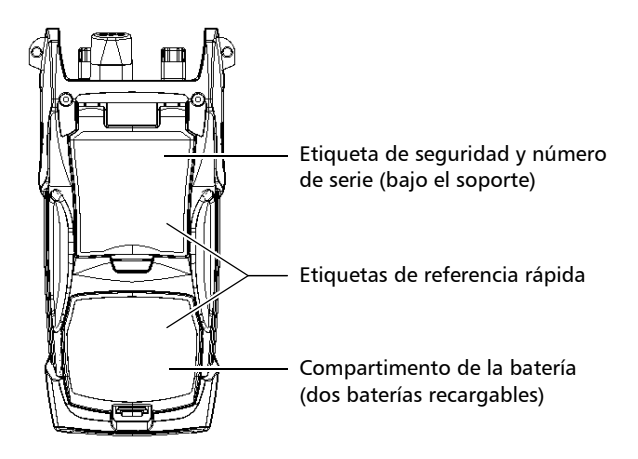

*Características principales*

Otras características útiles:

- ³ Umbrales de prueba personalizables con análisis visual de éxito/fracaso
- ▶ Memoria para 500 trazas TDR y capacidad de transferir datos a un ordenador
- ³ Funciones de ahorro de energía: apagado de la iluminación de fondo o de la unidad de forma automática
- $\blacktriangleright$  Interfaz gráfica de usuario multilingüe
- ► Ayuda en línea completa para cada función y etiquetas de referencia rápida adheridas a la parte trasera de la unidad
- ³ Post-procesamiento de datos: Puede instalar el software OTDR Viewer (disponible en el CD de instalación) en un ordenador, para ver y analizar trazas de OTDR. Puede acceder a otras características, como:
	- $\blacktriangleright$  copia impresa personalizada
	- $\blacktriangleright$  impresión por lotes
	- $\triangleright$  conversión de trazas a muchos formatos, como Telcordia o ASCII.

### <span id="page-12-0"></span>Fuentes de alimentación

La unidad funciona con las siguientes fuentes de alimentación:

- Adaptador/cargador de CA (conectado a una toma de alimentación estándar, solo para uso interior). Adaptador compatible de toma de corriente de automóvil disponible a petición.
- > Dos baterías de ion-litio recargables (se activan automáticamente al desconectar el adaptador/cargador de CA). La recarga de la batería es automática cuando el adaptador/cargador de CA está conectado.

### <span id="page-12-1"></span>Aplicaciones típicas

Puede utilizar el OTDR para varias aplicaciones, como:

- $\blacktriangleright$  Pruebas de enlaces cortos
- $\blacktriangleright$  Activación del servicio
- $\blacktriangleright$  Localizar fallos
- $\triangleright$  Solución de problemas (fibras inutilizadas y activas)

### <span id="page-13-0"></span>Principios básicos de OTDR

Un OTDR envía pulsos cortos de luz por una fibra. En la fibra se produce la dispersión de la luz debido a discontinuidades como conectores, empalmes, curvas y fallos. El OTDR detecta y analiza las señales de retrodifusión. La intensidad de la señal se mide para intervalos de tiempo específicos y se usa para caracterizar eventos.

El OTDR calcula distancias de la siguiente forma:

$$
\text{Distance} = \frac{c}{n} \times \frac{t}{2}
$$

donde

- c = velocidad de la luz en el vacío (2,998 x  $10^8$  m/s)
- t = retraso de tiempo desde la emisión del pulso hasta la recepción del mismo
- n = índice de refracción de la fibra que se está probando (según lo especificado por el fabricante)

Un OTDR usa los efectos de dispersión Rayleigh y reflexión Fresnel para medir las condiciones de la fibra, pero la reflexión Fresnel es decenas de miles de veces mayor en nivel de potencia que la retrodispersión.

- ightharpoonup La difusión Rayleigh se produce cuando un pulso viaja por la fibra y pequeñas variaciones en el material, como variaciones y discontinuidades en el índice de refracción, hacen que la luz se difunda en todas las direcciones. Sin embargo, el fenómeno de pequeñas cantidades de luz que se reflejan directamente de regreso al transmisor se llama retrodifusión.
- $\blacktriangleright$  Las reflexiones Fresnel se producen cuando la luz que viaja por la fibra encuentra cambios bruscos en la densidad del material que pueden aparecer en conexiones o roturas en los que existen espacios con aire. Se refleja una gran cantidad de luz, en comparación con la difusión Rayleigh. La intensidad de la reflexión depende del grado de cambio en el índice de refracción.

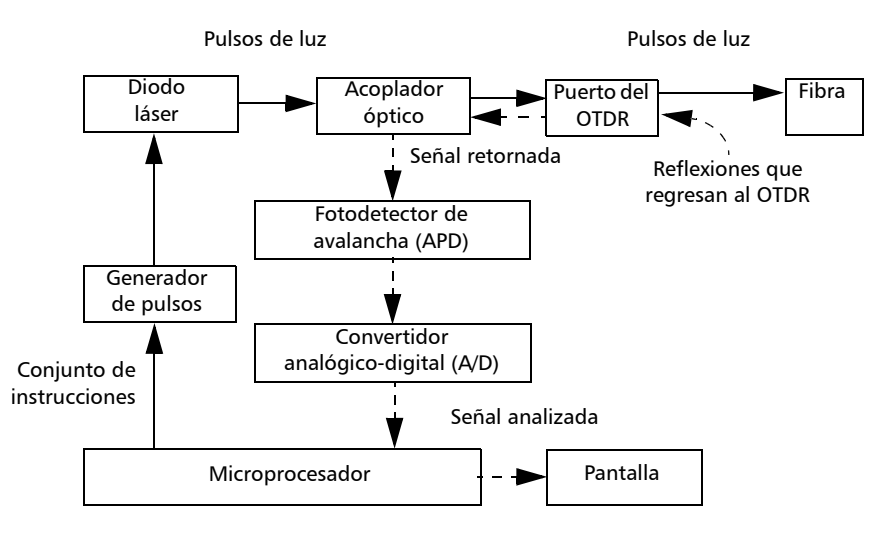

Cuando se muestra la curva completa, cada punto representa un promedio de muchos puntos de muestreo. Tendrá que ampliar para ver cada punto (consulte *[Uso de los controles del zoom](#page-68-1)* en la página 61).

### Convenciones

Antes de usar el producto que se describe en este manual, debe familiarizarse con las siguientes convenciones:

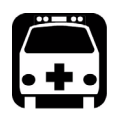

### **ADVERTENCIA**

**Indica una posible situación de riesgo que, en caso de no evitarse, puede ocasionar** *la muerte o lesiones graves***. No siga con la operación a no ser que haya entendido las condiciones necesarias y las cumpla.**

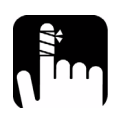

### PRECAUCIÓN

**Indica una posible situación de riesgo que, en caso de no evitarse, puede ocasionar** *lesiones leves o moderadas***. No siga con la operación a no ser que haya entendido las condiciones necesarias y las cumpla.**

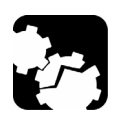

## PRECAUCIÓN

**Indica una posible situación de riesgo que, en caso de no evitarse, puede ocasionar** *daños materiales***. No siga con la operación a no ser que haya entendido las condiciones necesarias y las cumpla.**

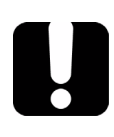

### IMPORTANTE

**Indica información sobre este producto que se debe tener en cuenta.**

# <span id="page-16-0"></span>*2 Información de seguridad*

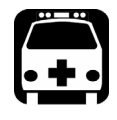

### **ADVERTENCIA**

**No instale ni termine fibras cuando esté activa una fuente de luz. No mire nunca directamente una fibra activa y asegúrese de tener los ojos protegidos en todo momento.**

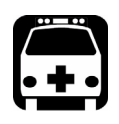

### **ADVERTENCIA**

**El uso de controles, ajustes y procedimientos de funcionamiento y mantenimiento distintos a los especificados en la presente documentación puede provocar una exposición peligrosa a la radiación o reducir la protección que ofrece esta unidad.**

### <span id="page-16-1"></span>Información de seguridad del láser (unidades sin VFL)

El instrumento es un producto láser de clase 1M conforme a los estándares IEC 60825-1 y 21 CFR 1040.10. Podría haber radiación láser invisible en el puerto de salida.

El producto es seguro en condiciones de uso razonablemente previsibles, pero puede ser peligroso si se usan equipos ópticos dentro de un haz divergente o colimado. *No fije la vista directamente en él con instrumentos ópticos.*

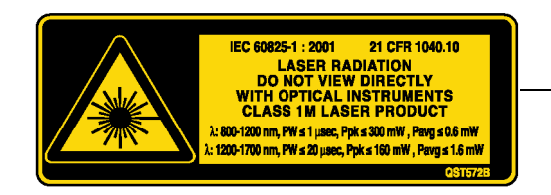

Adherida a la parte trasera (bajo el soporte)

### <span id="page-17-0"></span>Información de seguridad del láser (unidades con VFL)

El instrumento es un producto láser de clase 3R conforme a los estándares IEC 60825-1 y 21 CFR 1040.10. Es potencialmente peligroso en caso de exposición directa de los ojos al haz de luz.

 $La(s)$  siguiente $(s)$  etiqueta $(s)$  o etiqueta $(s)$  indica $(n)$  que el producto contiene una fuente de clase 3R:

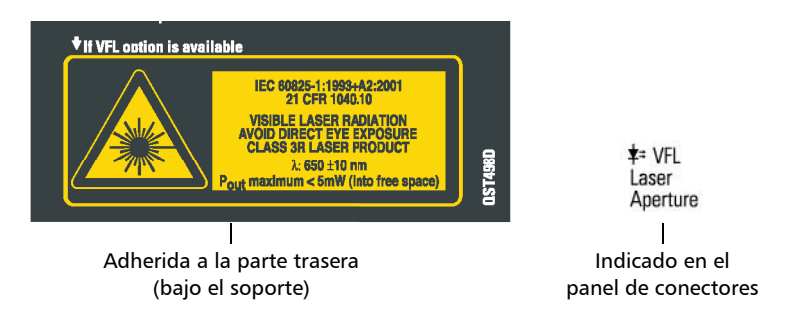

### <span id="page-17-1"></span>Información de seguridad eléctrica

El adaptador/cargador de CA suministrado con esta unidad (14,4 W/9 V) se ha diseñado específicamente para el Serie AXS-100 OTDR.

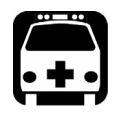

### **ADVERTENCIA**

**Use el adaptador/cargador de CA únicamente en interiores.**

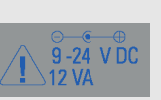

**Cualquier otro adaptador/cargador de CA o fuente de alimentación (por ejemplo, una toma de corriente de automóvil) debe producir al menos 12 W.**

# <span id="page-18-1"></span><span id="page-18-0"></span>*3 Primeros pasos con su OTDR*

### <span id="page-18-2"></span>Cómo encender y apagar la unidad

Cuando encienda la unidad podrá usarla de inmediato en condiciones normales.

Cuando se apaga, la unidad conserva los parámetros siguientes en la memoria interna:

- > Parámetros de prueba
- $\blacktriangleright$  Umbrales definidos por el usuario
- $\blacktriangleright$  Configuración regional, de LCD y de ahorro de energía
- ▶ Resultados de prueba guardados

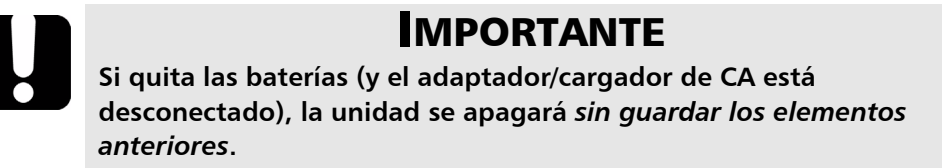

*Cómo encender y apagar la unidad*

Hay dos maneras de apagar el Serie AXS-100 OTDR

- ³ *Suspensión*: la próxima vez que encienda la unidad aparecerá rápidamente su entorno de trabajo.
- ³ *Apagado*: la unidad deja de recibir corriente; la unidad ejecutará un procedimiento de reinicio completo la próxima vez que la use. Debe realizar un apagado de la unidad cuando no prevea usarla durante periodos de una duración igual o superior a una semana.

#### *Para encender la unidad:*

Pulse  $\bigcup$ . La unidad se inicializa en unos segundos y muestra el panel **Parámetros OTDR**.

#### *Para activar el modo de suspensión:*

Mantenga pulsada la tecla  $\bigcup$  unos dos segundos. Suelte la tecla tan pronto como oiga un pitido.

#### *Para apagar la unidad:*

Mantenga pulsada la tecla  $\bigcup$  unos cinco segundos. Oirá un primer pitido; suelte la tecla cuando oiga un segundo pitido.

### <span id="page-20-1"></span><span id="page-20-0"></span>Uso de los Menus y el teclado

Puede acceder a las herramientas ópticas desde el teclado o el menú. Las opciones de menú pueden variar en función de la configuración de la unidad.

#### Barra de estado

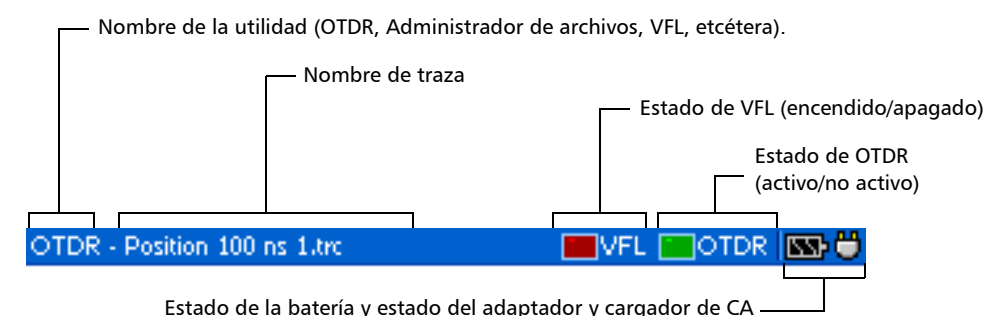

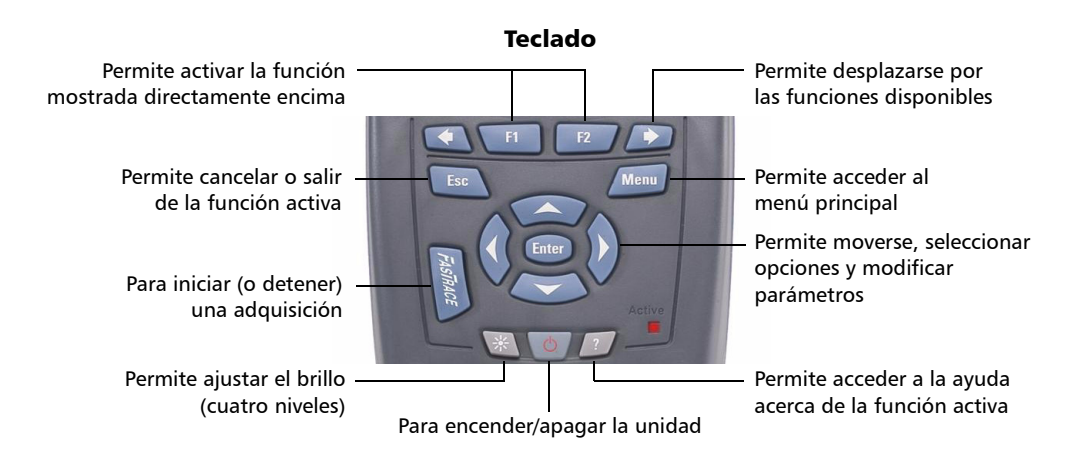

#### *Para acceder a las principales funciones:*

- *1.* Pulse la tecla Menú.
- *2.* Use las flechas para seleccionar una función y pulse Enter.

#### *Para activar las funciones F1/F2:*

- *1.* Use las flechas de función izquierda/derecha (a cada lado de las teclas F1/F2) para que quede visible la función o el parámetro deseado.
- *2.* Pulse la tecla F1 o F2 que hay justo debajo.

#### *Para acceder y modificar los parámetros en pantalla:*

- *1.* Use las flechas para seleccionar un elemento en pantalla (lista, casilla de verificación, etc.).
- *2.* Pulse Enter para activarlo o abrirlo.

#### *Para introducir texto o números con un teclado en pantalla:*

- ▶ Use las flechas de función izquierda/derecha (a cada lado de las teclas F1/F2) para mover el cursor por el texto.
- ightarright Use las flechas arriba/abajo e izquierda/derecha para seleccionar un carácter y, a continuación, pulse Enter para añadirlo.
- **►** Pulse **Aceptar** (F1 key) para aceptar el elemento y, a continuación, oculte el teclado.

# <span id="page-22-1"></span><span id="page-22-0"></span>*4 Personalización del OTDR*

### Selección de las unidades de distancia

Hay tres unidades de distancia disponibles: metros, millas y kilopiés.

*Nota: Los valores de atenuación se expresan siempre en dB por kilómetro.*

#### *Para seleccionar unidades de distancia:*

- *1.* Pulse Menú, seleccione **Configuración** > **Unidad** y, a continuación, pulse Enter.
- *2.* Use las flechas de función izquierda/derecha hasta ver **Configuración regional** y, a continuación, pulse **F2** para mostrar el panel.

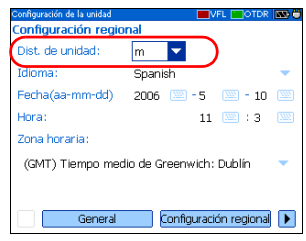

- *3.* Pulse Enter para abrir la lista **Unidad de distancia**.
- *4.* Con la unidad de distancia actual resaltada, use las flechas arriba/abajo para seleccionar la unidad deseada y, a continuación, pulse Enter para activarla.

### <span id="page-22-2"></span>Selección del idioma

Puede mostrar la interfaz de usuario en uno de los idiomas disponibles (el idioma predeterminado es el inglés). Si en el futuro se dispusiera de más idiomas, podrá tener acceso a ellos al sustituir el software de la unidad (ver *[Actualización del Serie AXS-100 OTDR software](#page-118-0)* en la [página 111](#page-118-0)). Los valores que seleccione permanecerán en la memoria al apagar la unidad.

#### *Para seleccionar un nuevo idioma para la interfaz de usuario:*

- *1.* Pulse Menú, seleccione **Configuración** > **Unidad** y, a continuación, pulse Enter.
- *2.* Use las flechas de función izquierda/derecha hasta ver **Configuración regional** y, a continuación, muestre el panel (F1/F2 key).

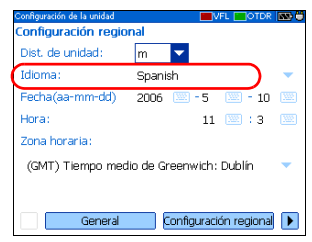

- *3.* Use las flechas arriba/abajo para seleccionar la lista **Idioma** y, a continuación, pulse Enter para abrirla.
- *4.* Con el idioma actual resaltado, use las flechas arriba/abajo para seleccionar el idioma deseado y, a continuación, pulse Enter para activarlo.

Una vez que haya modificado el idioma, se le pedirá que reinicie la unidad.

### <span id="page-23-0"></span>Configurar la fecha y la hora

Cuando guarde resultados, la unidad también guardará la fecha y la hora correspondientes.

Debe introducir la fecha de acuerdo al formato año-mes-día y la hora de acuerdo al formato de 24-horas.

También se puede modificar la zona horaria.

#### *Para ajustar la fecha y hora:*

- *1.* Pulse Menú, seleccione **Configuración** > **Unidad** y, a continuación, pulse Enter.
- *2.* Use las flechas de función izquierda/derecha hasta ver **Configuración regional** y, a continuación, muestre el panel (F1/F2 key).

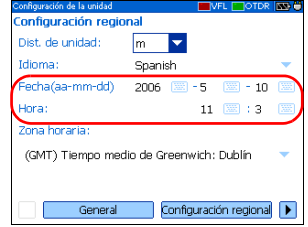

- *3.* Use las flechas para seleccionar cualquiera de los ajustes de fecha u hora y, a continuación, pulse Enter para mostrar el [teclado en pantalla](#page-20-1) (para obtener más información acerca del uso de teclados, consulte *[Uso de los Menus y el teclado](#page-20-1)* en la página 13).
- *4.* Introduzca el nuevo valor y pulse **Aceptar** (F1/F2 key).

#### *Para modificar la zona horaria:*

- *1.* Pulse Menú, seleccione **Configuración** > **Unidad** y, a continuación, pulse Enter.
- *2.* Use las flechas de función izquierda/derecha hasta ver **Configuración regional** y, a continuación, muestre el panel (F1/F2 key).

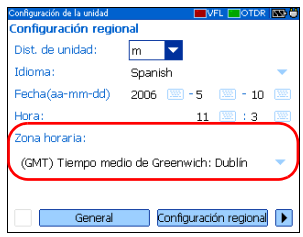

- *3.* Use las flechas para seleccionar la lista **Zona horaria** y, a continuación, pulse Enter para abrirla.
- *4.* Con la zona horaria actual resaltada, use las flechas arriba/abajo para seleccionar la zona horaria deseada y, a continuación, pulse Enter para activarla.

### <span id="page-25-0"></span>Ajuste del brillo

Para trabajar con mayor comodidad, puede ajustar el brillo de la pantalla LCD. Los valores que seleccione permanecerán en la memoria al apagar la unidad.

#### *Para ajustar el brillo de la pantalla:*

Pulse la tecla  $\frac{1}{25}$  varias veces para cambiar entre los niveles de brillo (0-3-6-9).

O BIEN

- *1.* Pulse Menú, seleccione **Configuración** > **Unidad** y, a continuación, pulse Enter.
- *2.* Si es necesario, use las flechas de función izquierda/derecha hasta ver **General** y, a continuación, muestre el panel (F1/F2 key).

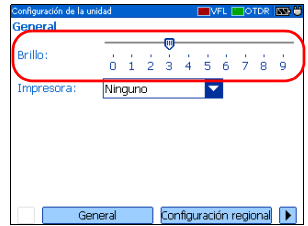

De forma predeterminada, está seleccionado el control deslizante de **Brillo**.

*3.* Use las fechas derecha/izquierda para ajustar el nivel de brillo.

### <span id="page-26-0"></span>Seleccionar una impresora

Antes de imprimir informes debe configurar la impresora. La unidad solo es compatible con la impresora *Printek 2"* y se comunica con ella a través del puerto de infrarrojos que se encuentra en el panel superior.

Si desea imprimir en una impresora de red o si desea imprimir otro tipo de informes, debe transferir los archivos que desee a un PC que tenga instalado ToolBox 6 (o versión posterior), FastReporter o OTDR Viewer.

#### *Para seleccionar una impresora:*

- *1.* Pulse Menú, seleccione **Configuración** > **Unidad** y, a continuación, pulse Enter.
- *2.* Si es necesario, use las flechas de función izquierda/derecha hasta ver **General** y, a continuación, muestre el panel (F1/F2 key).

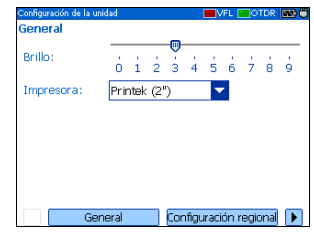

- *3.* Use las flechas arriba/abajo para seleccionar la lista **Impresora** y, a continuación, pulse Enter para abrirla.
- *4.* Con la impresora actual resaltada, use las flechas arriba/abajo para seleccionar la impresora deseada y, a continuación, pulse Enter para activarla.

### <span id="page-27-0"></span>Configuración de los parámetros de administración de energía

Cuando no use la unidad durante un tiempo, puede que la luz de la pantalla se atenúe para ahorrar energía.

Puede establecer periodos de inactividad para el adaptador/cargador de CA y el funcionamiento con batería. La unidad entrará en modo de suspensión una vez transcurrido el periodo especificado (consulte *[Cómo](#page-18-2)  [encender y apagar la unidad](#page-18-2)* en la página 11).

Los valores que seleccione permanecerán en la memoria al apagar la unidad.

*Nota: Cuando se atenúa la luz de fondo, no se interrumpe el funcionamiento de la unidad. Pulse cualquier tecla para volver a la visualización normal.*

### *Para configurar los parámetros de administración de energía:*

- *1.* Pulse Menú, seleccione **Configuración** > **Unidad** y, a continuación, pulse Enter.
- *2.* Use las flechas de función izquierda/derecha hasta ver **Energía** y, a continuación, muestre el panel (F1/F2 key).
- *3.* Use las flechas arriba/abajo para ir a la sección **Apagar iluminación de fondo** o **Apagar unidad**.
- *4.* Use las flechas arriba/abajo para seleccionar la lista de duración para la batería o el cargador/adaptador de CA y, a continuación, pulse Enter para abrir la lista.
- *5.* Con la duración actual resaltada, use las flechas arriba/abajo para seleccionar la duración deseada (o **Nunca**) y, a continuación, pulse Enter para confirmar.

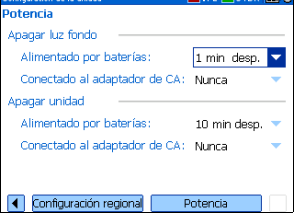

# <span id="page-28-0"></span>*5 Configuración del OTDR*

### Instalación de la Interfaz universal EXFO (EUI)

La placa de base fija de la EUI está disponible para conectores con pulido en ángulo (APC) o pulido sin ángulo (UPC). Si la placa de base presenta un borde de color verde alrededor, indica que es para conectores de tipo APC.

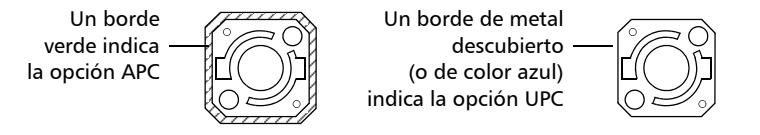

#### *Para instalar un adaptador del conector de la EUI en la placa de base de la EUI:*

*1.* Sostenga el adaptador del conector de la EUI de manera que la tapa protectora se abra hacia abajo.

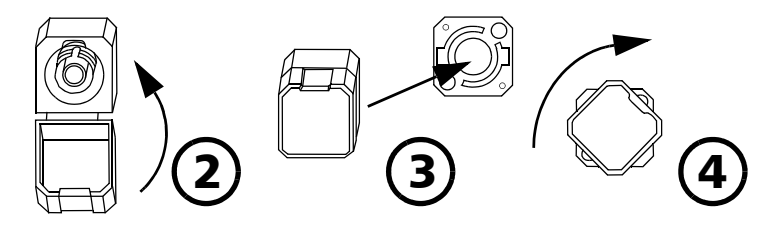

- *2.* Cierre la tapa protectora con el fin de sujetar el adaptador del conector con mayor firmeza.
- *3.* Inserte el adaptador del conector en la placa de base.
- *4.* Empuje firmemente al mismo tiempo que gira el adaptador del conector en el sentido de las agujas del reloj para fijarlo en su sitio.

### Limpieza y conexión de fibras ópticas

### IMPORTANTE

**Para garantizar la máxima potencia y evitar lecturas erróneas:**

- ³ **Inspeccione siempre los extremos de la fibra y asegúrese de que estén limpios siguiendo el procedimiento que se describe a continuación antes de insertarlos en el puerto. EXFO no se hace responsable de los daños o fallos provocados por una limpieza o manipulación inadecuada de la fibra.**
- ³ **Asegúrese de que su cable de conexión dispone de los conectores apropiados. Si une conectores que no se corresponden dañará los casquillos.**

#### *Para conectar el cable de fibra óptica al puerto:*

- *1.* Inspeccione la fibra con un microscopio de inspección de fibras. Si la fibra está limpia, conéctela al puerto. Si la fibra está sucia, límpiela como se indica a continuación.
- *2.* Limpie los extremos de la fibra de la siguiente manera:
	- *2a.* Frote con suavidad el extremo de la fibra con un paño sin pelusa humedecido con alcohol isopropílico.
	- *2b.* Seque completamente con aire comprimido.
	- *2c.* Inspeccione visualmente el extremo de la fibra para asegurarse de que está limpio.

*3.* Alinee con cuidado el conector y el puerto para evitar que el extremo de la fibra entre en contacto con la parte exterior del puerto o pueda rozar con otras superficies.

Si su conector dispone de una clavija, asegúrese de que encaja completamente en la correspondiente muesca del puerto.

*4.* Presione el conector para que el cable de fibra óptica encaje firmemente en su lugar, lo que garantiza un contacto adecuado.

Si su conector dispone de una cubierta roscada, apriete el conector lo suficiente como para mantener la fibra totalmente fija. No lo apriete en exceso, ya que se dañarían la fibra y el puerto.

*Nota: Si su cable de fibra óptica no está correctamente alineado o conectado, experimentará pérdidas de gran magnitud y reflejos.*

### <span id="page-31-0"></span>Establecimiento de los parámetros generales del OTDR

Puede establecer preferencias como:

- ightharpoonup Red: puede mostrar u ocultar la cuadrícula que aparece en el fondo del gráfico. La cuadrícula se muestra de forma predeterminada.
- > Zoom y marcadores: Puede mostrar u ocultar los controles del zoom así como los marcadores que aparecen en el gráfico.
- $\blacktriangleright$  Zoom automático sobre segmento de fibra: Puede hacer que la pantalla de trazas muestre únicamente la porción de la traza comprendida entre el inicio y el fin del segmento en vista de traza completa. Esta opción está seleccionada de forma predeterminada.

Puede ajustar el zoom de forma manual aunque la aplicación [amplíe](#page-68-1) automáticamente el segmento de fibra. Puede incluso ampliar eventos ubicados fuera de los límites del segmento de fibra. Para obtener más información acerca del uso de los controles del zoom, consulte *[Uso de](#page-68-1)  [los controles del zoom](#page-68-1)* en la página 61.

- ³ Archivo de referencia: Puede activar o desactivar la selección de una traza de referencia. La traza de referencia se usa para comparar fibras de un mismo cable, supervisar el deterioro de la fibra o comparar fibras antes y después de la instalación. Esta traza aparece en rojo en el gráfico.
- **>** Panel **Resumen** (disponible solo con el paquete de software FTTx opcional): de forma predeterminada, el panel **Resumen** se muestra automáticamente nada más terminar la adquisición. Esta función automática se puede desactivar. Siempre se puede acceder a ella a través del botón **Resumen** del panel del OTDR.
- ▶ Secciones de evento (fibra): puede mostrar u ocultar secciones de eventos (fibra) en el panel **Eventos**, en función de los tipos de valores que desee visualizar. Si muestra secciones de eventos, en el panel **Eventos** se mostrarán la longitud de la sección y la atenuación de la sección.

Por ejemplo, al ocultar secciones de eventos (fibra), puede obtener la suma parcial de las pérdidas del conector y el empalme en lugar de obtener un valor de pérdida para todo el enlace. La información sobre secciones de eventos también está disponible en el panel **Traza**, en la tabla de eventos que hay debajo del gráfico.

#### *Para establecer los parámetros generales OTDR:*

- *1.* Pulse Menú, seleccione **Configuración** > **OTDR** y, a continuación, pulse Enter.
- *2.* Muestre el panel **General** (F1/F2 key).
- *3.* Use las flechas arriba/abajo para resaltar el elemento deseado y pulse Enter para seleccionarlo.

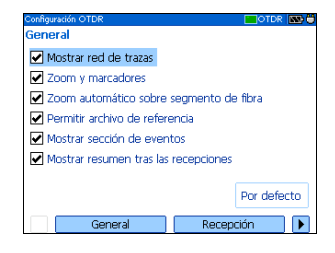

Puede pulsar Enter una vez más para borrar los cuadros.

#### *Para revertir a la configuración predeterminada de fábrica:*

- *1.* Pulse Menú, seleccione **Configuración** > **OTDR** y, a continuación, pulse Enter.
- *2.* En el panel **General**, use las flechas para seleccionar **Por defecto** y, a continuación, pulse Enter para confirmarlo.

### <span id="page-34-0"></span>Establecimiento de los parámetros de adquisición

Puede establecer parámetros como el índice de refracción (índice de grupo), la retrodifusión y el factor helicoidal. También puede activar o desactivar la comprobación del primer conector.

### Establecer índice de refracción, retrodispersión y factor helicoidal

La unidad contiene valores predeterminados de índice de refracción (índice de grupo), retrodifusión y factor helicoidal que puede modificar si no se adaptan a las necesidades de su prueba. Debe establecer el índice de refracción (índice de grupo), la retrodifusión y el factor helicoidal antes de realizar las pruebas para aplicarlos a todas las trazas recién adquiridas.

- $\blacktriangleright$  El índice de refracción (IOR), también denominado índice de grupo, se emplea para convertir el tiempo de vuelo en distancia. Tener el índice de refracción adecuado es crucial para todas las mediciones del OTDR asociadas con la distancia (posición del evento, atenuación, longitud total, etc.). El índice de refracción lo proporciona el fabricante del cable o la fibra.
- El valor retrodifusión (Rayleigh) representa la cantidad de retrodifusión en una fibra determinada. La retrodifusión se usa en el cálculo del ORL y la reflectancia y normalmente puede obtenerse del fabricante del cable.
- El factor helicoidal tiene en cuenta la diferencia entre la longitud del cable y la longitud de la fibra dentro del cable; no varía con las longitudes de onda.

La longitud del eje de distancia OTDR siempre es equivalente a la longitud física del cable (no la fibra).

#### *Para establecer los parámetros de índice de refracción, retrodifusión y factor helicoidal:*

- *1.* Pulse Menú, seleccione **Configuración** > **OTDR** y, a continuación, pulse Enter.
- *2.* Muestre el panel **Adquisición** (F1/F2 key).
- *3.* Use las flechas arriba/abajo para seleccionar el cuadro de longitud de onda y, a continuación, pulse Enter para abrirlo.

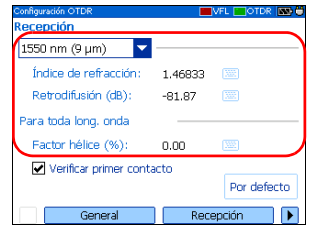

- *4.* Seleccione la longitud de onda cuyos parámetros desee modificar. Pulse Enter para confirmar la selección.
- *5.* Use las flechas para seleccionar cualquiera de los ajustes y, a continuación, pulse Enter para mostrar el [teclado en pantalla](#page-20-1) (para obtener más información acerca del uso de teclados, consulte *[Uso de](#page-20-1)  [los Menus y el teclado](#page-20-1)* en la página 13).

### IMPORTANTE

**Cambie la retrodifusión predeterminada solo si tiene valores proporcionados por el fabricante de la fibra. Si establece este parámetro de forma incorrecta, sus mediciones de reflectancia saldrán incorrectas.**

*6.* Introduzca el nuevo valor y pulse **Aceptar** (F1/F2 key).

Cuando introduzca el valor, la aplicación indicará el valor máximo o mínimo permitido.
### Activación o desactivación de la comprobación del primer conector

La función de comprobación del primer conector se usa para verificar que las fibras estén conectadas correctamente al OTDR. Se encarga de comprobar el nivel de inyección y la reflectancia del primer conector. Muestra un mensaje cuando se produce una pérdida inusualmente alta en la primera conexión.

Active o desactive esta función de una en una para todas las longitudes de onda.

### *Para activar o desactivar la comprobación del primer conector:*

- *1.* Pulse Menú, seleccione **Configuración** > **OTDR** y, a continuación, pulse Enter.
- *2.* Muestre el panel **Adquisición** (F1/F2 key).
- *3.* Use las flechas arriba/abajo para resaltar **Verificar primer contacto** y, a continuación, pulse Enter para seleccionarla.

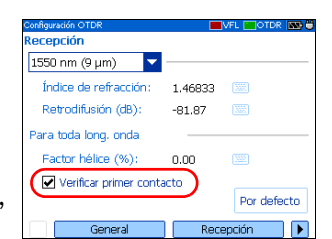

Puede pulsar Enter una vez más para borrar el cuadro.

### Reversión a la configuración de adquisición predeterminada de fábrica

Puede revertir a la configuración de fábrica en cualquier momento. Se restablecerá el índice de refracción (índice de grupo), la retrodifusión y el factor helicoidal, y se desactivará la función de *comprobación del primer conector*.

### *Para revertir a la configuración predeterminada de fábrica:*

- *1.* Pulse Menú, seleccione **Configuración** > **OTDR** y, a continuación, pulse Enter.
- *2.* En el panel **Adquisición**, use las flechas para seleccionar **Por defecto** y, a continuación, pulse Enter.
- *3.* Cuando la aplicación se lo pida, responda **Sí** (F1/F2 key).

## <span id="page-38-0"></span>Establecimiento de los parámetros de análisis

³ Para definir el inicio de la sección de fibra, puede establecer la opción *Iniciar longitud de la fibra*.

Cuando realice pruebas con la unidad, conectará una fibra de inicio entre la unidad y la fibra a prueba. Esta es la razón por la que, de forma predeterminada, la sección de fibra incluye la fibra de inicio.

Al definir la longitud de la fibra de inicio, la aplicación establecerá el inicio de sección de fibra al principio de la fibra bajo prueba. Por tanto, solo se tendrán en cuenta los eventos relacionados con la sección de fibra definida. La aplicación incluirá la pérdida causada por el evento de inicio de sección en los valores mostrados. El evento de inicio de sección también se tendrá en cuenta al determinar el estado (aprobado/no aprobado) de la pérdida del conector y la reflectancia.

El inicio de la sección se convierte en el evento 1 y su referencia de distancia adopta el valor 0. Los eventos excluidos de la sección de fibra aparecen sombreados en la tabla de eventos y no aparecen en la pantalla de traza. La pérdida acumulada se calcula solo para la sección de fibra definida.

- $\triangleright$  Para optimizar la detección del evento, puede establecer los siguientes umbrales de detección:
	- ³ *Umbral de pérdida por empalme*: Para mostrar u ocultar pequeños eventos no-reflectivos.
	- ³ *Umbral de reflectancia*: Para ocultar los falsos eventos reflectivos generados por el ruido, transformar los eventos reflectivos no-perjudiciales en eventos de pérdida o detectar los eventos reflectivos que pudieran ser perjudiciales para la red y otros equipos ópticos de fibra.
	- ³ *Umbral de extremo-de-fibra*: Para detener el análisis en cuanto se produzca un importante evento de pérdida; por ejemplo, un evento que podría comprometer la transmisión de señal al extremo de una red.

### *Para establecer parámetros de análisis:*

- *1.* Pulse Menú, seleccione **Configuración** > **OTDR** y, a continuación, pulse Enter.
- *2.* Muestre el panel **Análisis** (F1/F2 key).
- *3.* Use las flechas para seleccionar cualquiera de los ajustes y, a continuación, pulse Enter para mostrar el [teclado en pantalla](#page-20-0)

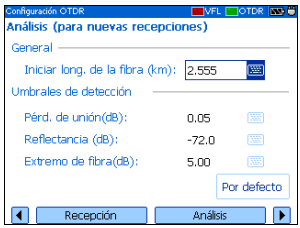

(para obtener más información acerca del uso de teclados, consulte *[Uso de los Menus y el teclado](#page-20-0)* en la página 13).

*4.* Introduzca el nuevo valor y pulse **Aceptar** (F1/F2 key).

Cuando introduzca el valor, la aplicación indicará el valor máximo o mínimo permitido.

### *Para revertir a la configuración predeterminada de fábrica:*

- *1.* Pulse Menú, seleccione **Configuración** > **OTDR** y, a continuación, pulse Enter.
- *2.* En el panel **Adquisición**, use las flechas para seleccionar **Por defecto** y, a continuación, pulse Enter.

## Establecimiento de umbrales de aprobado/ no aprobado

*Nota: Esta función solo está disponible con el paquete de software FTTx opcional.*

> Puede activar y establecer parámetros de umbrales de aprobado/no aprobado en las pruebas.

Puede definir umbrales para especificar los valores aceptables (en dB) para la pérdida por empalme, pérdida del conector, reflectancia, pérdida de la sección y ORL de la sección, y esto para cada longitud de onda.

Cada vez que una medición supere un umbral, el resultado aparecerá en blanco sobre un fondo rojo en el panel **Resumen** precedido por la palabra "NO APROBADO", también en rojo. Los valores que aparecen en la tabla de eventos aparecerán también en blanco sobre un fondo rojo.

### *Para establecer umbrales de aprobado/no aprobado:*

- *1.* Pulse Menú, seleccione **Configuración** > **OTDR** y, a continuación, pulse Enter.
- *2.* Use las flechas de función izquierda/derecha hasta ver **Umbr. aprobado si/no** y, a continuación, muestre el panel (F1/F2 key).

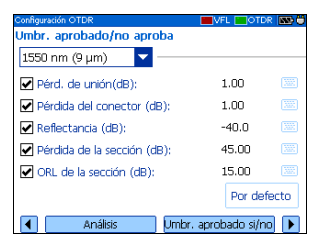

- *3.* Pulse Enter para abrir la lista de longitudes de onda.
- *4.* Use las flechas arriba/abajo para seleccionar la longitud de onda deseada. Pulse Enter para confirmar la selección.
- *5.* Use las flechas arriba/abajo para resaltar el nombre del umbral deseado.

En caso necesario, pulse Enter para seleccionar la casilla de verificación. Si desactiva la casilla de verificación, la aplicación no usará el umbral.

- *6.* Use las flechas para resaltar el valor de umbral y, a continuación, pulse Enter para mostrar el [teclado en pantalla](#page-20-0) (para obtener más información acerca del uso de teclados, consulte *[Uso de los Menus y el](#page-20-0)  teclado* [en la página 13](#page-20-0)).
- *7.* Establezca el umbral.

Cuando introduzca el valor, la aplicación indicará el valor máximo o mínimo permitido.

*8.* Pulse **Aceptar** (F1/F2 key) para ocultar el teclado.

#### *Para revertir a la configuración predeterminada de fábrica:*

- *1.* Pulse Menú, seleccione **Configuración** > **OTDR** y, a continuación, pulse Enter.
- *2.* En el panel **Umbr. aprobado/no aproba**, use las flechas para seleccionar **Por defecto** y, a continuación, pulse Enter.
- *3.* Cuando la aplicación se lo pida, responda **Sí** (F1/F2 key).

## Establecimiento de parámetros de macrocurvatura

*Nota: Esta función solo está disponible con el paquete de software FTTx opcional.*

> La unidad puede localizar macrocurvaturas comparando los valores de pérdida medidos en una ubicación determinada, para una longitud de onda determinada (por ejemplo, 1.310 nm) con los valores de pérdida medidos en la ubicación correspondiente, pero para una longitud de onda mayor (por ejemplo, 1.550 nm).

La unidad identificará una macrocurvatura cuando compare dos valores de pérdida si:

 $\triangleright$  De los dos valores de pérdida, la pérdida mayor se produjo en la longitud de onda mayor.

Y

 $\blacktriangleright$  La diferencia entre la pérdida de los dos eventos supera el valor de pérdida de delta definido. El valor de pérdida de delta predeterminado es 0,5 dB (apropiado para la mayoría de las fibras), pero puede modificarlo.

También puede desactivar la detección de macrocurvatura.

*Nota: La detección de macrocurvatura solo es posible con longitudes de onda en modo único.*

### *Para establecer parámetros de macrocurvatura:*

- *1.* Pulse Menú, seleccione **Configuración** > **OTDR** y, a continuación, pulse Enter.
- *2.* Muestre el panel **Macrocurvatura**  (F1/F2 key).
- *3.* En caso necesario, pulse Enter para seleccionar la casilla de verificación **Mostrar macrocurvatura**.

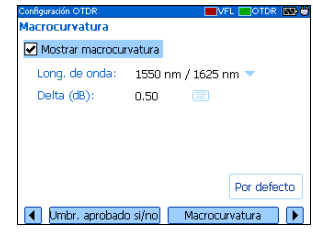

Si desactiva la casilla de verificación, la aplicación no detectará macrocurvaturas.

- *4.* Pulse Enter para abrir la lista **Long. de onda**.
- *5.* Use las flechas arriba/abajo para seleccionar la longitud de onda deseada. Pulse Enter para confirmar la selección.
- *6.* Use las flechas para resaltar el valor **Delta (dB)** y, a continuación, pulse Enter para mostrar el [teclado en pantalla](#page-20-0) (para obtener más información acerca del uso de teclados, consulte *[Uso de los Menus y el](#page-20-0)  teclado* [en la página 13](#page-20-0)).
- *7.* Establezca el valor delta (diferencia de pérdida).

Cuando introduzca el valor, la aplicación indicará el valor máximo o mínimo permitido.

*8.* Pulse **Aceptar** (F1/F2 key) para ocultar el teclado.

## Establecimiento de los parámetros de almacenamiento

Cada vez que guarda una traza, la unidad sugiere un nombre de archivo basado en la configuración de nombre automático. Después de guardar un resultado, la unidad prepara el siguiente nombre de archivo aumentando el sufijo.

Nombres de archivo: máximo de 20 caracteres en el prefijo y 3 dígitos en el sufijo.

Las trazas se guardan de forma predeterminada en formato nativo (.trc), pero puede configurar la unidad para guardarlas en formato Bellcore (.sor).

*Nota: Si selecciona el formato Bellcore (.sor), la unidad creará un archivo de traza por longitud de onda (por ejemplo, TRACE001\_1310.sor y TRACE001\_1550.sor si seleccionó 1.310 nm y 1.550 nm para la prueba). El formato nativo contiene todas las longitudes de onda en un único archivo de traza.*

### *Para establecer el sistema de nombre automático:*

- *1.* Pulse Menú, seleccione **Configuración** > **OTDR** y, a continuación, pulse Enter.
- *2.* Use las flechas de función izquierda/derecha hasta ver **Almacenamiento** y, a continuación, muestre el panel (F1/F2 key).
- *3.* Use las flechas arriba/abajo para seleccionar **Prefijo de nombre de archivo** o **Sufijo de nombre de archivo**.
- *4.* Pulse Enter para visualizar el [teclado en pantalla](#page-20-0).
- *5.* Introduzca el nombre (prefijo) o número (sufijo) y, a continuación, pulse **Aceptar** (F1/F2 key) para ocultar el teclado.

### *Para establecer el formato del archivo:*

- *1.* Pulse Menú, seleccione **Configuración** > **OTDR** y, a continuación, pulse Enter.
- *2.* Use las flechas de función izquierda/derecha hasta ver **Almacenamiento** y, a continuación, muestre el panel (F1/F2 key).
- *3.* Use las flechas para seleccionar **Form. arch. por defecto** y, a continuación, pulse Enter para abrir la lista.
- *4.* Use las flechas arriba/abajo para seleccionar el formato deseado y, a continuación, pulse Enter para confirmarlo.

### *Para revertir al formato de archivo y el sistema de nombre automático predeterminados de fábrica:*

- *1.* Pulse Menú, seleccione **Configuración** > **OTDR** y, a continuación, pulse Enter.
- *2.* Use las flechas de función izquierda/derecha hasta ver **Almacenamiento** y, a continuación, muestre el panel (F1/F2 key).
- *3.* Use las flechas arriba/abajo para seleccionar **Por defecto** y luego pulse Enter para confirmarlo.

# *6 Prueba de fibras*

El OTDR ofrece diferentes modos de prueba:

- Auto: establece todos los parámetros de prueba, realiza pruebas en las longitudes de onda especificadas y proporciona resultados completos.
- ► Localizar fallos: localiza rápidamente los extremos de las fibras y muestra la longitud de la fibra que se está probando. Esta función solo está disponible con el paquete de software FTTx opcional.
- $\triangleright$  Manual (avanzado): ofrece todas las herramientas necesarias para realizar mediciones y pruebas OTDR completas manualmente, y proporciona control sobre todos los parámetros de prueba.
- $\blacktriangleright$  Tiempo real: permite ver los cambios repentinos en el enlace de fibra. En este modo, la traza se actualiza en lugar de promediarse.

Puede empezar una prueba desde cualquier panel presionando la tecla *FASTRACE*. La unidad usará los parámetros actuales. Puede detener la prueba volviendo a pulsar la tecla *FASTRACE*.

La unidad puede tener dos puertos OTDR:

- riagno Puerto OTDR SM: puerto de modo único para realizar pruebas OTDR convencionales en fibras *oscuras*.
- riagoral Puerto OTDR MM (opcional): puerto multimodo para realizar pruebas OTDR convencionales en fibras *oscuras*.

O BIEN

riago Puerto OTDR SM activo (opcional): puerto monomodo filtrado con una longitud de onda fuera de banda para realizar pruebas de solución de problemas en fibras *activas*.

## Prueba en modo automático

La aplicación evaluará automáticamente la mejor configuración según el enlace de fibra actualmente conectado a la unidad (en menos de 5 segundos).

De forma predeterminada, las características de la fibra se evalúan cada vez que empieza una prueba. Esto resulta especialmente útil si tiene que probar enlaces de fibra de diferentes longitudes con frecuencia. Si lo prefiere, puede configurar la unidad para que conserve los mismos ajustes (alcance y pulso) para todas las adquisiciones. Esto podría resultar útil si necesitara poner a prueba varias fibras parecidas (de la misma longitud) dentro del mismo cable. Más adelante siempre se pueden restablecer los ajustes de la fibra.

Si piensa realizar pruebas en longitudes de onda multimodo, lea con atención *[Condiciones de inicio de las mediciones multimodo](#page-60-0)* en la [página 53](#page-60-0).

### *Para la adquisición de curvas en modo Auto:*

- *1.* Limpie adecuadamente los conectores (consulte *[Limpieza y conexión](#page-29-0)  [de fibras ópticas](#page-29-0)* en la página 22).
- *2.* Conecte una fibra de inicio entre el dispositivo a prueba y el puerto OTDR. Si es necesario, establezca la opción [iniciar longitud de fibra](#page-38-0) (consulte *[Establecimiento de los parámetros de análisis](#page-38-0)* en la [página 31](#page-38-0)).

Si la unidad está equipada con dos puertos de OTDR, asegúrese de conectar la fibra al puerto adecuado (monomodo, monomodo activo o multimodo), en función de la longitud de onda que vaya a usar.

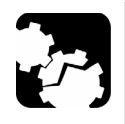

## PRECAUCIÓN

**No conecte nunca una fibra activa al puerto del OTDR sin una configuración adecuada.** 

**Cualquier potencia óptica de entrada que vaya de –65 dBm a –40 dBm afectará a la adquisición del OTDR. La forma en que la adquisición se verá afectada depende del ancho de pulso seleccionado.** 

**Cualquier señal de entrada mayor que –20 dBm podría dañar el OTDR para siempre. Para realizar pruebas de fibra activa, consulte las especificaciones del puerto SM activo para ver las características del filtro integrado.**

*3.* Pulse Menú, seleccione **OTDR** y, a continuación, pulse Enter.

- *4.* Use las flechas de función izquierda/derecha hasta ver **Parámetros** y, a continuación, muestre el panel (F1/F2 key).
- *5.* Seleccione el modo de prueba de la siguiente forma:
	- *5a.* Use las flechas para seleccionar la lista **Modo OTDR** y, a continuación, pulse Enter para abrir la lista.
	- *5b.* Con las flechas arriba/abajo, seleccione **Auto** y pulse Enter para confirmar.

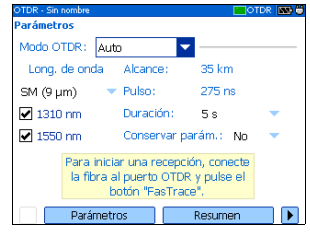

- *6.* Seleccione las longitudes de onda de prueba de la siguiente forma:
	- *6a.* Si su OTDR admite longitudes de onda monomodo, monomodo activo, o multimodo, en la lista que aparece bajo **Longitud de onda**, seleccione el tipo de fibra deseado (para la prueba de fibra activa, seleccione SM activo; para la fibra C, seleccione 50  $\mu$ m y para la fibra D, seleccione 62,5  $\mu$ m).
	- *6b.* Use las flechas para seleccionar las longitudes de onda deseadas. Pulse Enter para confirmar cada selección.
- *7.* Seleccione la duración de la adquisición tal como se describe a continuación:
	- *7a.* Use las flechas para seleccionar la lista **Duración** y, a continuación, pulse Enter para abrirla.
	- *7b.* Use las flechas arriba/abajo para seleccionar la duración deseada para la adquisición y, a continuación, pulse Enter para confirmarla.
- *8.* Especifique si la unidad tiene que conservar los ajustes para todas las adquisiciones o no tal como se describe a continuación:
	- *8a.* Use las flechas para seleccionar la lista **Mantener parámetros** y, a continuación, pulse Enter para abrirla.
	- *8b.* Si desea que la unidad restablezca la configuración para cada adquisición, seleccione **No**.

O BIEN

Si desea que la unidad siempre utilice los mismos parámetros, seleccione **Sí**.

- *8c.* Pulse Enter para confirmar.
- *Nota: Aunque haya configurado la unidad para conservar los parámetros, es posible restablecer los ajustes de la fibra seleccionando No y empezando otra adquisición. Si lo desea puede volver a establecer la opción en Sí para usar los nuevos ajustes en las siguientes adquisiciones.*
	- *9.* Pulse *FASTRACE* para iniciar la adquisición.

Puede detener la adquisición en cualquier momento pulsando *FASTRACE* una vez más.

## Prueba en modo Localizar fallos

*Nota: Esta función solo está disponible con el paquete de software FTTx opcional.*

> La aplicación ofrece una función especial de prueba para localizar rápidamente los extremos de fibra. También muestra la longitud de la fibra que se está probando.

La unidad determinará la longitud de onda más apropiada (monomodo o multimodo, según la configuración de la prueba). La duración de la adquisición es de 45 segundos.

Si piensa realizar pruebas en longitudes de onda multimodo, lea con atención *[Condiciones de inicio de las mediciones multimodo](#page-60-0)* en la [página 53](#page-60-0).

### *Para la adquisición de trazas en modo Localizar fallos:*

- *1.* Limpie adecuadamente los conectores (consulte *[Limpieza y conexión](#page-29-0)  [de fibras ópticas](#page-29-0)* en la página 22).
- *2.* Conecte una fibra de inicio entre el dispositivo a prueba y el puerto OTDR. Si es necesario, establezca la opción [iniciar longitud de fibra](#page-38-0) (consulte *[Establecimiento de los parámetros de análisis](#page-38-0)* en la [página 31](#page-38-0)).

Si la unidad está equipada con dos puertos de OTDR, asegúrese de conectar la fibra al puerto adecuado (monomodo, monomodo activo o multimodo), en función de la longitud de onda que vaya a usar.

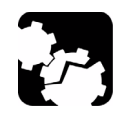

## PRECAUCIÓN

**No conecte nunca una fibra activa al puerto del OTDR sin una configuración adecuada.** 

**Cualquier potencia óptica de entrada que vaya de –65 dBm a –40 dBm afectará a la adquisición del OTDR. La forma en que la adquisición se verá afectada depende del ancho de pulso seleccionado.** 

**Cualquier señal de entrada mayor que –20 dBm podría dañar el OTDR para siempre. Para realizar pruebas de fibra activa, consulte las especificaciones del puerto SM activo para ver las características del filtro integrado.**

- *3.* Pulse Menú, seleccione **OTDR** y, a continuación, pulse Enter.
- *4.* Use las flechas de función izquierda/derecha hasta ver **Parámetros** y, a continuación, muestre el panel (F1/F2 key).

*Prueba en modo Localizar fallos*

- *5.* Seleccione el modo de prueba de la siguiente forma:
	- *5a.* Use las flechas para seleccionar la lista **Modo OTDR** y, a continuación, pulse Enter para abrirla.

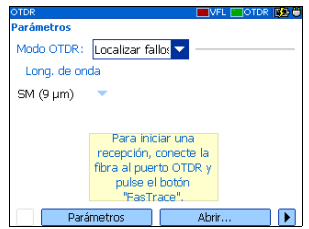

- *5b.* Use las flechas arriba/abajo para seleccionar **Localizar fallos** y, a continuación, pulse Enter para confirmar.
- *6.* Si su OTDR admite longitudes de onda monomodo, monomodo activo, o multimodo, en la lista que aparece bajo **Longitud de onda**, seleccione el tipo de fibra deseado (para la prueba de fibra activa, seleccione SM activo; para la fibra C, seleccione 50  $\mu$ m y para la fibra D, seleccione  $62.5 \mu m$ ).
- *7.* Pulse *FASTRACE* para iniciar la adquisición.

Puede detener la adquisición en cualquier momento pulsando *FASTRACE* una vez más.

## Prueba en modo manual (avanzado)

En este modo, puede establecer un alcance de distancia, pulso y duración de la adquisición.

*Nota: No todos los anchos de pulso son compatibles con todas las longitudes de onda.*

Si piensa realizar pruebas en longitudes de onda multimodo, lea con atención *[Condiciones de inicio de las mediciones multimodo](#page-60-0)* en la [página 53](#page-60-0).

### *Para la adquisición de trazas en modo manual (avanzado):*

- *1.* Limpie adecuadamente los conectores (consulte *[Limpieza y conexión](#page-29-0)  [de fibras ópticas](#page-29-0)* en la página 22).
- *2.* Conecte una fibra de inicio entre el dispositivo a prueba y el puerto OTDR. Si es necesario, establezca la opción [iniciar longitud de fibra](#page-38-0) (consulte *[Establecimiento de los parámetros de análisis](#page-38-0)* en la [página 31](#page-38-0)).

Si la unidad está equipada con dos puertos de OTDR, asegúrese de conectar la fibra al puerto adecuado (monomodo, monomodo activo o multimodo), en función de la longitud de onda que vaya a usar.

### Prueba de fibras

*Prueba en modo manual (avanzado)*

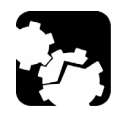

## PRECAUCIÓN

**No conecte nunca una fibra activa al puerto del OTDR sin una configuración adecuada.** 

**Cualquier potencia óptica de entrada que vaya de –65 dBm a –40 dBm afectará a la adquisición del OTDR. La forma en que la adquisición se verá afectada depende del ancho de pulso seleccionado.** 

**Cualquier señal de entrada mayor que –20 dBm podría dañar el OTDR para siempre. Para realizar pruebas de fibra activa, consulte las especificaciones del puerto SM activo para ver las características del filtro integrado.**

- *3.* Pulse Menú, seleccione **OTDR** y, a continuación, pulse Enter.
- *4.* Use las flechas de función izquierda/derecha hasta ver **Parámetros** y, a continuación, muestre el panel (F1/F2 key).
- *5.* Seleccione el modo de prueba de la siguiente forma:
	- *5a.* Use las flechas para seleccionar la lista **Modo OTDR** y, a continuación, pulse Enter para abrirla.
	- *5b.* Con las flechas arriba/abajo, seleccione **Manual** y pulse Enter para confirmar.
- Modo OTDR: Manual Long, de onda Alcance: 1.25 km SM  $(9 \mu m)$   $\blacktriangleright$  Pulso: 30 ns  $\sqrt{ }$  1310 nm Duración:  $5s$  $\sqrt{2}$  1550 nm Para iniciar una recepción, conecte la fibra al puerto OTDR y pulse el botón "FasTrace" Resumen
- *6.* Seleccione las longitudes de onda de prueba de la siguiente forma:
	- *6a.* Si su OTDR admite longitudes de onda monomodo, monomodo activo, o multimodo, en la lista que aparece bajo **Longitud de onda**, seleccione el tipo de fibra deseado (para la prueba de fibra activa, seleccione SM activo; para la fibra C, seleccione 50  $\mu$ m y para la fibra D, seleccione 62,5  $\mu$ m).
	- *6b.* Use las flechas para seleccionar las longitudes de onda que desee. Pulse Enter para confirmar la selección.
- *7.* Seleccione el alcance tal como se describe a continuación:
	- *7a.* Use las flechas para seleccionar la lista **Alcance** y, a continuación, pulse Enter para abrir la lista.
	- *7b.* Use las flechas arriba/abajo para seleccionar el alcance de distancia deseado y, a continuación, pulse Enter para confirmar.
- *8.* Seleccione el pulso tal como se describe a continuación:
	- *8a.* Use las flechas para seleccionar la lista **Pulso** y, a continuación, pulse Enter para abrir la lista.
	- *8b.* Use las flechas arriba/abajo para seleccionar el pulso deseado y después pulse Enter.
- *9.* Seleccione la duración de la adquisición tal como se describe a continuación:
	- *9a.* Use las flechas para seleccionar la lista **Duración** y, a continuación, pulse Enter para abrir la lista.
	- *9b.* Use las flechas arriba/abajo para seleccionar la duración deseada para la adquisición y, a continuación, pulse Enter para confirmarla.
- *10.* Pulse *FASTRACE* para iniciar la adquisición.

Puede detener la adquisición en cualquier momento pulsando *FASTRACE* una vez más.

## Supervisión de fibra en modo de tiempo real

Puede supervisar la fibra cada vez en una longitud de onda distinta. Puede cambiar del modo de tiempo real al modo manual en cualquier momento.

Si piensa realizar pruebas en longitudes de onda multimodo, lea con atención *[Condiciones de inicio de las mediciones multimodo](#page-60-0)* en la [página 53](#page-60-0).

### *Para supervisar fibra en modo de tiempo real:*

- *1.* Limpie adecuadamente los conectores (consulte *[Limpieza y conexión](#page-29-0)  [de fibras ópticas](#page-29-0)* en la página 22).
- *2.* Conecte una fibra de inicio entre el dispositivo a prueba y el puerto OTDR. Si es necesario, establezca la opción [iniciar longitud de fibra](#page-38-0) (consulte *[Establecimiento de los parámetros de análisis](#page-38-0)* en la [página 31](#page-38-0)).

Si la unidad está equipada con dos puertos de OTDR, asegúrese de conectar la fibra al puerto adecuado (monomodo, monomodo activo o multimodo), en función de la longitud de onda que vaya a usar.

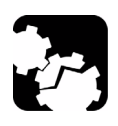

## PRECAUCIÓN

**No conecte nunca una fibra activa al puerto del OTDR sin una configuración adecuada.** 

**Cualquier potencia óptica de entrada que vaya de –65 dBm a –40 dBm afectará a la adquisición del OTDR. La forma en que la adquisición se verá afectada depende del ancho de pulso seleccionado.** 

**Cualquier señal de entrada mayor que –20 dBm podría dañar el OTDR para siempre. Para realizar pruebas de fibra activa, consulte las especificaciones del puerto SM activo para ver las características del filtro integrado.**

- *3.* Pulse Menú, seleccione **OTDR** y, a continuación, pulse Enter.
- *4.* Use las flechas de función izquierda/derecha hasta ver **Parámetros** y muestre el panel (F1/F2 key).
- *5.* Seleccione el modo de prueba de la siguiente forma:
	- *5a.* Use las flechas para seleccionar la lista **Modo OTDR** y pulse Enter para abrir la lista.
	- *5b.* Use las flechas arriba/abajo para seleccionar **Tiempo real** y pulse Enter para confirmar.

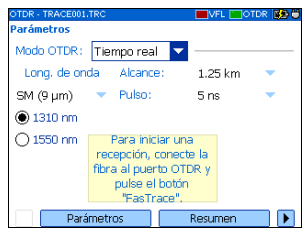

- *6.* Seleccione las longitudes de onda de prueba de la siguiente forma:
	- *6a.* Si su OTDR admite longitudes de onda monomodo, monomodo activo, o multimodo, en la lista que aparece bajo **Longitud de onda**, seleccione el tipo de fibra deseado (para la prueba de fibra activa, seleccione SM activo; para la fibra C, seleccione 50  $\mu$ m y para la fibra D, seleccione  $62.5 \mu m$ ).
	- *6b.* Use las flechas para seleccionar la longitud de onda que desee. Pulse Enter para seleccionarla.

*Supervisión de fibra en modo de tiempo real*

- *7.* Seleccione el alcance tal como se describe a continuación:
	- *7a.* Use las flechas para seleccionar la lista **Alcance** y, a continuación, pulse Enter para abrir la lista.
	- *7b.* Use las flechas arriba/abajo para seleccionar el alcance de distancia deseado y, a continuación, pulse Enter para confirmar.
- *8.* Seleccione el pulso tal como se describe a continuación:
	- *8a.* Use las flechas para seleccionar la lista **Pulso** y, a continuación, pulse Enter para abrir la lista.
	- *8b.* Use las flechas arriba/abajo para seleccionar el pulso deseado y, a continuación, pulse Enter para confirmar.
- *9.* Pulse *FASTRACE* para iniciar la adquisición.

### *Para desactivar el modo de tiempo real:*

Si solo desea detener la supervisión, pulse *FASTRACE* una vez más.

O BIEN

Si está preparado para iniciar una prueba, proceda de la forma siguiente:

- *1.* Pulse Esc para salir del panel **Traza**.
- *2.* En el panel mostrado, abra la lista de **Modo OTDR** y, a continuación, seleccione **Manual**.

## <span id="page-60-0"></span>Condiciones de inicio de las mediciones multimodo

En una red de fibra multimodo, la atenuación de una señal depende mucho de la distribución del modo (o condición de inicio) de la fuente que emite esta señal.

De la misma forma, la lectura de atenuación realizada por cualquier instrumento de prueba dependerá también de la distribución de modo de su fuente de luz.

Una única fuente de luz no puede condicionarse para ambas fibras, la de 50 μm (50 MMF) y la de 62,5 μm (62,5 MMF), al mismo tiempo:

- ightharport Una fuente condicionada para una prueba de 50 MMF no quedará llena del todo en una prueba de 62,5 MMF.
- ighthar Una fuente condicionada para 62,5 MMF se llenará de más en una prueba de 50 MMF.

TIA/EIA-455-34A (FOTP34, Método A2) proporciona una condición de inicio objetivo obtenida al usar una fuente llenada en exceso seguida del filtro en modo de enrollamiento en mandril (cinco giros ceñidos alrededor de un mandril de un diámetro determinado).

La unidad está condicionada para realizar pruebas de 62,5 MMF. Con todo, también puede realizar pruebas con fibras de 50 MMF.

En la tabla sobre tipos de fibras se proporciona información acerca de las pruebas con las fibras de 50 μm y 62,5 μm.

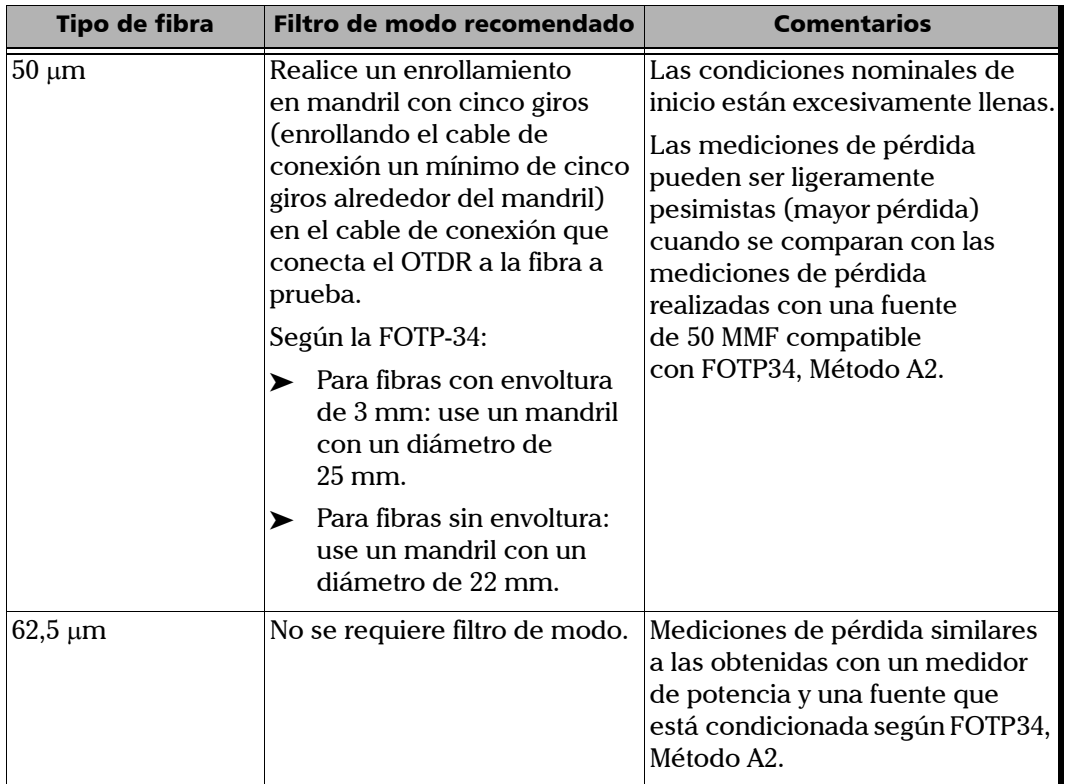

## IMPORTANTE

**Si realiza pruebas con fibras de 50-**μ**m, EXFO recomienda que utilice un filtro de modo (enrollamiento en mandril). De lo contrario, puede obtener resultados con un exceso de pérdida, de 0,1 a 0,3 dB.**

# *7 Gestión de los resultados de prueba*

Hay muchas formas de ver los resultados:

- $\blacktriangleright$  [Panel de resumen](#page-62-0)
- $\blacktriangleright$  [Panel de eventos](#page-63-0)
- $\blacktriangleright$  [Panel de traza](#page-64-0)
- $\blacktriangleright$  [Panel de información de traza](#page-65-0)

### <span id="page-62-0"></span>Panel de resumen

Este panel aparecerá cuando se haya completado la prueba si seleccionó la función correspondiente (consulte *[Establecimiento de los parámetros](#page-31-0)  [generales del OTDR](#page-31-0)* en la página 24). También puede seleccionar **Resumen** (**F1**/**F2** keys).

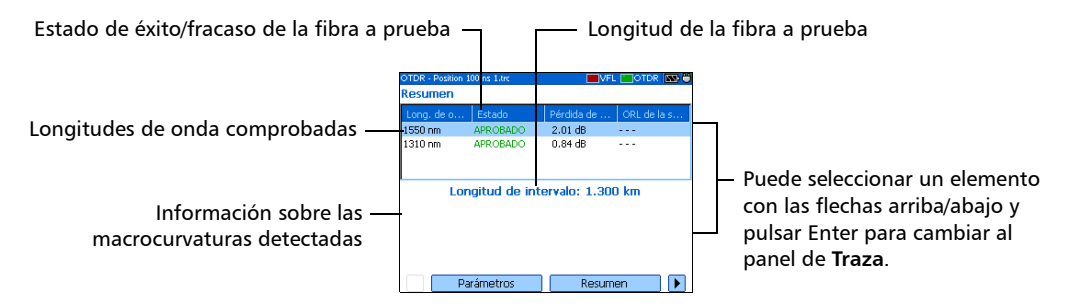

## <span id="page-63-0"></span>Panel de eventos

Este panel muestra la lista de eventos encontrada durante la prueba.

Puede seleccionar los **Eventos** (teclas F1/F2) que aparecen en el panel. Los valores que aparecen en blanco sobre un fondo rojo superan los umbrales definidos.

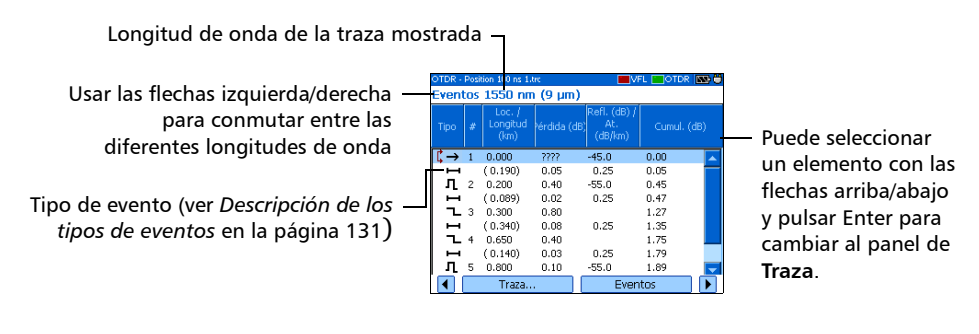

## <span id="page-64-0"></span>Panel de traza

Puede seleccionar las **Trazas** (teclas F1/F2) que aparecen en el panel. Los valores de pérdida y reflectancia aparecen en blanco con un fondo rojo cuando superan los umbrales definidos.

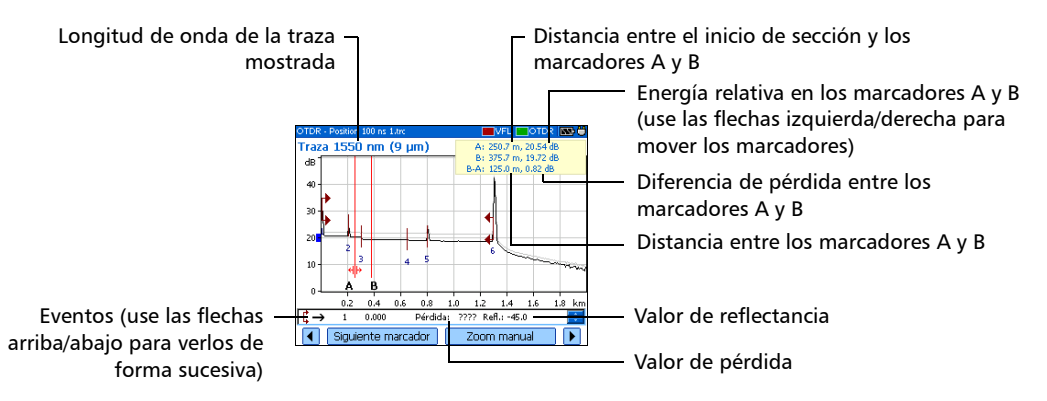

## <span id="page-65-0"></span>Panel de información panel

Tras adquirir una traza, podría interesarle ver los datos sobre su adquisición. También puede incluir información sobre el trabajo o la fibra probada o añadir comentarios. Esta información se guarda junto con la traza.

Parte de la información es común a todas las longitudes de onda (ubicaciones A y B, identificación de cable e identificación de fibra). Otra es específica de la longitud de onda actual (identificación de trabajo, cliente y comentarios).

Si añade o borra información del panel **Info. de traza**, se modificará la información común de todas las longitudes de onda. Sin embargo, la información específica se modificará únicamente para la *longitud de onda actual*. Deberá añadir o borrar la información manualmente para otras longitudes de onda.

Después de introducir los datos necesarios, podrá guardar el contenido (información común y genérica) como plantilla. La próxima vez que inicie una adquisición, la plantilla se usará automáticamente para todas las longitudes de onda y se eliminarán las operaciones de documentación repetitivas.

Puede seleccionar **Info. de traza.** (teclas **F1**/**F2**) para que se muestre el panel.

*Panel de información panel*

### *Para documentar los resultados:*

- *1.* Una vez se haya adquirido o vuelto a abrir la traza, pulse Menú, seleccione **OTDR** y, a continuación, pulse Enter.
- *2.* Use las flechas de función izquierda/derecha hasta ver **Info. de traza** y, a continuación, muestre el panel (F1/F2 key).
- *3.* Use las flechas para seleccionar que elemento que desea modificar. Los elementos que se pueden modificar van seguidos de un icono de teclado.

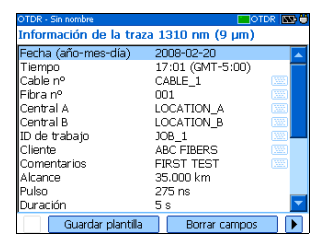

- *4.* Pulse Enter para mostrar el [teclado en pantalla](#page-20-0) (para obtener más información acerca del uso de teclados, consulte *[Uso de los Menus y el](#page-20-0)  teclado* [en la página 13](#page-20-0)).
- *5.* Establezca el nombre/valor y, a continuación, pulse **Aceptar** (F1/F2 key) para ocultar el teclado.
- *6.* Si quiere guardar el contenido como modelo, seleccione **Guardar como modelo**.

*Para eliminar toda la información de los campos modificables:* Seleccione **Borrar campos** (F1/F2 key).

## Uso de los marcadores

Puede usar marcadores (A y B) para ver la posición y el nivel de un evento en una traza.

*Nota: Si no ve los marcadores en la unidad, probablemente estén [ocultos](#page-31-0) (consulte* [Establecimiento de los parámetros generales del OTDR](#page-31-0) *en la [página 24](#page-31-0)).*

#### *Para mover un marcador:*

- *1.* Pulse Menú, seleccione **OTDR** y, a continuación, pulse Enter.
- *2.* Use las flechas de función izquierda/derecha hasta ver **Traza** y, a continuación, muestre el panel (F1/F2 key).
- *3.* Use **Siguiente marcador** (F1/F2 key) para seleccionar el marcador que desea mover.
- *4.* Use las flechas izquierda y derecha para mover el marcador a lo largo de la traza.

Si se mueve un marcador demasiado cerca de otro, ambos se moverán juntos para asegurar una distancia mínima entre ellos.

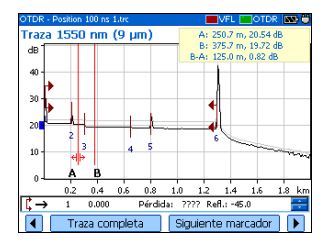

*5.* Cuando haya finalizado, use las flechas de función izquierda/derecha hasta ver **Salir** y, a continuación, cierre el panel (F1/F2 key).

### Uso de los controles del zoom

En cuanto seleccione uno de los controles de zoom para cambiar la escala del gráfico, aparecerá un icono en forma de lupa. Cuando cambia la escala, la traza siempre se centra en el área alrededor del icono en forma de lupa.

Puede dejar que la unidad ajuste automáticamente el zoom en el evento en curso seleccionado o bien acercarse o alejarse en el gráfico con el zoom manual. Puede también volver al valor original del gráfico.

- *Nota: Para que la aplicación aplique automáticamente el zoom al segmento de fibra definido, ver [Establecimiento de los parámetros generales del OTDR](#page-31-0)* [en la página 24](#page-31-0)*.*
- *Nota: Si no ve los controles de zoom en la unidad, es probable que estén [ocultos](#page-31-0) (consulte* [Establecimiento de los parámetros generales del OTDR](#page-31-0) *en la [página 24](#page-31-0)).*

### *Para ampliar automáticamente el evento seleccionado con el zoom:*

- *1.* Pulse Menú, seleccione **OTDR** y, a continuación, pulse Enter.
- *2.* Use las flechas de función izquierda/derecha hasta ver **Traza** y, a continuación, muestre el panel (F1/F2 key).
- *3.* Pulse Enter para ampliar con zoom. Vuelva a pulsar Enter para ir al segundo nivel de zoom.

Puede intercambiarse entre los dos niveles de zoom con Enter según sea necesario.

### *Para ver partes específicas del gráfico:*

- *1.* Pulse Menú, seleccione **OTDR** y, a continuación, pulse Enter.
- *2.* Use las flechas de función izquierda/derecha hasta ver **Traza** y, a continuación, muestre el panel (F1/F2 key).
- *3.* Muestre el panel **Zoom manual** (F1/F2 key).
- *4.* Use las flechas para mover el icono en forma de lupa al área donde desea ajustar el zoom.
- *5.* Seleccione los parámetros del zoom.
- ³ Pulse **Modo de zoom** (F1/F2 key) cuantas veces sea necesario para seleccionar el tipo de zoom deseado.

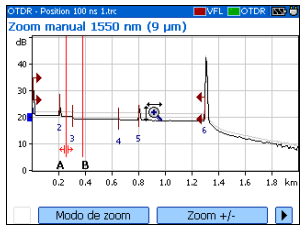

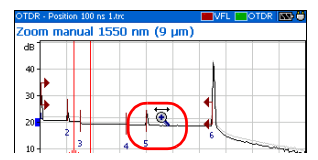

Mover el zoom solo a lo largo del eje horizontal

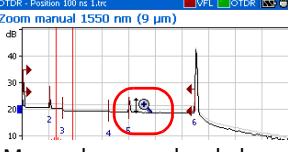

Mover el zoom solo a lo largo del eje vertical

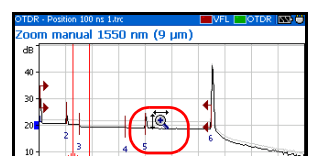

Mover el zoom a lo largo de ambos ejes

- ► Pulse **Zoom** +/-  $(F1/F2 \text{ key})$  para cambiar del modo de acercamiento con zoom al modo de alejamiento con zoom y viceversa.
- *6.* Pulse Enter cuantas veces sea necesario.
- *7.* Cuando haya terminado,

use las flechas de función izquierda/derecha hasta ver **Salir** y, a continuación, cierre el panel (F1/F2 key).

O BIEN

Pulse Esc para cerrar el panel.

### *Para revertir a la vista del gráfico completo:*

- *1.* En el panel **Traza**, use las flechas de función izquierda/derecha hasta ver **Traza completa**.
- *2.* Pulse **Traza completa** (F1/F2 key) para revertir a la vista de gráfico completa.
- *Nota: Si la función* Zoom automático sobre segmento de fibra *se selecciona en la configuración del OTDR, la aplicación ampliará el zoom entre el inicio del segmento y el final del segmento.*

## Resultados de prueba de impresión

Con una impresora *Printek 2"*, puede imprimir los resultados directamente desde el Serie AXS-100 OTDR.

*Nota: No puede imprimir resultados de pruebas de ping o ruta de traza desde el Serie AXS-100 OTDR*.

La unidad se comunica con la impresora a través del puerto de infrarrojos.

### *Para imprimir los resultados de prueba:*

- *1.* [Seleccione la impresora](#page-26-0) (consulte *[Seleccionar una impresora](#page-26-0)* en la [página 19](#page-26-0)).
- *2.* Una vez se haya adquirido o vuelto a abrir la traza, pulse Menú, seleccione **OTDR** y, a continuación, pulse Enter.
- *3.* Seleccione **Imprimir** (F1/F2 key).

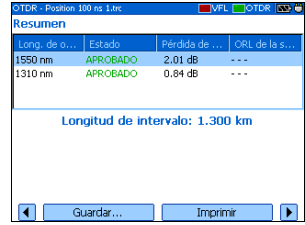

## Apertura de archivos de traza

Puede abrir un máximo de dos archivos a la vez: una traza principal y una traza de referencia (si la función correspondiente está seleccionada).

La unidad puede mostrar trazas guardadas en formatos nativo (.trc) y Bellcore (.sor).

### *Para abrir archivos de traza:*

- *1.* Pulse Menú, seleccione **OTDR** y, a continuación, pulse Enter.
- *2.* Use las flechas de función izquierda/derecha hasta ver **Abrir** y, a continuación, muestre el panel (F1/F2 key).
- *3.* Si activó la función de traza de referencia (consulte *[Establecimiento de los parámetros](#page-31-0)  [generales del OTDR](#page-31-0)* en la página 24), use las flechas arriba/abajo para seleccionar el

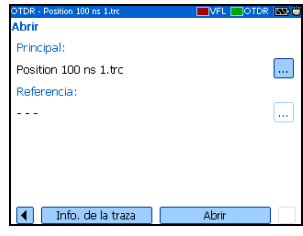

botón de selección correspondiente a la traza deseada. Pulse Enter para ver el explorador.

- *Nota: Si lo prefiere, pulse Nueva carpeta para [crear carpetas](#page-74-0) (para obtener más información, consulte* Crear carpetas *[en la página 67\)](#page-74-0).*
	- *4.* Use las flechas arriba/abajo para navegar por la lista. Use la flecha derecha para abrir una carpeta. Resalte el archivo deseado y pulse **Abrir** (F1/F2 key).
	- *5.* Si activó la función de traza de referencia, repita los pasos 3 y 4 con el otro archivo.

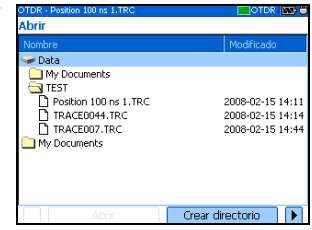
### <span id="page-72-0"></span>Guardar archivos

Cada vez que guarda un archivo nuevo, la unidad sugiere un nombre de archivo basado en la configuración de nombre automático.

 $\blacktriangleright$  Archivos de traza: Las trazas se guardan de forma predeterminada en formato nativo (.trc), pero puede configurar la unidad para guardarlas en formato Bellcore (.sor).

Para obtener más información sobre los parámetros de almacenamiento, consulte *[Establecimiento de los parámetros de](#page-44-0)  [almacenamiento](#page-44-0)* en la página 37.

 $\triangleright$  Archivos de imagen: Las imágenes se guardan de forma predeterminada en formato .jpg, pero puede configurar la unidad para guardarlas en formato .bmp.

Para obtener más información sobre los parámetros de almacenamiento, consulte *[Establecimiento de parámetros de](#page-99-0)  [almacenamiento para las imágenes](#page-99-0)* en la página 92.

- ³ Archivos ping. Para obtener información sobre los parámetros de almacenamiento, consulte *[Configuración de parámetros de](#page-105-0)  [almacenamiento para las pruebas de ping](#page-105-0)* en la página 98.
- Archivos de ruta de traza. Para obtener más información sobre los parámetros de almacenamiento, consulte *[Configuración de](#page-107-0)  [parámetros de almacenamiento para las pruebas ruta de la traza](#page-107-0)* en [la página 100.](#page-107-0)

#### *Para guardar archivos:*

- *1.* Use las flechas de función izquierda/derecha hasta ver **Guardar** y, a continuación, muestre el panel (F1/F2 key).
- *2.* Si lo prefiere, pulse **Nueva carpeta** para [crear carpetas](#page-74-0) (para obtener más información, consulte *[Crear carpetas](#page-74-0)* en la [página 67](#page-74-0)).

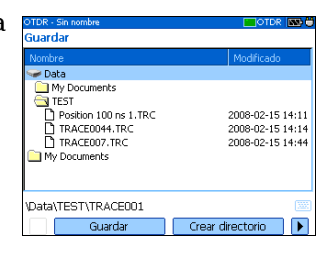

- *3.* Si desea modificar la ubicación de almacenamiento, proceda de la forma siguiente:
	- *3a.* Pulse la flecha arriba para acceder a la lista de archivos.
	- *3b.* Use las flechas arriba/abajo para resaltar la carpeta deseada.
	- *3c.* Pulse Enter para transferir la nueva ruta al cuadro de la parte inferior de la pantalla.
- *4.* Si desea modificar el nombre del archivo, pulse Enter para mostrar el [teclado en pantalla](#page-20-0) (para obtener más información acerca del uso de teclados, consulte *[Uso de los Menus y el teclado](#page-20-0)* en la página 13).
- *5.* Introduzca el nuevo nombre y pulse **Aceptar** (F1/F2 key).

La unidad guardará la última ruta de almacenamiento definida.

## Comprobación de la memoria disponible

Puede guardar hasta 500 trazas OTDR en la memoria de la unidad.

#### *Para ver la memoria disponible en la unidad:*

- *1.* Pulse Menú, seleccione **Administrador de archivos/Información** > **Administrador de archivos** y, a continuación, pulse Enter.
- *2.* Use las flechas para seleccionar un medio de almacenamiento o una carpeta para ver tanto el espacio usado como el espacio libre.

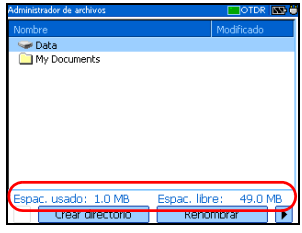

### <span id="page-74-0"></span>Crear carpetas

Para facilitar la gestión de datos, puede crear carpetas a partir de varios paneles de la aplicación.

Si lo prefiere, puede [copiar carpetas](#page-75-0); consulte *[Copiar, cambiar de nombre](#page-75-0)  [o eliminar archivos y carpetas](#page-75-0)* en la página 68.

#### *Para crear carpetas:*

- *1.* En la ventana actual, seleccione la ubicación donde quiere crear una carpeta tal como se describe a continuación:
	- *1a.* Busque la carpeta o el disco:

Use las flechas arriba/abajo para navegar en la lista y la flecha derecha para abrir una carpeta o explorar un disco determinado.

- *1b.* Resalte la carpeta o disco deseado.
- *2.* Seleccione **Nueva carpeta** (F1/F2 key).
- *3.* Introduzca el nuevo nombre y pulse **Aceptar** (F1/F2 key).

<span id="page-75-0"></span>*Copiar, cambiar de nombre o eliminar archivos y carpetas*

## Copiar, cambiar de nombre o eliminar archivos y carpetas

Puede copiar, cambiar el nombre o eliminar carpetas o archivos directamente desde la unidad.

#### *Para copiar archivos:*

- *1.* Pulse Menú, seleccione **Administrador de archivos/Información** > **Administrador de archivos** y, a continuación, pulse Enter.
- *2.* Seleccione el archivo o carpeta que quiera de la forma siguiente:
	- *2a.* Localice el archivo o la carpeta mediante las flechas arriba/abajo para navegar en la lista, y la flecha derecha para abrir una carpeta determinada.

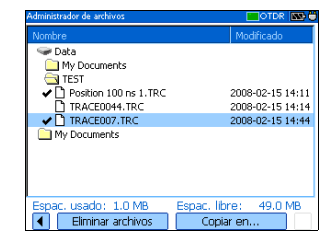

- *2b.* Resalte el archivo o carpeta que desee y pulse Enter para seleccionarlo.
- *3.* Seleccione **Copiar en** (F1/F2 key).

*Nota: Si la función Copiar en no está disponible, probablemente se deba a que no se ha seleccionado el elemento. Pulse Intro para seleccionarlo.*

- *4.* Pegue el archivo o carpeta de la forma siguiente:
	- *4a.* Localice la carpeta de destino mediante las flechas arriba/abajo para navegar en la lista, y la flecha derecha para abrir una carpeta determinada.
	- *4b.* Resalte la ubicación deseada y pulse **Aceptar** (F1/F2 key) o Enter para finalizar el proceso.

#### Gestión de los resultados de prueba

*Copiar, cambiar de nombre o eliminar archivos y carpetas*

#### *Para cambiar el nombre de archivos o carpetas:*

- *1.* Pulse Menú, seleccione **Administrador de archivos/Información** > **Administrador de archivos** y, a continuación, pulse Enter.
- *2.* Seleccione el archivo o carpeta que quiera de la forma siguiente:
	- *2a.* Localice el archivo o la carpeta mediante las flechas arriba/abajo para navegar en la lista, y la flecha derecha para abrir una carpeta determinada.

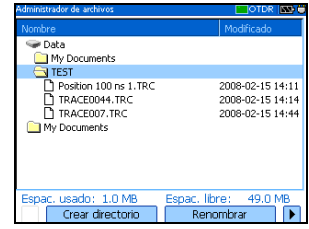

- *2b.* Resalte el archivo o carpeta deseado, pero sin seleccionarlo (pulsando Intro).
- *3.* Seleccione **Cambiar el nombre** (F1/F2 key).
- *Nota: Si la función Cambiar el nombre no está disponible, probablemente se deba a que no se ha seleccionado el elemento. Solo tiene que pulsar Intro para cancelar la selección.*
	- *4.* Introduzca el nuevo nombre y pulse **Aceptar** (F1/F2 key).

*Copiar, cambiar de nombre o eliminar archivos y carpetas*

#### *Para eliminar archivos:*

- *1.* Pulse Menú, seleccione **Administrador de archivos/Información** > **Administrador de archivos** y, a continuación, pulse Enter.
- *2.* Seleccione el archivo o carpeta de la forma siguiente:
	- *2a.* Localice el archivo o la carpeta mediante las flechas arriba/abajo para navegar en la lista, y la flecha derecha para abrir una carpeta determinada.

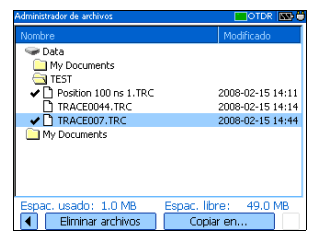

- *2b.* Resalte el archivo o carpeta que desee y pulse Enter para seleccionarlo.
- *3.* Seleccione **Eliminar archivos** (F1/F2 key).
- *Nota: Si la función Eliminar archivos no está disponible, probablemente se deba a que no se ha seleccionado el elemento. Pulse Intro para seleccionarlo.*
	- *4.* Responda **Sí** (F1/F2 key) para confirmar el borrado.

## Transferencia de los resultados a un PC

Puede transferir archivos desde el OTDR a un dispositivo de memoria USB o un ordenador. También puede transferir datos desde un dispositivo de almacenamiento o un ordenador al OTDR.

El OTDR está equipado con dos tipos de puertos USB:

- $\triangleright$  Puerto de host USB (conector de tipo A)  $\triangleright$  para conectar dispositivos de memoria USB
- $\triangleright$  Puerto USB secundario (conector de tipo B)  $\square$  para transferir datos directamente entre el OTDR y un PC usando un cable USB.

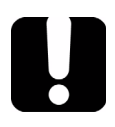

## IMPORTANTE

**Para evitar problemas y prevenir cualquier posible anomalía, use únicamente unidades USB homologadas por EXFO.**

*Transferencia de los resultados a un PC*

#### *Para transferir archivos o carpetas entre la unidad y una unidad de memoria USB:*

- *1.* Conecte el dispositivo de memoria USB al puerto USB host.
- *2.* Pulse Menú, seleccione **Administrador de archivos/Información** > **Administrador de archivos** y, a continuación, pulse Enter.

La lista de unidades y carpetas disponibles debe incluir la unidad de memoria (**Disco extraíble**).

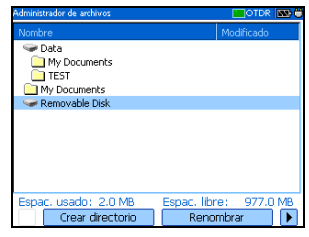

Ahora puede administrar sus archivos de la manera que desee.

*Nota: Puede conectar una unidad de memoria aunque esté abierto el Administrador de archivos.*

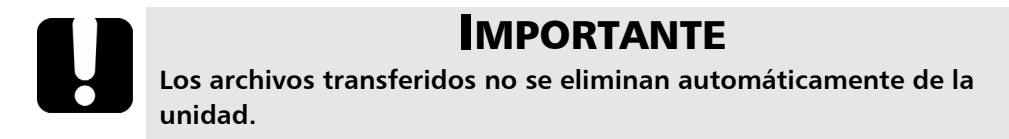

*3.* Una vez haya finalizado, retire la tarjeta o la unidad de memoria.

#### *Para transferir archivos o carpetas entre la unidad y un ordenador:*

## IMPORTANTE

**Debe instalar Microsoft ActiveSync en el ordenador que desea usar con el OTDR. De lo contrario, no podrá transferir datos.**

**Antes de conectar la unidad a un ordenador debe instalar en él el software necesario. Para obtener más información sobre la instalación, consulte las Notas de versión que encontrará en el CD de instalación.**

*1.* Si aún no lo ha hecho, instale Microsoft ActiveSync 4.1, o posterior (disponible en el CD de instalación).

Siga las instrucciones que aparecen en pantalla.

- *2.* Conecte el cable USB proporcionado al PC (extremo de tipo A) y a la unidad (extremo de tipo B).
- *Nota: N*o es necesario *que el ordenador ni la unidad estén apagados para conectar el cable.*

#### Gestión de los resultados de prueba

*Transferencia de los resultados a un PC*

*3.* Cuando ActiveSync indica que el PC y el OTDR están conectados, haga clic con el botón secundario en el icono de ActiveSync y, a continuación, seleccione **Explorar** para acceder a los archivos y carpetas almacenados en el OTDR.

O BIEN

En el escritorio del ordenador, haga doble clic en **Mi PC**. Haga doble clic en **Dispositivo móvil** para acceder a los archivos y carpetas almacenados en la unidad.

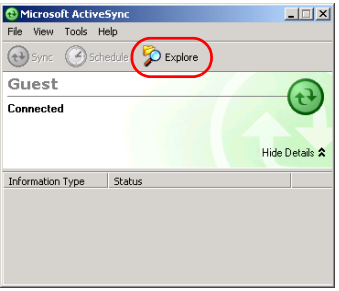

Ahora puede administrar sus archivos y carpetas como desee.

*4.* Cuando haya finalizado, cierre la ventana **Dispositivo móvil** y desconecte el cable USB.

## *8 Uso del OTDR como fuente de luz*

Puede usar el OTDR como fuente de luz. La señal de la fuente utiliza los puertos del OTDR. La señal puede ser:

 $\triangleright$  continua (potencia constante por encima del rango de temperatura, pero unos 3 dB inferior al máximo)

o

 $\triangleright$  modulada (270 Hz, 1 kHz o 2 kHz, parp. 270 Hz, parp. 1 kHz o parp. 2 kHz).

*Nota: Cuando cambie las longitudes de onda, la modulación permanecerá igual.*

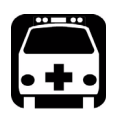

## **ADVERTENCIA**

**Cuando una fuente está activa, su puerto emite radiación láser invisible. Evite la exposición y no mire directamente al haz de luz. Asegúrese de proteger todos los puertos no utilizados adecuadamente con un tapón.**

## Activación/desactivación de una fuente de luz

El panel **Medidor de potencia** sigue mostrándose cuando usa la fuente.

El estado de la fuente se indica mediante una lámpara LED en la barra de estado y con el indicador **Activo** bajo el teclado.

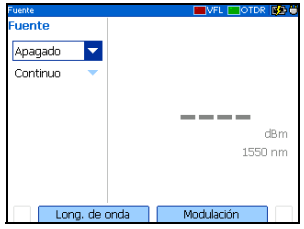

*Nota: El indicador Activo muestra siempre la fuente y el VFL o estado del puerto OTDR (incluso en modo FIP o de inactividad).*

#### *Para activar la fuente de luz:*

*1.* Conecte la fibra a prueba al puerto de la fuente (consulte *[Limpieza y](#page-29-0)  [conexión de fibras ópticas](#page-29-0)* en la página 22).

Si la unidad está equipada con dos puertos OTDR, asegúrese de conectar la fibra en el puerto apropiado dependiendo de la longitud de onda que vaya a usar.

- *2.* Pulse Menú, seleccione **Fuente** y, a continuación, pulse Enter.
- *3.* Pulse **Longitud de onda** (F1/F2 key) para activar sucesivamente cada fuente disponible.

O BIEN

Use las flechas para abrir la lista de longitudes de onda/estados y seleccione la longitud de onda.

#### *Para desactivar la fuente de luz:*

Pulse **Longitud de onda** (F1/F2 key) hasta que pase la última fuente. En la lista aparece **Apagado**.

O BIEN

Use las flechas para abrir la lista de longitudes onda y seleccione **Apagado**.

## Modulación de la señal de la fuente

Cuando enciende la unidad, la señal es continua (no modulada) de forma predeterminada. Cuando cambie las longitudes de onda, la modulación permanecerá igual. La modulación se indica en el panel **Fuente**.

Los valores disponibles son: Continuo, 270 Hz, 1 kHz, 2 kHz, parp. 270 Hz, parp. 1 kHz o parp. 2 kHz.

#### *Para cambiar la modulación de señal:*

- *1.* Active la fuente, si lo desea.
- *2.* Pulse **Modulación** (F1/F2 key) para cambiar de una modulación disponible a otra.

O BIEN

Use las flechas para abrir la lista y seleccione la modulación deseada.

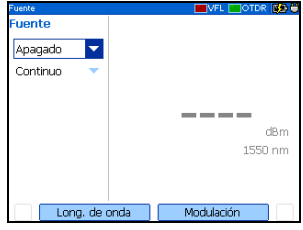

El Serie AXS-100 OTDR puede equiparse con un medidor de potencia óptico que permita medir la potencia absoluta (en dBm o W) o la pérdida de inserción (en dB). El puerto del medidor de potencia es independiente de los puertos del OTDR.

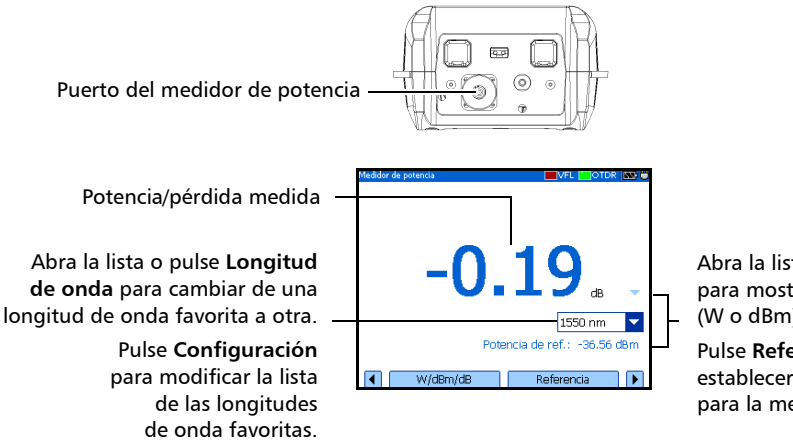

Abra la lista o pulse **W/dBm/dB** para mostrar la potencia (W o dBm) o la pérdida (dB).

Pulse **Referencia** para establecer una nueva referencia para la medición de la pérdida.

## <span id="page-87-0"></span>Definición de la lista de longitudes de onda favoritas

Puede poner las longitudes de onda que desee usar en una lista de longitudes de onda favoritas. Las longitudes de onda de esta lista serán las únicas disponibles para realizar mediciones.

De forma predeterminada, la lista contiene todas las longitudes de onda calibradas: 850 nm, 1.300 nm, 1.310 nm, 1.490 nm, 1.550 nm, 1.625 nm, 1.650 nm.

*Nota: La lista debe tener seleccionada siempre al menos una longitud de onda.*

#### *Para personalizar la lista de longitudes de onda favoritas seleccionadas:*

*1.* Pulse Menú, seleccione **Configuración** > **Medidor de potencia** y, a continuación, pulse Enter.

O BIEN

En el panel **Medidor de potencia**, pulse **Configuración** (F1/F2 key).

- *2.* Desplácese con las flechas arriba/abajo por la lista.
- *3.* Pulse Enter para seleccionar/cancelar la selección de la longitud de onda resaltada.

O BIEN

Pulse **Seleccionar** (F1 key).

 $2850 \text{ nm}$  $1.00$  $\times$ 1300 nm  $1.00$  $\sim$  1310 nm  $1.00$  $\times$ 1490 nm 1.00  $\times$ 1550 nm  $1.00$ 1.00  $\sqrt{1650}$  nm 1.00 Seleccional Modificar

Aparecerá una marca de verificación junto a las longitudes de onda resaltadas.

*4.* Repita estos pasos para otras longitudes de onda según sea necesario.

## Establecimiento de un factor de corrección de potencia

Puede aplicar un factor de corrección (CF) a la potencia medida para compensar las imprecisiones o desvíos. Debe cambiar el CF después de realizar una anulación de desviaciones.

El valor de potencia después de la corrección se corresponderá con:

$$
Potencia_{corregida} = Potencia_{medida} \times CF
$$

donde:

Potencia $_{\text{corregida}}$  = el valor de potencia corregido

Potencia $_{\text{mediada}}$  = el valor de potencia medido

CF = el factor de corrección

El CF se establece en 1,00 en fábrica para cada longitud de onda favorita, pero los valores permitidos varían entre 0,85 y 1,15.

#### *Para establecer el factor de corrección de una o más longitudes de onda:*

*1.* Pulse Menú, seleccione **Configuración** > **Medidor de potencia** y, a continuación, pulse Enter.

O BIEN

En el panel **Medidor de potencia**, pulse **Configuración** (F1/F2 key).

- *2.* Use las flechas arriba/abajo para desplazarse por la lista y seleccionar la longitud de onda en la que desee modificar el factor de corrección.
- *3.* Pulse **Modificar** (F1/F2 key).
- *4.* Establezca el nuevo valor y pulse **Aceptar** (F1 key).

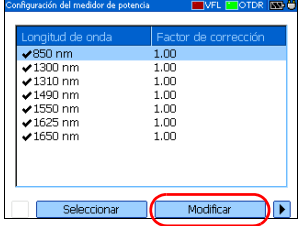

## Reversión a la configuración de fábrica

Puede revertir a la configuración de fábrica en cualquier momento. Se restablecerán los siguientes elementos:

- > Valores de referencia
- $\blacktriangleright$  Valores de anulación
- > Lista de las longitudes de onda favoritas
- $\blacktriangleright$  Factores de corrección (restablecido a 1)

#### *Para revertir a la configuración predeterminada de fábrica:*

*1.* Pulse Menú y seleccione **Configuración** > **Medidor de potencia** y, a continuación, pulse Enter.

O BIEN

En el panel **Medidor de potencia**, pulse **Configuración** (F1/F2 key).

- *2.* Pulse **Config. de fábrica** (F1/F2 key).
- *3.* Responda **Sí** para confirmarlo.

## <span id="page-90-0"></span>Anulación de desviaciones

Las variaciones en temperatura y humedad afectan al rendimiento de los circuitos electrónicos y los detectores ópticos, lo que puede generar desviaciones en los resultados de la medición. Para compensar la desviación, la unidad está equipada con una función de anulación de desviación.

*La unidad está diseñada para que no requiera anular desviaciones en un funcionamiento normal*, pero deberá realizarla cuando cambien las condiciones medioambientales de forma significativa o cuando mida valores muy bajos de potencia.

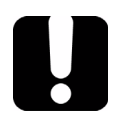

## IMPORTANTE

**La luz no debe llegar a los detectores cuando realice una operación de anulación de desviación. Use siempre una tapa de protección de rosca. No use tapas de goma blanda.**

*Nota: Cuando comience una operación de anulación de desviación, todas las fuentes de luz de la unidad se desactivarán automáticamente.*

*Establecimiento de una fuente de referencia para el medidor de potencia*

#### *Para realizar una operación de anulación de desviación:*

*1.* Pulse Menú y seleccione **Configuración** > **Medidor de potencia** y después pulse Enter.

O BIEN

En el panel **Medidor de potencia**, pulse **Configuración** (F1/F2 key).

*2.* Use las flechas de función izquierda/derecha hasta ver **Anulación de desv.**, y, a continuación, muestre el panel (F1/F2 key).

 $\sqrt{850}$  nm

 $21300 \text{ nm}$ 

 $\times$ 1310 nm

 $21490 \text{ nm}$ 

 $\times$ 1550 nm

 $\sqrt{1625}$  nm

Modific

 $1.00$ 

1.00

 $\frac{1}{1.00}$ 

 $1.00$ 

1.00

1.00 1.00

Anulación de de

*3.* Enrosque la tapa de protección en el puerto del medidor de potencia y, a continuación, pulse **Aceptar**.

El proceso de anulación de desviación tarda algunos segundos. Si todavía se detecta luz, asegúrese de que emplea una tapa protectora adecuada y de que está firmemente apretada en el puerto del medidor de potencia. Reinicie la operación de anulación.

## <span id="page-91-0"></span>Establecimiento de una fuente de referencia para el medidor de potencia

En modo de referencia, la unidad muestra la pérdida generada por la fibra solo bajo prueba, puesto que sustrae un valor de referencia de la potencia medida.

En la ilustración, el valor de referencia (-43,98 dBm) se resta de la potencia real medida (-37,64 dBm).

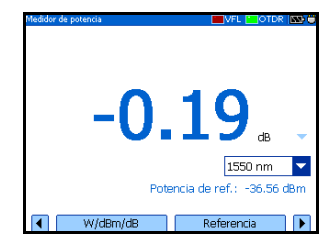

*Nota: El valor de referencia que establece para cada longitud de onda permanece en memoria hasta que se establece uno nuevo para la misma longitud de onda, incluso cuando apaga la unidad.*

*Establecimiento de una fuente de referencia para el medidor de potencia*

#### *Para establecer una fuente de referencia para el medidor de potencia:*

- *1.* Pulse Menú, seleccione **Medidor de potencia** y, a continuación, pulse Enter.
- *2.* Limpie adecuadamente los conectores (consulte *[Limpieza y conexión](#page-29-0)  [de fibras ópticas](#page-29-0)* en la página 22).
- *3.* Siguiendo alguno de los siguientes métodos, conecte una fuente de luz al puerto medidor de potencia de la unidad.
	- $\triangleright$  Un solo cable de conexión de referencia

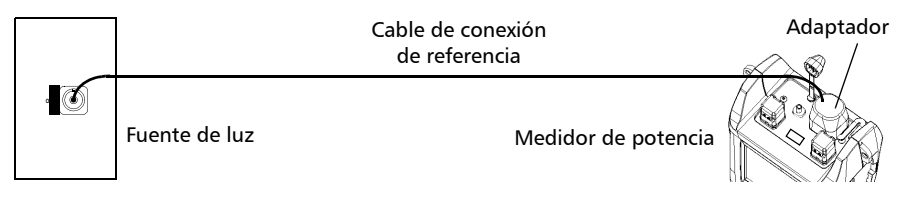

> Dos cables de conexión de referencia y un adaptador pasante

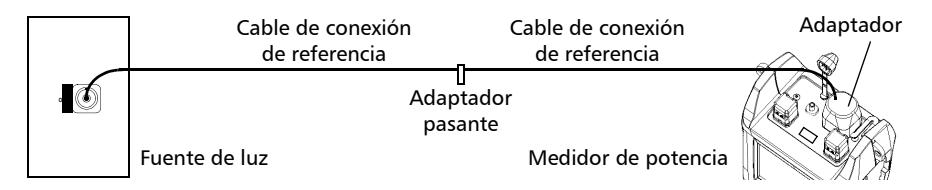

*Establecimiento de una fuente de referencia para el medidor de potencia*

- *4.* Active la fuente a la longitud de onda deseada.
- *5.* Haga corresponder la longitud de onda del medidor de potencia con la longitud de onda de la fuente.

Pulse **Long. de onda** (F1/F2 key) para cambiar de una [longitud de onda favorita](#page-87-0) a otra en el medidor de potencia (consulte *[Definición de la lista de longitudes de onda](#page-87-0)  favoritas* [en la página 80](#page-87-0)).

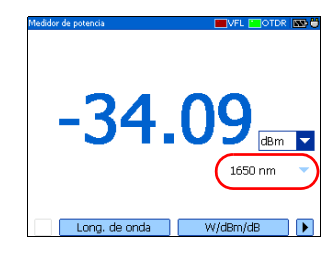

*6.* Pulse **W/dBm/dB** (F1/F2 key) hasta obtener unidades de **dB** para recuperar la última referencia guardada.

O BIEN

Pulse **Referencia** (F1/F2 key) para guardar la potencia actual como nueva referencia.

La potencia de referencia aparece (en dBm) y la pérdida actual cambia automáticamente a dB.

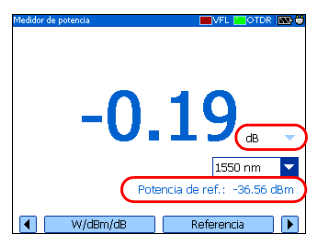

*7.* Repita el procedimiento para cada longitud de onda donde desee establecer una referencia.

#### *Para medir la potencia o pérdida:*

- *1.* Si es necesario, haga una operación de [anulación de desviación](#page-90-0) (consulte *[Anulación de desviaciones](#page-90-0)* en la página 83).
- *2.* Pulse Menú, seleccione **Medidor de potencia** y, a continuación, pulse Enter.
- *3.* Limpie adecuadamente los conectores (consulte *[Limpieza y conexión](#page-29-0)  [de fibras ópticas](#page-29-0)* en la página 22).
- *4.* Para las mediciones de pérdida, [establezca como referencia para su](#page-91-0)  [medidor de potencia](#page-91-0) una fuente de luz (consulte *[Establecimiento de](#page-91-0)  [una fuente de referencia para el medidor de potencia](#page-91-0)* en la página 84) y, a continuación, desactive la fuente de luz.
- *5.* Si ha usado un solo cable de conexión de referencia, desconéctelo del *puerto medidor de potencia solo* y, a continuación, conecte un segundo cable de conexión de referencia al medidor de potencia.

O BIEN

Si ha usado dos cables de conexión de referencia, desconecte ambos en el adaptador pasante.

*6.* Conecte la fibra a prueba con adaptadores entre los cables de conexión de referencia (un cable de conexión ya está conectado a la fuente y el otro está conectado al medidor de potencia).

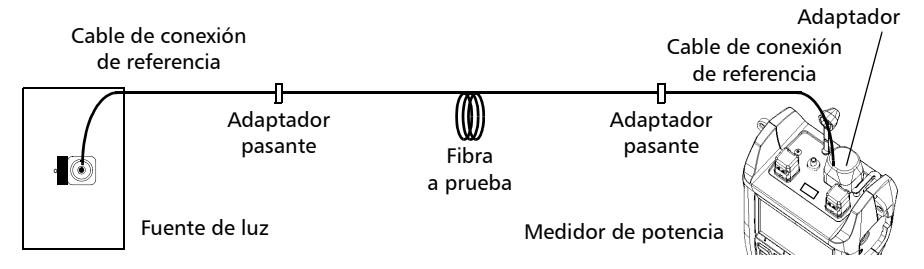

- *7.* Active la fuente a la longitud de onda deseada.
- *8.* Haga corresponder la longitud de onda del medidor de potencia con la longitud de onda de la fuente.

Pulse **Long. de onda** (F1/F2 key) para cambiar de una [longitud](#page-87-0)  [de onda favorita](#page-87-0) a otra en el medidor de potencia (consulte *[Definición](#page-87-0)  [de la lista de longitudes de onda favoritas](#page-87-0)* en la página 80).

- *9.* Pulse **W/dBm/dB** (F1/F2 key) para seleccionar la unidad de potencia (W o dBm) o de pérdida (dB) deseada.
- *10.* Repita el procedimiento para las demás longitudes de onda.

## *10 Identificación visual de fallos de fibra*

*Nota: Esta función solo está disponible si la unidad está equipada con un puerto VFL.*

> El localizador visual de fallos (VFL) le ayuda a identificar curvas, conectores defectuosos, empalmes y otras causas de pérdida de señal.

> El VFL emite, desde un puerto dedicado, una señal roja que se hace visible en el punto de un fallo en la fibra. Esta señal puede ser continua (opción predeterminada) o parpadeante (1 Hz).

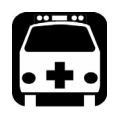

## **ADVERTENCIA**

**Cuando el VFL está activo, el puerto VFL emite una radiación láser visible. Evite la exposición y no mire directamente al haz de luz. Asegúrese de proteger todos los puertos no utilizados adecuadamente con un tapón.**

- $\blacktriangleright$  El estado del VFL se indica con un LED en la barra de estado y con el indicador **Activo** bajo el teclado.
- *Nota: El indicador Activo muestra siempre el estado del OTDR o VFL (incluso en modo de inactividad).*

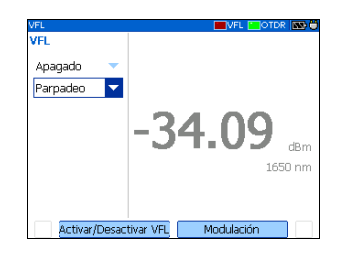

#### *Para activar el VFL e inspeccionar una fibra:*

- *1.* Conecte la fibra a prueba al puerto VFL (consulte *[Limpieza y conexión](#page-29-0)  [de fibras ópticas](#page-29-0)* en la página 22).
- *2.* Pulse Menú, seleccione **VFL** y, a continuación, pulse Enter.
- *3.* Pulse **Activar/Desactivar VFL** (F1/F2 key) para activar el VFL (la lista muestra **Encender**).

O BIEN

Use las flechas para abrir la lista de estados VFL y seleccione **Encendido**.

*4.* Para cambiar entre señales con parpadeo (1 Hz) y continuas, pulse **Modulación** (F1/F2 key).

O BIEN

Use las flechas para abrir la lista y seleccione la modulación deseada.

- *5.* Examine la fibra sin mirar directamente al haz de luz. Si sale luz por la envoltura de goma o por el lado del casquillo, la fibra está defectuosa.
- *6.* Desactive el VFL presionando **Activar/Desactivar VFL** (F1/F2 key).

# *11 Inspección de fibras con la FIP*

La sonda de inspección de fibra (FIP) le permite encontrar conectores sucios o dañados; para ello muestra una vista ampliada de la superficie del conector.

Las siguientes funciones habituales de las sondas de inspección de fibra de vídeo son compatibles con la unidad:

- $\triangleright$  Control de ampliación: admite 200x, 400x y otros factores de zoom.
- $\triangleright$  Control de enfoque: permite ajustar la calidad de imagen.
- ► Se pueden guardar imágenes (en formato .jpg o .bmp)

Para obtener más información, consulte la guía de usuario de la sonda.

#### *Para acceder al modo de sonda en la unidad:*

- *1.* Conecte la sonda al lado derecho de la unidad (puerto de 8 patillas), usando un adaptador si es necesario.
- *2.* Pulse Menú, seleccione **Sonda** y, a continuación, pulse Enter.
- *Nota: Debe conectar la sonda a la unidad* antes *de acceder al modo de sonda. Si no lo hace así, no se reconocerá la sonda.*
	- *3.* Si lo desea, ajuste el [brillo y el contraste](#page-99-1) (consulte *[Ajustar el brillo y el contraste](#page-99-1)  del FIP* [en la página 92](#page-99-1)).
	- *4.* Si lo desea, pulse **Guardar** para [guardar](#page-72-0)  [la imagen](#page-72-0) mostrada en la pantalla en el formato de archivo seleccionado.

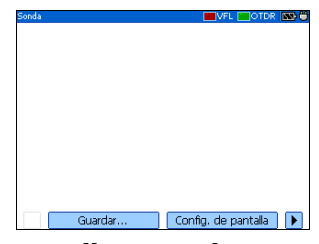

#### *Para salir del modo de sonda y volver a la pantalla normal:*

Pulse Esc o Menú y seleccione otra opción.

## <span id="page-99-1"></span>Ajustar el brillo y el contraste del FIP

Puede ajustar el brillo y el contraste de la imagen mostrada en la pantalla.

- *1.* Pulse Menú, seleccione **Sonda** y, a continuación, pulse Enter.
- *2.* Seleccione **Config. de pantalla** (F1/F2 key).
- *3.* Use las flechas arriba/abajo para pasar de los controles de brillo a los de contraste, y viceversa.
- *4.* Use las fechas derecha/izquierda para ajustar el nivel.

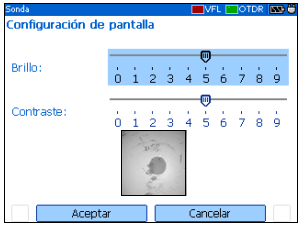

*5.* Confirme la nueva configuración con **Aceptar** (F1 key).

## <span id="page-99-0"></span>Establecimiento de parámetros de almacenamiento para las imágenes

Cada vez que guarda una imagen, la unidad sugiere un nombre de archivo basado en la configuración de nombre automático. Después de guardar un archivo, la unidad prepara el siguiente nombre de archivo aumentando el sufijo.

Nombres de archivo: máximo 20 caracteres para el prefijo, 3 dígitos para el número.

Las trazas se guardan de forma predeterminada en formato .jpg, pero puede configurar la unidad para guardarlas en formato .bmp.

### Inspección de fibras con la FIP

*Establecimiento de parámetros de almacenamiento para las imágenes*

#### *Para establecer el sistema de nombre automático de imagen de sonda:*

- *1.* Pulse Menú, seleccione **Configuración** > **Sonda** y, a continuación, pulse Enter.
- *2.* Use las flechas para seleccionar el prefijo o el sufijo del nombre de archivo.
- *3.* Pulse Enter para mostrar el [teclado en pantalla](#page-20-0) (para obtener más información acerca del uso de teclados, consulte *[Uso de los Menus y el](#page-20-0)  teclado* [en la página 13](#page-20-0)).
- *4.* Establezca el nombre/valor y, a continuación, pulse **Aceptar** (F1/F2 key) para ocultar el teclado.

#### *Para establecer el formato del archivo:*

- *1.* Pulse Menú, seleccione **Configuración** > **Sonda** y, a continuación, pulse Enter.
- *2.* Use las flechas para seleccionar **Form. arch. por defecto** y, a continuación, pulse Enter para abrir la lista.
- *3.* Use las flechas arriba/abajo para seleccionar el formato deseado y, a continuación, pulse Enter para confirmarlo.

#### *Para revertir al sistema de nombre automático y el formato de archivo a la configuración predeterminada de fábrica:*

- *1.* Pulse Menú, seleccione **Configuración** > **Sonda** y, a continuación, pulse Enter.
- *2.* En el panel **Almacenamiento**, use las flechas para seleccionar **Por defecto** y, a continuación, pulse Enter para confirmarlo.

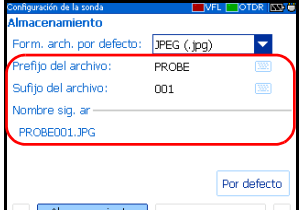

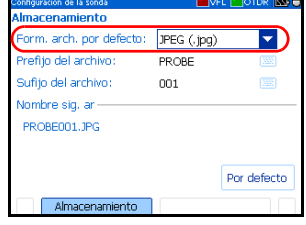

## *12 Comprobación de las conexiones de red*

Los dos métodos de prueba de redes más usados son *ping* y *trace route*. Estas dos pruebas le garantizan que los paquetes IP viajen desde un host local a un host remoto y viceversa de la forma prevista.

## Realización de una prueba ping

Ping es una prueba básica que mide el tiempo medio que un paquete tarda en llegar al host remoto, lo cual le permite comprobar con rapidez si dicho host remoto funciona correctamente.

Puede establecer la URL (dirección IP). Los demás parámetros están predefinidos.

Una vez completada la prueba puede guardar los resultados. Cada vez que guarda unos resultados, la unidad sugiere un nombre de archivo basado en la configuración de nombre automático de ping.

Para obtener más información sobre los parámetros de almacenamiento ping, consulte *[Configuración de parámetros de almacenamiento para las](#page-105-1)  [pruebas de ping](#page-105-1)* en la página 98.

Después, podrá abrir el archivo de texto generado (separado por tabulaciones) directamente en Microsoft Excel.

#### *Para realizar una prueba ping:*

- *1.* Conecte el cable de red al puerto RJ-45 ubicado en el panel izquierdo de la unidad.
- *2.* Pulse Menú, seleccione **Pruebas de red** > **Ping** y, a continuación, pulse Enter.
- *3.* Introduzca la dirección URL o IP que desea alcanzar de la forma siguiente:
	- *3a.* Pulse Enter para abrir la lista **Dirección**.
	- *3b.* Seleccione una dirección URL o IP existente.

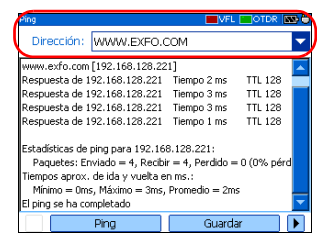

O BIEN

Seleccione **Nuevo** para definir una dirección nueva y, a continuación, pulse Enter para mostrar el [teclado en](#page-20-0)  [pantalla](#page-20-0) (para obtener más información acerca del uso de teclados, consulte *[Uso de los Menus y el teclado](#page-20-0)* en la página 13).

- *4.* Seleccione **Ping** (F1/F2 key). Puede detener una prueba de ping en cualquier momento si pulsa **Cancelar**.
- *5.* Si lo prefiere, pulse **Guardar** para [guardar los resultados ping](#page-72-0) en formato .txt.

## Realización de una prueba de trace route (ruta de traza)

La prueba de trace route se usa para evaluar el número medio de nodos requeridos para alcanzar el host de destino. Se usa con frecuencia en la resolución de problemas relacionados con las redes (identificación de problemas de enrutamiento o accesos bloqueados por cortafuegos).

Puede introducir una dirección de host remota. Los demás parámetros están predefinidos.

#### *Para realizar una prueba ruta de la traza:*

- *1.* Conecte el cable de red al puerto RJ-45 ubicado en el panel izquierdo de la unidad.
- *2.* Pulse Menú, seleccione **Pruebas de red** > **Ruta de la traza** y, a continuación, pulse Enter.
- *3.* Introduzca la dirección que desea alcanzar de la forma siguiente:
	- *3a.* Pulse Enter para abrir la lista **Dirección**.
	- *3b.* Seleccione una dirección de host remota existente.

O BIEN

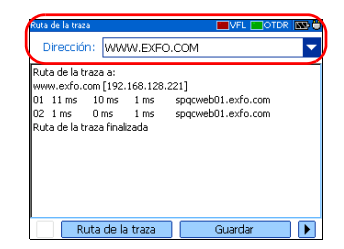

Seleccione **Nuevo** para definir una dirección nueva y pulse Enter para mostrar el [teclado en pantalla](#page-20-0) (para obtener más información acerca del uso de teclados, consulte *[Uso de los](#page-20-0)  [Menus y el teclado](#page-20-0)* en la página 13).

- *4.* Seleccione **Ruta de la traza** (F1 key). Puede detener una prueba de ruta de la traza en cualquier momento si pulsa **Cancelar**.
- *5.* Si lo prefiere, pulse **Guardar** para [guardar los resultados de la ruta de](#page-72-0)  [la traza](#page-72-0) en formato .txt.

<span id="page-105-1"></span>*Configuración de parámetros de almacenamiento para las pruebas de ping*

## <span id="page-105-0"></span>Configuración de parámetros de almacenamiento para las pruebas de ping

Cada vez que guarda resultados de la prueba de ping, la unidad sugiere un nombre de archivo basado en la configuración de nombre automático. Después de guardar un resultado, la unidad prepara el siguiente nombre de archivo aumentando el sufijo.

Nombres de archivo: máximo 20 caracteres para el prefijo, 3 dígitos para el número.

Los resultados ping se guardan en formato de texto (.txt).

#### *Para establecer el sistema de nombre automático ping:*

- *1.* Pulse Menú, seleccione **Configuración** > **Ping** y, a continuación, pulse Enter.
- *2.* Use las flechas de función izquierda/derecha hasta ver **Almacenamiento** y, a continuación, muestre el panel (F1/F2 key).

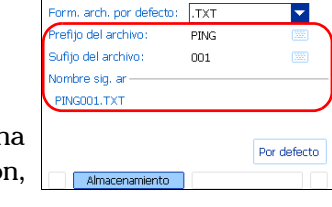

 $\blacktriangledown$ 

**Imacenamiento** 

*3.* Use las flechas para seleccionar el prefijo o el sufijo del nombre de archivo.

*Configuración de parámetros de almacenamiento para las pruebas de ping*

- *4.* Pulse Enter para mostrar el [teclado en pantalla](#page-20-0) (para obtener más información acerca del uso de teclados, consulte *[Uso de los Menus y el](#page-20-0)  teclado* [en la página 13](#page-20-0)).
- *5.* Establezca el nombre o valor y pulse **Aceptar** (F1/F2 key) para ocultar el teclado.

#### *Para revertir al sistema de nombre automático predeterminado de fábrica:*

- *1.* Pulse Menú, seleccione **Configuración** > **Ping** y, a continuación, pulse Enter.
- *2.* En el panel **Almacenamiento**, use las flechas para seleccionar **Por defecto** y, a continuación, pulse Enter para confirmar.

*Configuración de parámetros de almacenamiento para las pruebas ruta de la traza*

## <span id="page-107-0"></span>Configuración de parámetros de almacenamiento para las pruebas ruta de la traza

Cada vez que guarda resultados de la prueba de ruta de traza, la unidad sugiere un nombre de archivo basado en la configuración de nombre automático. Después de guardar un resultado, la unidad prepara el siguiente nombre de archivo aumentando el sufijo.

Nombres de archivo: máximo 20 caracteres para el prefijo, 3 dígitos para el número.

Los resultados ruta de la traza se guardan en formato de texto (.txt).

#### *Para establecer el sistema de nombre automático ruta de la traza:*

- *1.* Pulse Menú, seleccione **Configuración** > **Ruta de la traza** y, a continuación, pulse Enter.
- *2.* Use las flechas de función izquierda/derecha hasta ver **Almacenamiento** y muestre el panel (F1/F2 key).

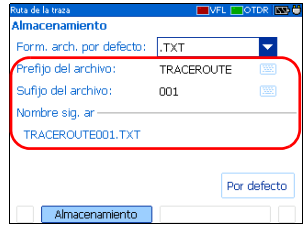
*Configuración de parámetros de almacenamiento para las pruebas ruta de la traza*

- *3.* Use las flechas para seleccionar el prefijo o el sufijo del nombre de archivo.
- *4.* Pulse Enter para mostrar el [teclado en pantalla](#page-20-0) (para obtener más información acerca del uso de teclados, consulte *[Uso de los Menus y el](#page-20-0)  teclado* [en la página 13](#page-20-0)).
- *5.* Establezca el nombre o valor y pulse **Aceptar** (F1/F2 key) para ocultar el teclado.

#### *Para revertir al sistema de nombre automático predeterminado de fábrica:*

- *1.* Pulse Menú, seleccione **Configuración** >**Ruta de la traza** y, a continuación, pulse Enter.
- *2.* En el panel **Almacenamiento**, use las flechas para seleccionar **Por defecto** y, a continuación, pulse Enter para confirmar.

# *13 Mantenimiento*

Para conseguir un funcionamiento duradero y sin problemas:

- Examine siempre los conectores de fibra óptica antes de usarlos y límpielos si fuese necesario.
- $\blacktriangleright$  Evite que la unidad coja polvo.
- ightharpoonup Limpie la carcasa y el panel frontal de la unidad con un paño ligeramente humedecido con agua.
- $\triangleright$  Conserve la unidad a temperatura ambiente en un lugar limpio y seco. Mantenga la unidad alejada de la luz solar directa.
- ighthrow Evite una humedad alta o grandes fluctuaciones de temperatura.
- $\blacktriangleright$  Evite golpes y vibraciones innecesarios.
- Si se derrama algún líquido sobre la unidad o dentro de ella, apague la unidad inmediatamente, desconéctela de cualquier fuente de alimentación externa y deje que se seque por completo.

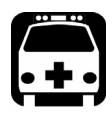

### **ADVERTENCIA**

**El uso de controles, ajustes y procedimientos de funcionamiento y mantenimiento distintos a los especificados en la presente documentación puede provocar una exposición peligrosa a la radiación.**

### Limpieza de los conectores de la EUI

La limpieza regular de los conectores de la EUI contribuirá a mantener un rendimiento óptimo. No es necesario desmontar la unidad.

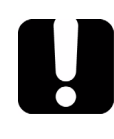

### IMPORTANTE

**Si los conectores internos sufren cualquier daño, la carcasa del módulo deberá abrirse y será preciso llevar a cabo una nueva calibración.**

#### *Para limpiar los conectores de la EUI:*

*1.* Retire la EUI del instrumento para dejar al descubierto la placa de base y el casquillo del conector.

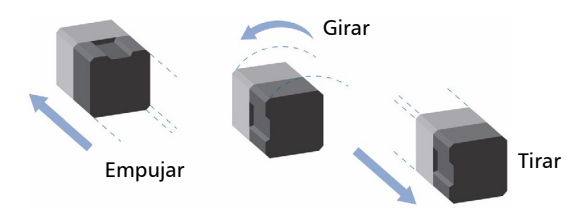

- *2.* Humedezca una punta limpiadora de 2,5 mm con *una gota* de alcohol isopropílico (el alcohol puede dejar residuos si se usa en exceso).
- *3.* Inserte lentamente la punta limpiadora en el adaptador de la EUI hasta que salga por el otro extremo (puede serle de ayuda aplicar un lento movimiento giratorio en el sentido de las agujas del reloj).

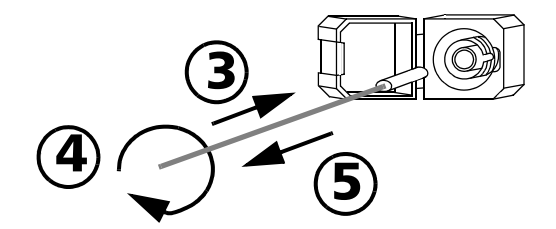

- *4.* Gire con suavidad la punta limpiadora una vuelta completa y, a continuación, siga girándola mientras la retira.
- *5.* Repita los pasos 3 a 4 con una punta limpiadora seca.

*Nota: Asegúrese de no tocar el extremo blando de la punta limpiadora.*

- *6.* Limpie el casquillo del puerto del conector de la siguiente manera:
	- *6a.* Ponga *una gota* de alcohol isopropílico en un paño que no tenga pelusa.

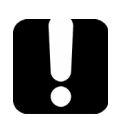

### IMPORTANTE

**El alcohol isopropílico puede dejar residuos si se usa en exceso o se deja evaporar (unos 10 segundos).**

**Evite que la punta del envase entre en contacto con el paño limpiador y seque la superficie con rapidez.**

- *6b.* Frote con suavidad el conector y el casquillo.
- *6c.* Páseles un paño seco y sin pelusa con suavidad, y asegúrese de que el conector y el casquillo quedan completamente secos.
- *6d.* Verifique la superficie del conector con un microscopio portátil de fibra óptica (por ejemplo, FOMS de EXFO) o con una sonda de inspección de fibra (por ejemplo, FIP de EXFO).

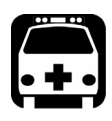

### **ADVERTENCIA**

**La comprobación de la superficie del conector MIENTRAS LA UNIDAD ESTÁ ACTIVA PROVOCARÁ lesiones irreversibles en los ojos.**

- *7.* Vuelva a colocar la EUI en el instrumento (empuje y gire en el sentido de las agujas del reloj).
- *8.* Deseche las puntas y los paños de limpieza después de cada uso.

### Limpieza de los puertos del detector

La limpieza regular de los detectores contribuirá a mantener la precisión de las mediciones.

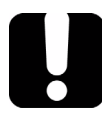

### IMPORTANTE

**Cubra siempre los detectores con tapas de protección cuando la unidad no esté en uso.**

#### *Para limpiar los puertos del detector:*

- *1.* Retire la tapa de protección y el adaptador (FOA) del detector.
- *2.* Si hay polvo en el detector, elimínelo con un chorro de aire comprimido.
- *3.* Con cuidado de no tocar el extremo blando del bastoncillo, humedezca una punta limpiadora con *una sola gota* de alcohol isopropílico.

## IMPORTANTE

**Si se usa demasiada cantidad, pueden quedar restos del alcohol. No utilice dispensadores que distribuyan demasiado alcohol.**

- *4.* Aplicando una ligera presión (para evitar romper la ventana del detector), gire suavemente la punta limpiadora sobre la ventana del detector.
- *5.* Repita el paso 4 con una punta limpiadora seca o con un chorro de aire comprimido.
- *6.* Deseche las puntas limpiadoras después de cada uso.

### Recarga de las baterías principales

³ El estado de carga de ambas baterías aparece en el panel **Información de la unidad** Pulse **Menú**, seleccione **Administrador de archivos/Información** > y pulse Enter).

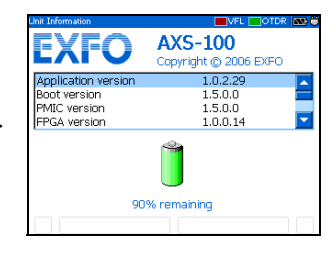

El estado de la carga también se indica mediante los LED del lado izquierdo de la unidad:

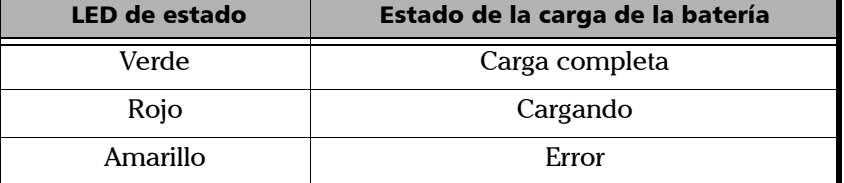

#### Mantenimiento

*Recarga de las baterías principales*

### IMPORTANTE

- ³ **Las baterías no se cargan en fábrica. Cárguelas por completo (unas 3 horas si la unidad está apagada) antes de usar la unidad por primera vez.**
- ³ **Las baterías funcionan y se cargan adecuadamente entre 0 °C y 45 °C (32 °F y 113 °F). Las baterías no se cargarán si la temperatura es inferior a -10 °C (14 °F) o superior a 45 °C (113 °F).**
- ³ **Nunca almacene la unidad en lugares sometidos a temperaturas superiores a los 60 °C (140 °F).**
- ³ **Realice la carga únicamente con el cargador especificado.**

#### *Para recargar las baterías principales:*

Conecte la unidad a una toma de alimentación (o toma de automóvil) con el adaptador y cargador de CA. El ciclo de carga se iniciará y finalizará de forma automática.

### Sustitución de la batería

Cuando retire la tapa del compartimento de la batería, la unidad se apagará automáticamente.

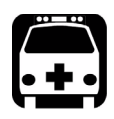

### **ADVERTENCIA**

**No arroje las baterías al fuego ni al agua y no cortocircuite el contacto eléctrico de las baterías. No las desmonte.**

#### *Para sustituir las baterías principales:*

- *1.* Abra la tapa del compartimento de las baterías de la parte trasera de la unidad.
- *2.* Levante la parte móvil del cierre de las baterías y gírela 90° en el sentido de las agujas del reloj.

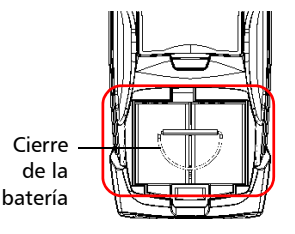

La base del cierre de las baterías encajará en la ranura que hay entre las dos baterías.

- *3.* Sustituya ambas baterías respetando la polaridad.
- 4. Levante la parte móvil del cierre de las baterías y gírela 90<sup>°</sup> en sentido contrario a las agujas del reloj para fijar las baterías en su sitio.

Para obtener la máxima fiabilidad, vuelva a colocar el cierre de las baterías en su lugar, como se muestra en la figura anterior.

*5.* Cierre la tapa del compartimento de las baterías; no puede encender la unidad si la tapa de las baterías está abierta.

### Recalibración de la unidad

Las calibraciones de fábrica y las realizadas en el centro de asistencia se basan en la norma ISO/CEI 17025, que especifica que los documentos de calibración no pueden indicar un intervalo de calibración recomendado, a no ser que este se haya acordado previamente con el cliente.

La validez de las especificaciones depende de las condiciones de funcionamiento. Por ejemplo, el periodo de validez de la calibración puede ser más largo o más corto en función de la intensidad del uso, las condiciones ambientales y el mantenimiento de la unidad. Debe averiguar el intervalo de calibración adecuado para la unidad según sus requisitos de precisión.

En condiciones normales de uso, EXFO recomienda recalibrar la unidad una vez al año.

*Nota: El programa de garantía FlexCare incluye paquetes de calibración/verificación (consulte* [Mantenimiento y reparaciones](#page-133-0) *en la [página 126](#page-133-0)).*

### Actualización del Serie AXS-100 OTDR software

El software necesario viene preinstalado y configurado de fábrica. Con todo, podría tener que actualizarlo cuando haya nuevas versiones disponibles.

Para la actualización se necesita:

- ► el CD de instalación (incluye el kit de instalación de ActiveSync)
- $\triangleright$  un ordenador que disponga de un puerto USB y tenga instalado Windows 2000 o Windows XP.
- $\blacktriangleright$  una unidad Serie AXS-100
- $\blacktriangleright$  un cable USB

### IMPORTANTE

**Debe instalar Microsoft ActiveSync en el ordenador que desea usar con el OTDR. Si no lo hace, no podrá actualizar el software.**

**Antes de conectar la unidad a un ordenador debe instalar en él el software necesario. Para obtener más información sobre la instalación, consulte las Notas de versión que encontrará en el CD de instalación.**

#### *Para actualizar el software:*

- *1.* Encienda el ordenador e inserte el CD de instalación en el lector de CD-ROM.
- *2.* Siga las instrucciones en-pantalla. Todos los componentes necesarios, incluido ActiveSync, se instalarán en el ordenador.
- *3.* Una vez completada la instalación, encienda el OTDR.
- *4.* Conecte el cable USB suministrado al ordenador (extremo de tipo A) y al OTDR (extremo de tipo B). ActiveSync se ejecutará de forma automática y establecerá la conexión.
- *5.* Desde el ordenador, haga clic en el botón **Inicio** de la barra de tareas de Windows y, a continuación en **Programas** > **EXFO** > **Administrador de software de instrumentos portátiles**.
- *6.* Use **Agregar programas** para instalar nuevas versiones y siga las instrucciones en-pantalla.

Para obtener más información, consulte la ayuda en línea del Administrador de software de instrumentos portátiles (desde el menú **Ayuda**).

*7.* Una vez terminada la instalación, desconecte el cable USB.

### Reciclaje y desecho (solo para la Unión Europea)

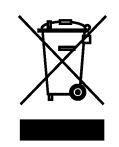

Recicle y deseche su producto (incluidos los accesorios eléctricos y electrónicos) de forma adecuada, de acuerdo con las regulaciones locales. No lo deposite en los contenedores de basura convencional.

Este equipo se ha vendido después del 13 de agosto de 2005 (tal y como indica el rectángulo negro).

- A menos que se indique lo contrario en un acuerdo independiente entre EXFO y un cliente, distribuidor o socio comercial, EXFO se hará cargo de los costes relacionados con la recogida, tratamiento, recuperación y desecho de los residuos de fin de ciclo de vida útil que generen los equipos electrónicos distribuidos después del 13 de agosto de 2005 en un estado miembro de la Unión Europea, según la legislación relacionada con la directiva comunitaria 2002/96/CE.
- $\blacktriangleright$  Salvo por razones de seguridad o beneficio medioambiental, los equipos producidos por EXFO, bajo su marca, se han diseñado, por norma general, para facilitar el desmontaje y reciclaje.

Para ver los procedimientos completos de reciclaje y desecho, así como la información de contacto, puede visitar el sitio web de EXFO en [www.exfo.com/recycle.](http://www.exfo.com/recycle)

### Cómo solucionar problemas habituales

En la tabla siguiente se describen problemas habituales y sus soluciones.

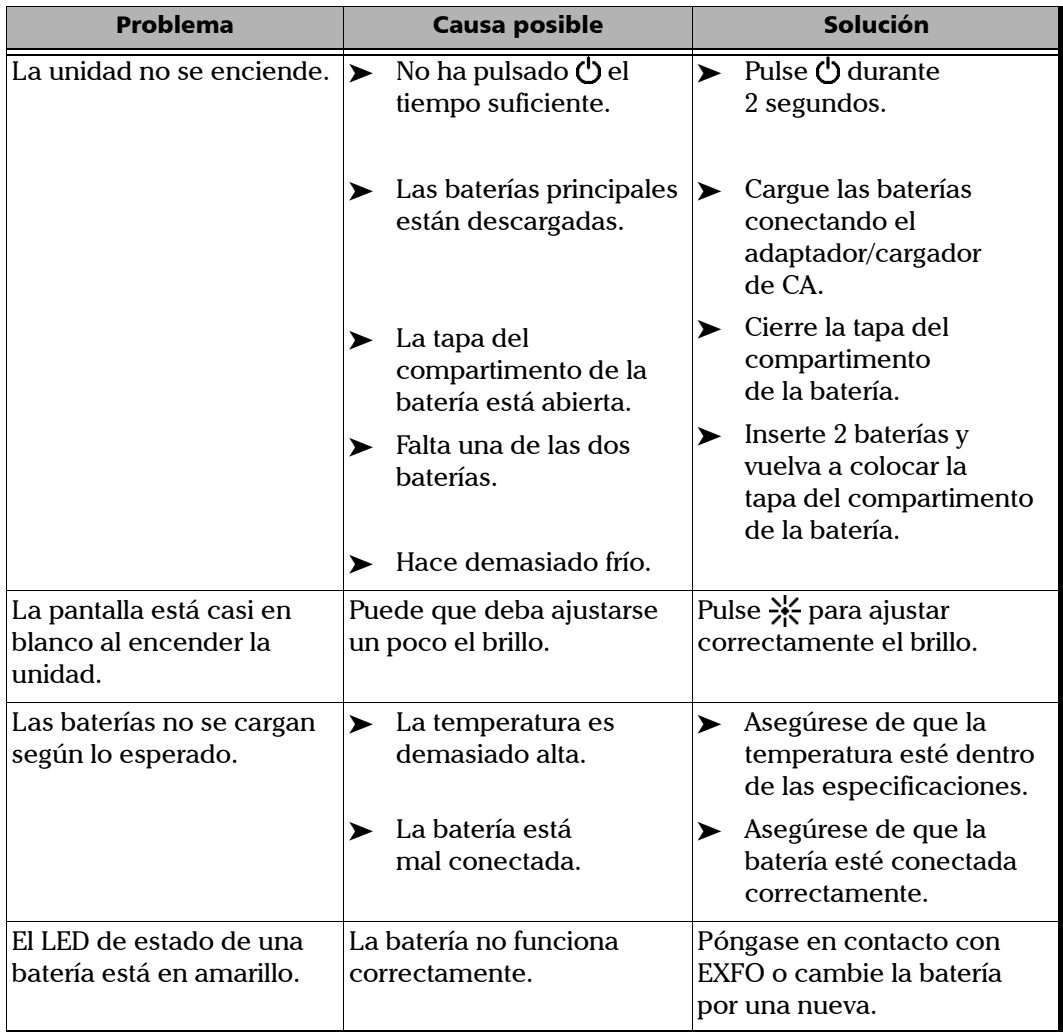

*Cómo solucionar problemas habituales*

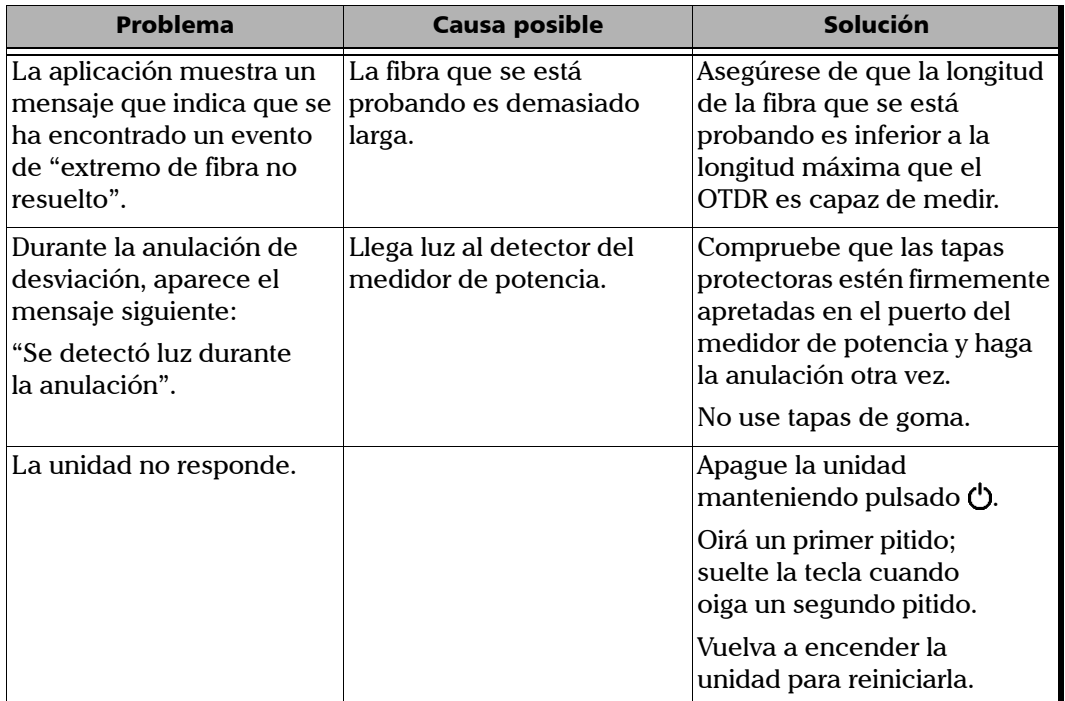

*Cómo solucionar problemas habituales*

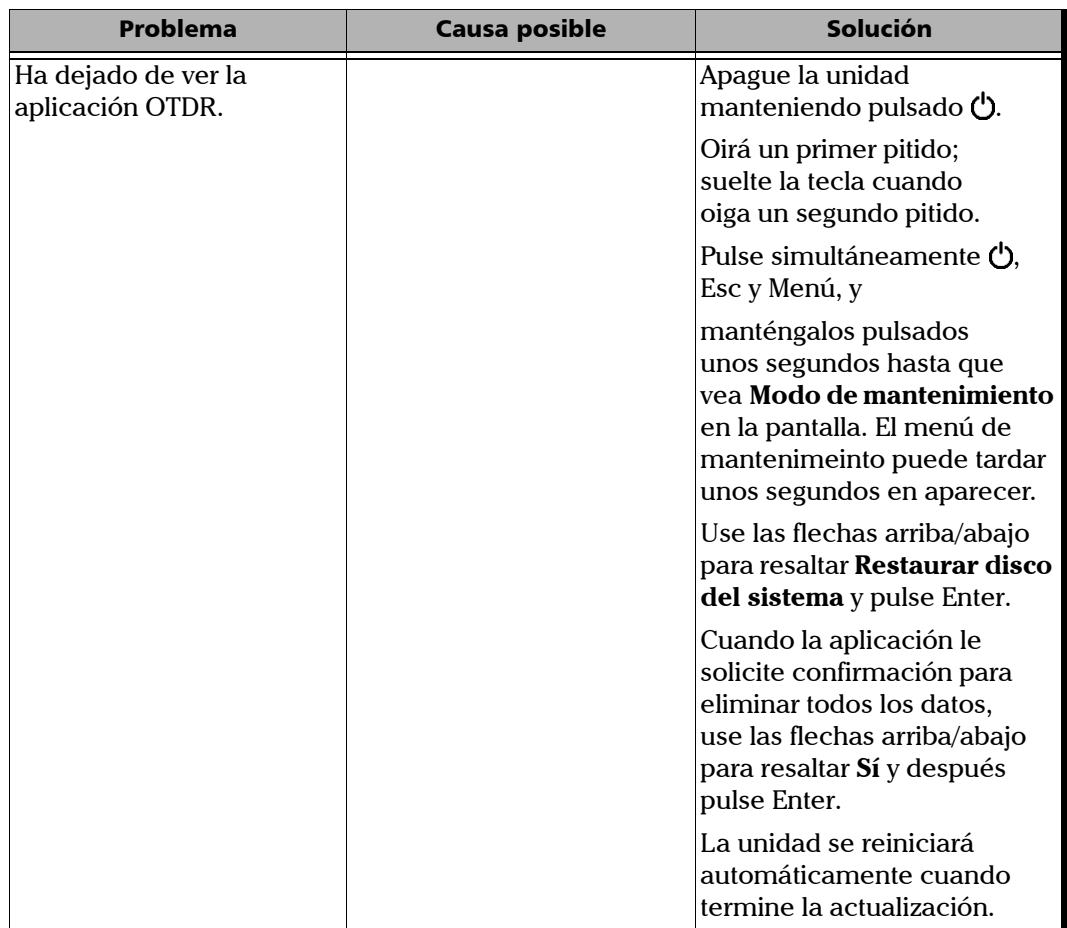

*Cómo solucionar problemas habituales*

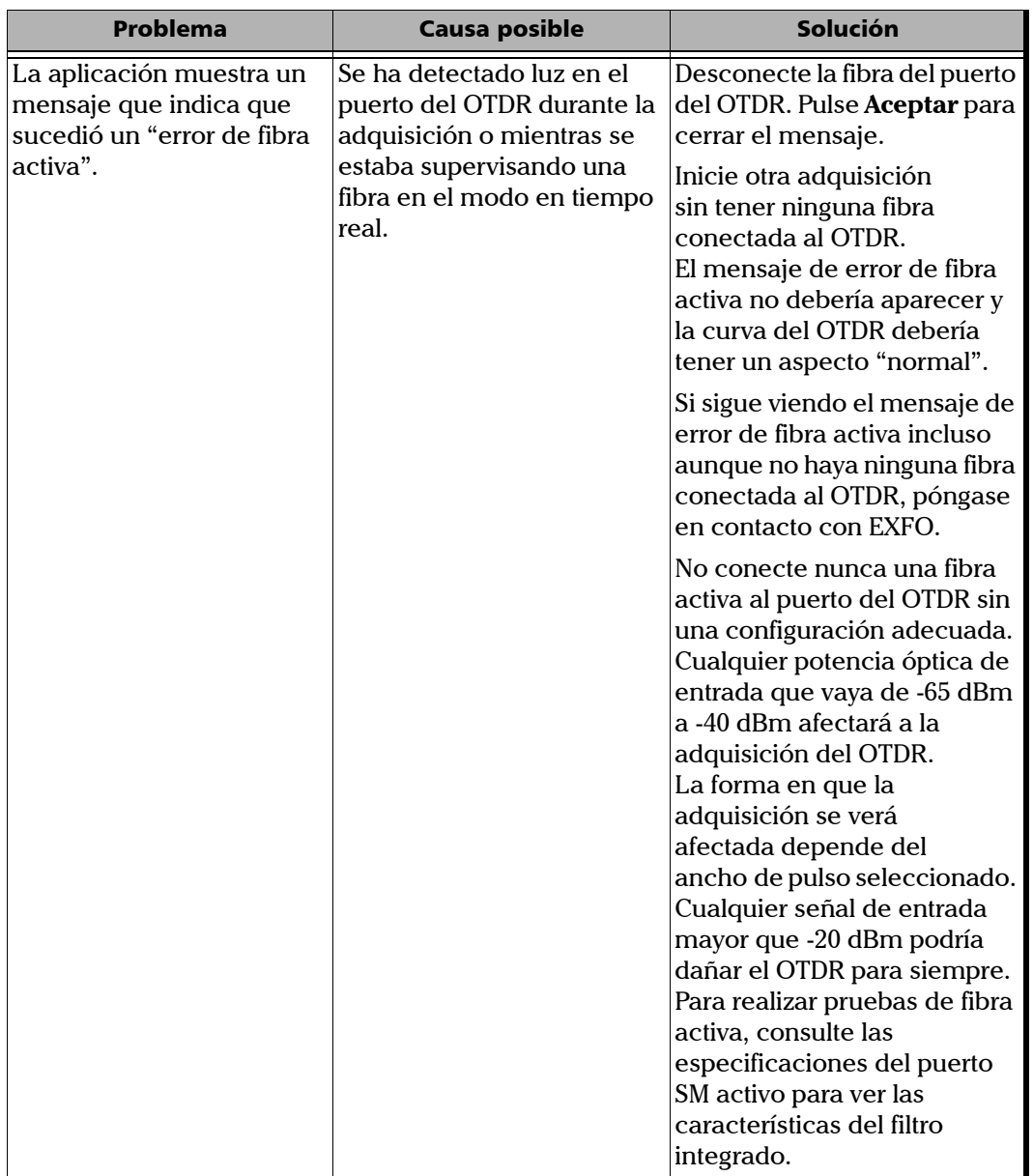

### Obtener ayuda en línea

Existe una ayuda contextual disponible en todo momento para guiarle durante el uso de la unidad.

#### *Para obtener ayuda en línea acerca de la función actual:*

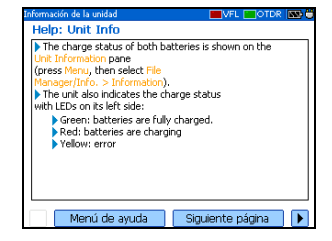

En el teclado de la unidad, pulse la tecla "?".

#### *Para navegar por la ayuda en línea:*

- ³ Use las flechas arriba/abajo para desplazarse por la página de ayuda.
- $\triangleright$  Use las flechas izquierda/derecha para pasar de un hipervínculo (elemento subrayado) a otro y pulse Enter para enlazar con la página de ayuda seleccionada.
- ³ Pulse **Página siguiente** para avanzar por los temas disponibles en secuencia.
- ³ Pulse **Menú de ayuda** para mostrar el menú principal de los temas de ayuda.
- $\blacktriangleright$  En el teclado de la unidad, pulse Esc para volver al panel.

### Contacto con el grupo de asistencia técnica

Para obtener servicio posventa o asistencia técnica para el presente producto, póngase en contacto con EXFO a través de uno de los siguientes números de teléfono. El grupo de asistencia técnica está disponible para atender sus llamadas de lunes a viernes, de 8:00 a 19:00 H (hora este de Estados Unidos).

Para obtener información detallada sobre asistencia técnica, visite el sitio web de EXFO en [www.exfo.com](http://www.exfo.com).

**Technical Support Group** 400 Godin Avenue Quebec (Quebec) G1M 2K2 CANADÁ

1 866 683-0155 (EE. UU. y Canadá) Tel.: 1 418 683-5498 Fax: 1 418 683-9224 [support@exfo.com](mailto:support@exfo.com?subject=[HTMLHELP REQUEST]:)

Para agilizar el proceso, se ruega que facilite información como el nombre y número de serie (consulte la etiqueta de identificación del producto, como en el ejemplo que se muestra a continuación), así como una descripción del problema.

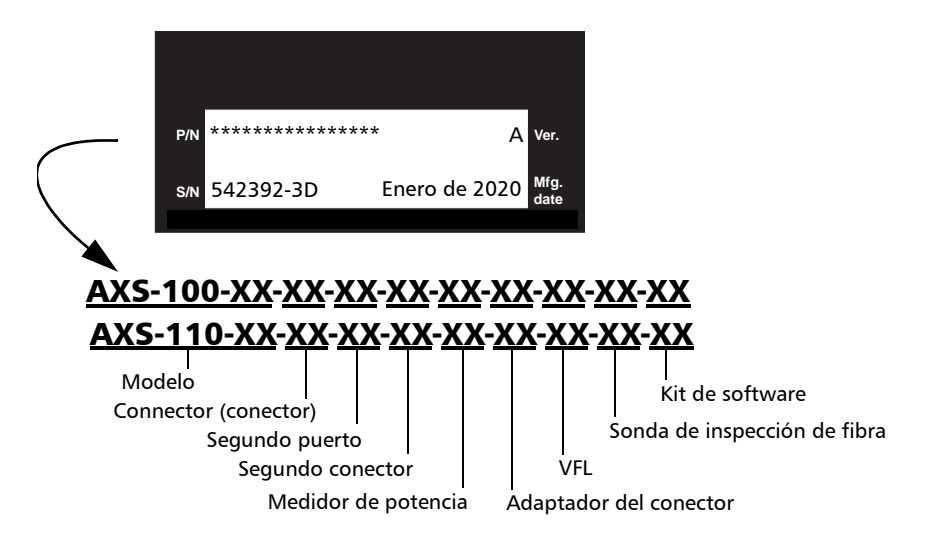

Puede que también se le pida que facilite los números de versión del firmware o software.

#### *Para averiguar los números de versión del firmware o software:*

- *1.* Pulse Menú, seleccione **Administrador de archivos/Información** > y pulse Enter.
- *2.* Pulse **Acerca de** (F1/F2 key).

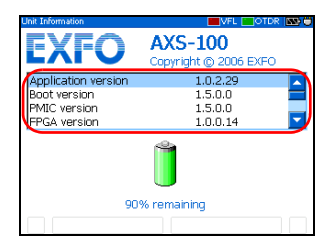

### **Transporte**

Al transportar la unidad, se debe mantener un rango de temperatura dentro de las especificaciones. Un manejo inadecuado puede derivar en daños en el transporte. Se recomienda seguir los siguientes pasos para minimizar posibles daños:

- $\blacktriangleright$  Guarde la unidad en su embalaje original cuando tenga que transportarla.
- ighthrow Evite una humedad alta o grandes fluctuaciones de temperatura.
- $\blacktriangleright$  Mantenga la unidad alejada de la luz solar directa.
- $\blacktriangleright$  Evite golpes y vibraciones innecesarios.

# *15 Garantía*

### Información general

EXFO Inc. (EXFO) garantiza este equipo contra defectos en materiales y mano de obra durante un periodo de un año a partir de la fecha de entrega original. EXFO garantiza también que este equipo cumple las especificaciones aplicables a su uso normal.

Durante el periodo de garantía, EXFO procederá, a discreción propia, a la reparación, sustitución o devolución del importe de cualquier producto defectuoso, así como a la comprobación y ajuste del producto, sin ningún tipo de coste, en caso de que el equipo necesite repararse o que la calibración original sea errónea. En caso de que el equipo se devuelva para la verificación de la calibración durante el periodo de garantía y se compruebe que cumple todas las especificaciones publicadas, EXFO cobrará los gastos estándar de calibración.

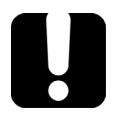

### IMPORTANTE

**La garantía puede quedar anulada si:**

- ³ **la unidad se ha modificado, reparado o han trabajado con ella personas no autorizadas o personal ajeno a EXFO;**
- ³ **se ha retirado la pegatina de la garantía;**
- ³ **se han extraído tornillos de la carcasa distintos de los especificados en este manual;**
- ³ **se ha abierto la carcasa de forma distinta a la explicada en este manual;**
- ³ **se ha modificado, borrado o retirado el número de serie de la unidad; o**
- ³ **se ha hecho un mal uso de la unidad, un uso negligente o si la unidad ha resultado dañada a consecuencia de un accidente.**

LA PRESENTE GARANTÍA SUSTITUYE A CUALQUIER OTRO TIPO DE GARANTÍAS EXPLÍCITAS, IMPLÍCITAS O ESTATUTARIAS INCLUIDAS, ENTRE OTRAS, LAS GARANTÍAS IMPLÍCITAS DE COMERCIABILIDAD Y ADECUACIÓN A UN PROPÓSITO PARTICULAR. EXFO NO SERÁ RESPONSABLE EN NINGÚN CASO DE DAÑOS ESPECIALES, ACCIDENTALES O CONSECUENCIALES.

### Responsabilidad

EXFO no será responsable de los daños que se originen del uso del producto, ni será responsable de ningún defecto en el funcionamiento de otros objetos a los que esté conectado el producto, ni del funcionamiento de ningún sistema del que el producto pueda formar parte.

EXFO no será responsable de los daños que se originen del uso inadecuado o de una modificación no autorizada del producto o de los accesorios y software que se distribuyen con él.

### **Exclusiones**

EXFO se reserva el derecho a efectuar cambios en el diseño o la fabricación de cualquiera de sus productos en cualquier momento sin que por ello incurra en la obligación de efectuar cambio alguno en las unidades ya distribuidas. Los accesorios (que incluyen, entre otros, fusibles, luces de aviso, baterías e interfaces universales [EUI]) que se emplean con los productos de EXFO no quedan cubiertos por la presente garantía.

Esta garantía excluye las averías que se originen a raíz de: un uso o instalación inadecuados, uso y desgaste natural, accidente, golpes, negligencia, fuego, agua, rayos u otras catástrofes naturales, causas externas al producto u otros factores fuera del control de EXFO.

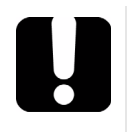

## IMPORTANTE

**EXFO cobrará por la sustitución de conectores ópticos dañados por un mal uso o una mala limpieza.**

### Certificación

EXFO certifica que este equipo cumple las especificaciones publicadas en el momento de salida de fábrica.

### <span id="page-133-0"></span>Mantenimiento y reparaciones

EXFO se compromete a ofrecer mantenimiento y reparaciones para el producto en los cinco años siguientes a la fecha de compra.

#### *Para enviar cualquier equipo para mantenimiento o reparación:*

- *1.* Llame a uno de los centros de asistencia autorizados de EXFO (consulte *EXFO Centros de asistencia en todo el mundo* en la página 128). El personal de asistencia determinará si el equipo necesita servicio, reparación o calibración.
- *2.* Si se debe devolver el equipo a EXFO o a un centro de asistencia autorizado, el personal de asistencia emitirá un número de autorización de devolución de compra (RMA) y proporcionará una dirección para la devolución.
- *3.* Realice una copia de seguridad de los datos, si es posible, antes de enviar la unidad a la reparación.
- *4.* Guarde el equipo en su material de envío original. Asegúrese de incluir una descripción o informe en los que se detalle con precisión el defecto y las condiciones en las que se observó.
- *5.* Envíe el equipo de vuelta, tras pagar los costes de envío, a la dirección que le indique el personal de asistencia. Asegúrese de indicar el número de RMA en la nota de envío. *EXFO rechazará y devolverá todos los paquetes que no incluyan un número de RMA.*
- *Nota: Se aplicará una tarifa establecida de comprobación a todas las unidades devueltas que, tras la comprobación, se demuestre que cumplían las especificaciones aplicables.*

Después de la reparación, se devolverá el equipo con un informe de reparación. Si el equipo no se encuentra en garantía, se facturará el coste que figura en el informe. EXFO se hace cargo de los costes de envío de devolución al cliente para los equipos en garantía, pero el seguro de transporte correrá a cuenta del cliente.

La recalibración rutinaria no se incluye en ninguno de los planes de garantía. Dado que las calibraciones y verificaciones no quedan incluidas dentro de las garantías básica ni extendida, se puede optar por adquirir los paquetes de calibración y verificación FlexCare por un determinado periodo de tiempo. Póngase en contacto con un centro de servicio autorizado (consulte *EXFO Centros de asistencia en todo el mundo* en la página 128).

### EXFO Centros de asistencia en todo el mundo

Si su producto necesita asistencia técnica, póngase en contacto con el centro de asistencia más cercano.

#### **EXFO Headquarters Service Center**

400 Godin Avenue Quebec (Quebec) G1M 2K2 CANADÁ

1 866 683-0155 (EE. UU. y Canadá) Tel.: 1 418 683-5498 Fax: 1 418 683-9224 [quebec.service@exfo.com](mailto:quebec.service@exfo.com?subject=[HTMLHELP REQUEST]:)

#### **EXFO Europe Service Center**

Omega Enterprise Park, Electron Way Chandlers Ford, Hampshire S053 4SE INGLATERRA

#### **EXFO Telecom Equipment**

**(Shenzhen) Ltd.** 3rd Floor, Building 10, Yu Sheng Industrial Park (Gu Shu Crossing), No. 467, National Highway 107, Xixiang, Bao An District, Shenzhen (China), 518126

Tel.: +44 2380 246810 Fax: +44 2380 246801 [europe.service@exfo.com](mailto:europe.service@exfo.com?subject=[HTMLHELP REQUEST]:)

Tel: +86 (755) 2955 3100 Fax: +86 (755) 2955 3101 [beijing.service@exfo.com](mailto:beijing.service@exfo.com?subject=[HTMLHELP REQUEST]:)

# *A Especificaciones técnicas*

### IMPORTANTE

**Las siguientes especificaciones técnicas pueden cambiar sin previo aviso. La información descrita en esta sección se proporciona únicamente como referencia. Si desea obtener las especificaciones técnicas más recientes del producto, visite la página web de EXFO en** *www.exfo.com***.**

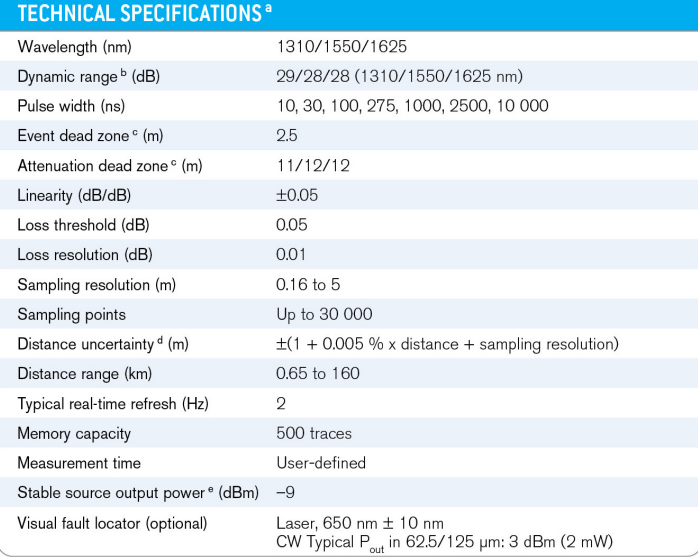

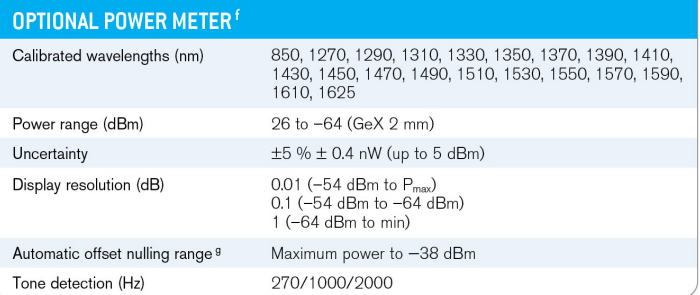

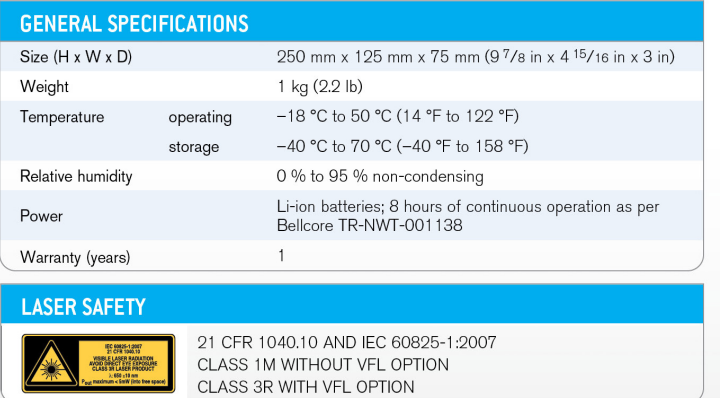

#### **Notes**

- a All specifications valid at 23 °C ± 2 °C (73.4 °F ± 3.6 °F) with an FC/PC connector, unless otherwise specified.
- b. Typical dynamic range with longest pulse and three-minute averaging at SNR = 1. Multimode dynamic range is specified for 62.5 µm fiber; a 3 dB reduction is seen when testing 50 µm fiber.
- c. Typical dead zone for multimode reflectance below -35 dB and singlemode reflectance below -45 dB, using shortest pulse.
- d. Does not include uncertainty due to fiber index.
- e. Typical output power is given at 1300 nm for multimode output and 1550 nm for singlemode output.
- f. At 23 °C ± 1 °C, 1550 nm and with FC connector. With OTDR in idle mode, battery operated.
- g. For ±0.05 dB, from 18 °C to 28 °C.

## *B Descripción de los tipos de eventos*

En esta sección se describen todos los tipos de eventos que pueden aparecer en la tabla de eventos generada por la aplicación. La siguiente es una guía de las descripciones:

- $\triangleright$  Cada tipo de evento tiene su propio símbolo.
- ³ Cada tipo de evento está representado por el gráfico de una curva de fibra que ilustra la potencia reflejada hacia el origen como una función de la distancia.
- $\triangleright$  Una flecha apunta hacia la ubicación del tipo de evento en la curva.
- $\blacktriangleright$  La mayoría de gráficos muestran una curva completa, es decir, un rango de adquisición entero.
- $\blacktriangleright$  Algunos gráficos solo muestran una parte del rango entero para ver eventos de interés con más detalle.

## Inicio de segmento  $\vec{\mathcal{L}}$

El inicio de segmento de una traza es el evento que marca el comienzo del segmento de fibra. El inicio de segmento se coloca de forma predeterminada en el primer evento de una fibra probada (normalmente el primer conector del propio OTDR).

### Final de segmento  $\mathbf{j}$

El final de segmento de una traza es el evento que marca el fin del segmento de fibra. De forma predeterminada, el fin de segmento se coloca en el último evento de una fibra probada y se denomina en evento de fin de fibra.

También puede hacer que otro evento sea el final del segmento en que quiere centrar su análisis. De esta forma, ajustará el fin de la tabla de eventos en un evento específico a lo largo de la traza.

*Fibra continua*

### Fibra continua

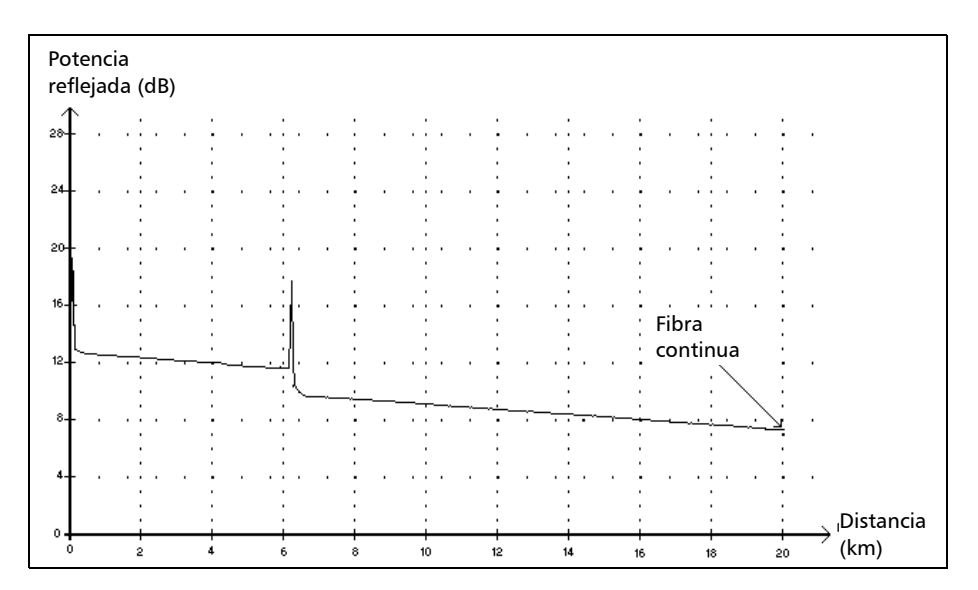

Este evento indica que el rango de adquisición seleccionado era más corto que la longitud de la fibra.

- El extremo de fibra no se detectó porque el proceso de análisis terminó antes de alcanzar el extremo de la fibra.
- > Por lo tanto, el rango de distancia de adquisición debe aumentarse hasta un valor mayor que la longitud de fibra.
- $\triangleright$  No hay pérdida ni reflectancia especificada para eventos de fibra continua.

### Descripción de los tipos de eventos

*Final de análisis*

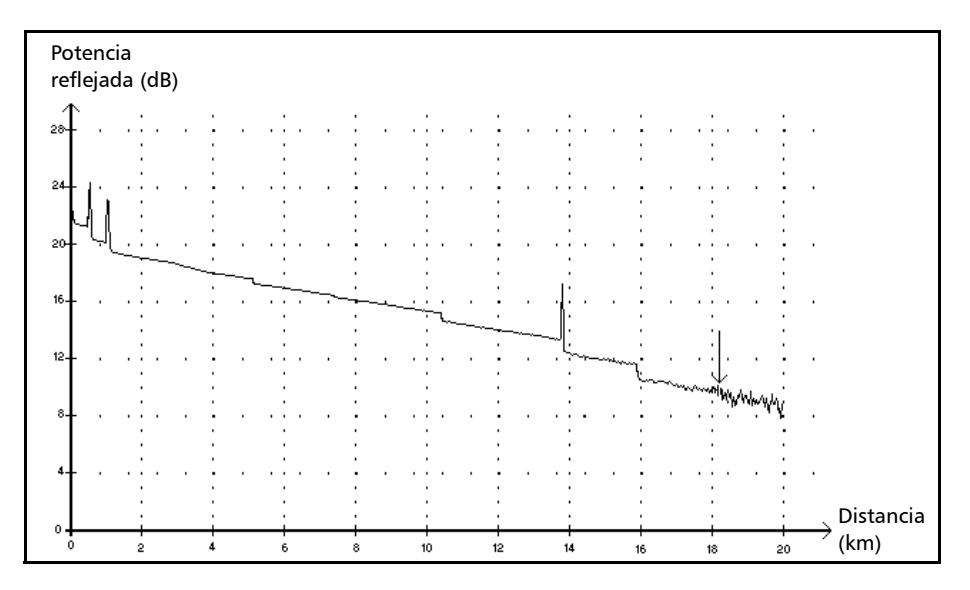

### Final de análisis  $\rightarrow$

Este evento indica que el ancho de pulso usado no ha proporcionado suficiente rango dinámico para llegar al extremo de la fibra.

- El análisis terminó antes de alcanzar el extremo de la fibra porque la relación señal/ruido era demasiado baja.
- ightharport Por lo tanto, el ancho de pulso debe aumentarse para que la señal alcance el extremo de la fibra con la suficiente relación señal/ruido.
- ³ No hay pérdida ni reflectancia especificada para eventos de final de análisis.

*Evento no reflectivo*

### Evento no reflectivo

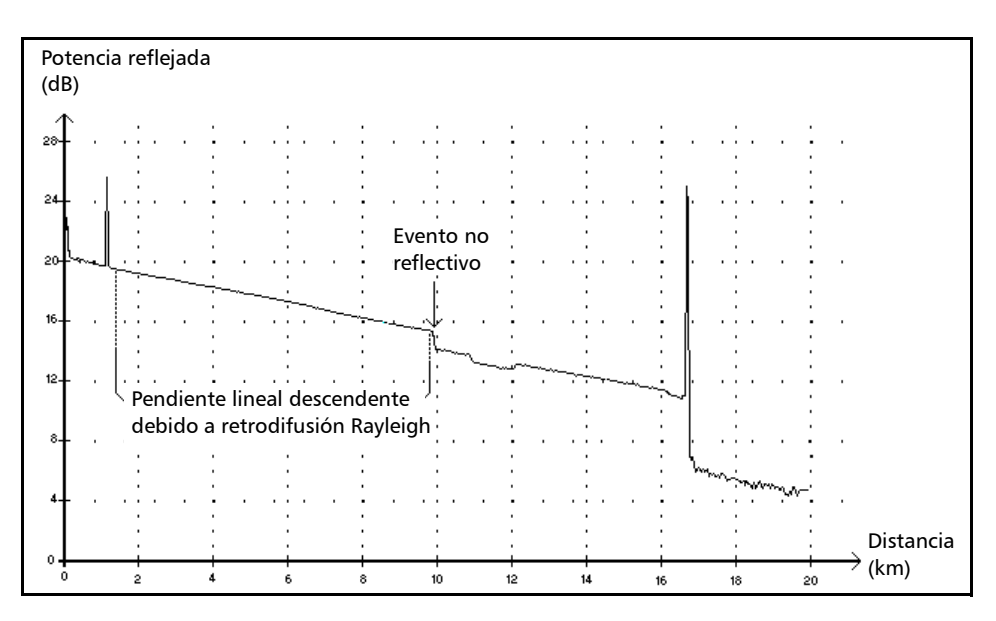

Este evento se caracteriza por una repentina disminución del nivel de señal de retrodifusión Rayleigh. Aparece como una discontinuidad en la pendiente descendente de la señal de traza.

- $\blacktriangleright$  Suele estar causado por empalmes, macrocurvaturas o microcurvaturas en la fibra.
- $\triangleright$  Se especifica un valor de pérdida para eventos no reflectivos. No hay ninguna reflectancia especificada para este tipo de evento.
- $\triangleright$  Si establece umbrales, la aplicación indicará un evento no reflectivo en la tabla de eventos cada vez que un valor supere el umbral de pérdida (consulte *[Establecimiento de umbrales de aprobado/ no aprobado](#page-40-0)* en [la página 33\)](#page-40-0).

### Descripción de los tipos de eventos

*Evento positivo*

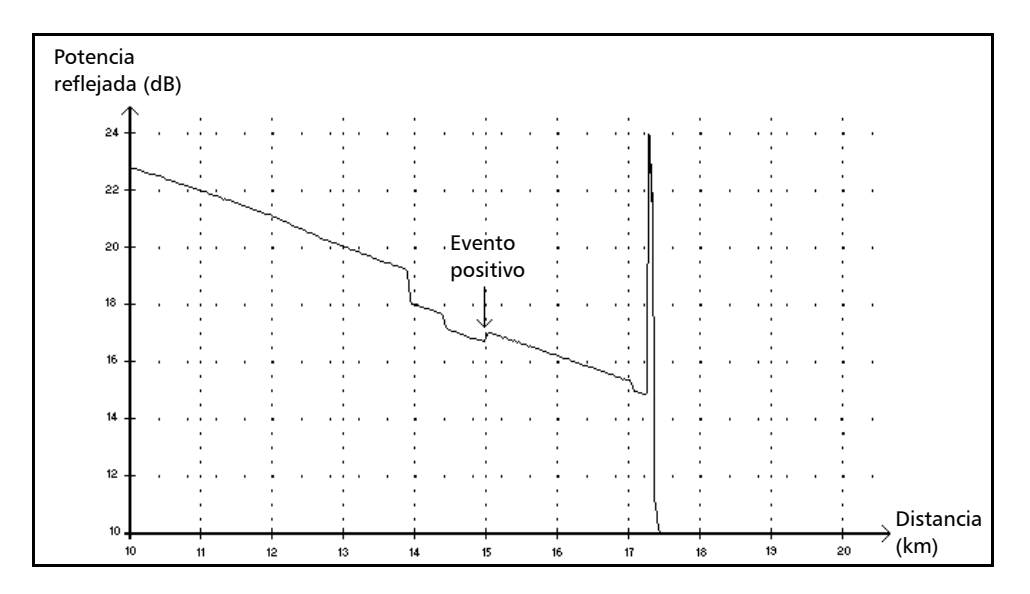

### Evento positivo  $\Gamma$

Este evento indica un empalme con ganancia aparente, debido a la unión de dos secciones de fibra que tienen distintas características de retrodifusión de fibra (coeficientes de retrodifusión y de captura de retrodifusión).

- $\triangleright$  Se especifica un valor de pérdida para eventos positivos. La pérdida especificada no indica la pérdida real del evento.
- > La pérdida real se debe medir realizando medidas de fibra bidireccionales y un análisis bidireccional.

*Nivel de emisión*

### Nivel de emisión

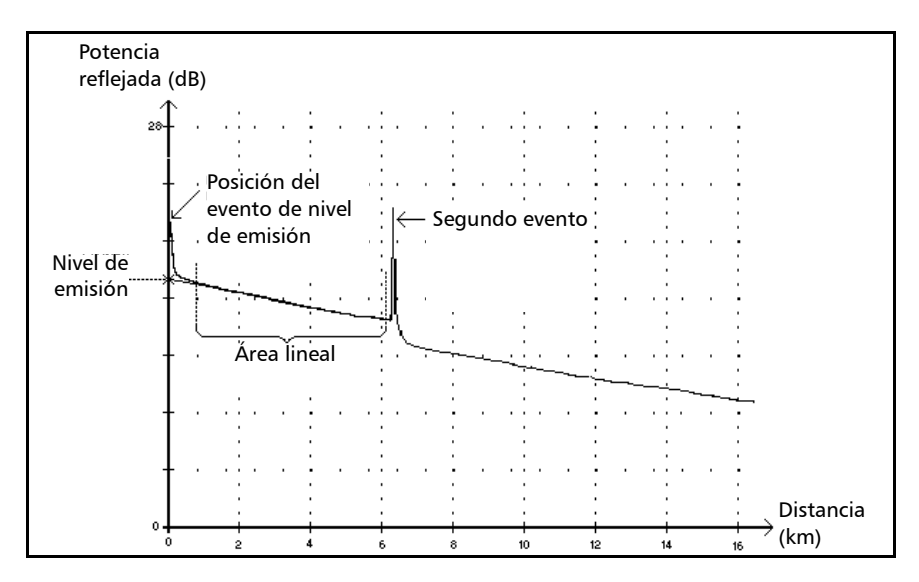

Este evento indica el nivel de la señal emitida en la fibra.

> La figura anterior muestra la forma en que se mide el nivel de emisión.

Se traza una línea recta con la aproximación de mínimos cuadrados para encajar todos los puntos de la curva en el área lineal entre el primer y segundo eventos detectados.

La línea recta se proyecta hacia el eje Y (dB) hasta que cruza el eje.

El punto de intersección indica el nivel de emisión.

 $\blacktriangleright$  <<<< en la tabla de eventos indica que el nivel de emisión es demasiado bajo.
# Descripción de los tipos de eventos

*Sección de fibra*

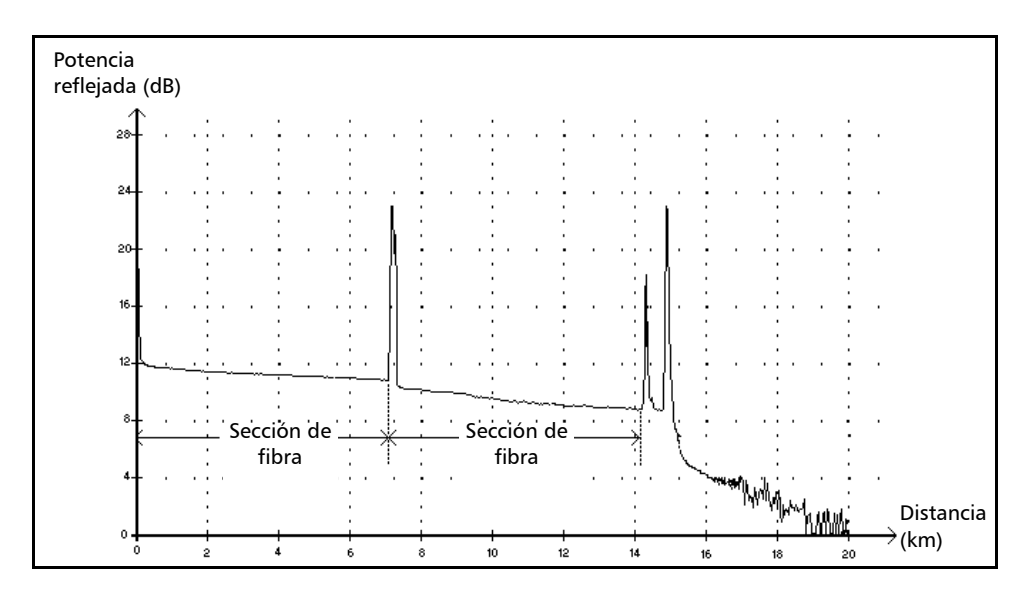

# <span id="page-144-0"></span>Sección de fibra  $\mapsto$

Este símbolo indica una sección de fibra sin eventos.

- $\blacktriangleright$  La suma de todas las secciones de fibra contenidas en una traza de fibra completa es igual a la longitud total de la fibra. Los eventos detectados son distintos–aunque cubran más de un punto de la traza.
- $\triangleright$  Se especifica un valor de pérdida para eventos de sección de fibra. No se especifica ninguna reflectancia para este tipo de evento.
- ³ Cada sección de fibra tiene su propia longitud, atenuación y valor de pérdida.

*Evento reflectivo (eco posible)*

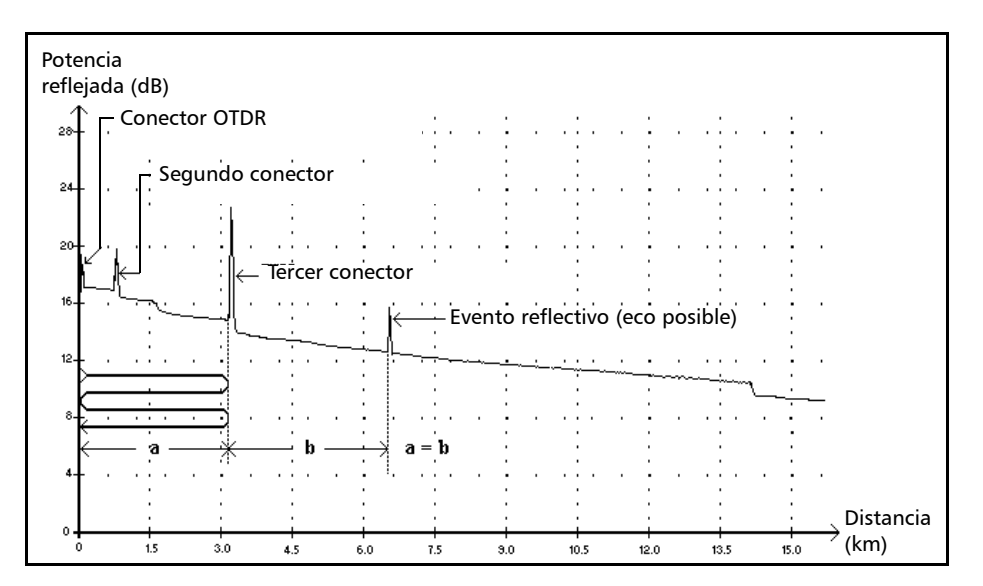

# <span id="page-145-0"></span>Evento reflectivo (eco posible)  $\mathbb{R}$

Este símbolo indica un evento reflectivo que puede ser el reflejo real de un eco producido por otro reflejo más fuerte que se encuentra más cercano al origen.

ightharpoonton in the emitido llega al tercer conector, se refleja hacia el OTDR y se refleja de nuevo en la fibra. A continuación, llega al tercer conector por segunda vez y se vuelve a reflejar hacia el OTDR.

En consecuencia, la aplicación detectaría un evento reflectivo situado al doble de la distancia del tercer conector. Como este evento es casi nulo (sin pérdida) y su distancia es un múltiplo de la distancia del tercer conector, la aplicación lo interpretaría como un eco posible.

 $\triangleright$  Se especifica un valor de reflectancia para los eventos reflectivos (eco posible).

#### Descripción de los tipos de eventos

*Eco*

<span id="page-146-0"></span>Eco n<sub>n</sub>

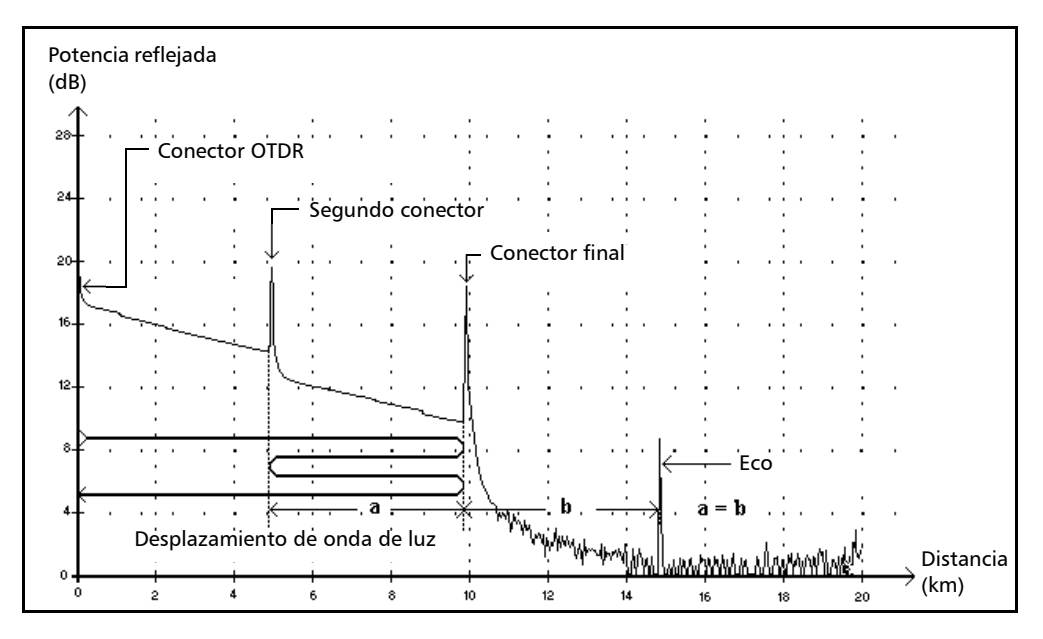

Este símbolo indica que se ha detectado un eco después del final de la fibra.

- $\blacktriangleright$  En el ejemplo anterior, el pulso emitido viaja hasta el conector final y se refleja hacia el OTDR. Después, alcanza el segundo conector y se vuelve a reflejar de nuevo hacia el conector final. A continuación, se vuelve a reflejar hacia el OTDR.
- $\blacktriangleright$  La aplicación interpreta esta nueva reflexión como un eco debido a sus características (reflectancia y posición concreta respecto a otras reflexiones).
- $\blacktriangleright$  La distancia entre la reflexión del segundo conector y la reflexión del conector final es igual a la distancia entre la reflexión del conector final y el eco.
- No hay ninguna pérdida especificada para los eventos de eco.

*Evento reflectivo combinado*

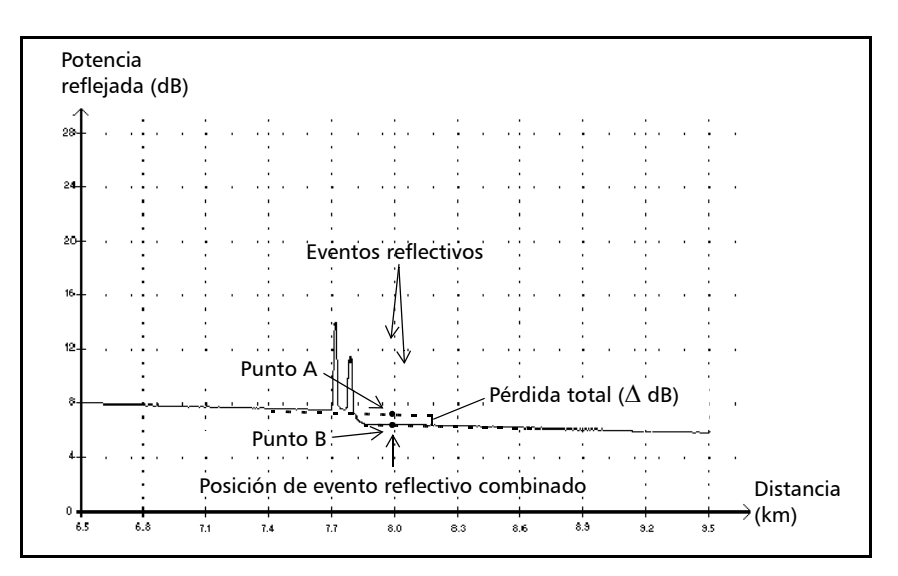

# <span id="page-147-0"></span>Evento reflectivo combinado  $\Sigma$

Este símbolo indica un evento reflectivo combinado con uno o más eventos reflectivos distintos. También indica la pérdida total producida por los eventos reflectivos combinados que siguen en la tabla de eventos.

- $\blacktriangleright$  Un evento reflectivo combinado está compuesto por eventos reflectivos. En la tabla de eventos solo se muestra el evento reflectivo combinado, no los subeventos reflectivos que lo forman.
- $\blacktriangleright$  Los eventos reflectivos pueden indicar la presencia de conectores, empalmes mecánicos o empalmes con baja calidad de fusión o grietas.
- $\triangleright$  Se especifica un valor de reflectancia para todos los eventos reflectivos combinados, que indica la reflectancia máxima del evento combinado. También se muestra un valor de reflectancia, que es el valor de reflectancia más alto de todos los subeventos que forman el evento reflectivo combinado.
- $\blacktriangleright$  La pérdida total ( $\triangle$  dB) producida por los eventos se mide trazando dos líneas rectas.
	- $\blacktriangleright$  La primera línea se traza al ajustar, con la aproximación de mínimos cuadrados, puntos de la curva en el área lineal que precede al primer evento.
	- $\blacktriangleright$  La segunda línea se traza encajando, con el método de mínimos cuadrados, los puntos de traza del área lineal posteriores al segundo evento. Si hubiera más de dos eventos combinados, esta línea se trazaría en el área lineal posterior al último evento combinado. Esta línea se proyecta después hacia el primer evento combinado.
	- ³ La pérdida total (Δ dB) es igual a la diferencia de potencia entre el punto donde empieza el primer evento (punto A) y el punto de la línea recta prolongada que se encuentra justo debajo del primer evento (punto B).
	- $\triangleright$  No se puede especificar valor de pérdida para los subeventos.

*Evento reflectivo*

# <span id="page-149-0"></span>Evento reflectivo  $\pi$

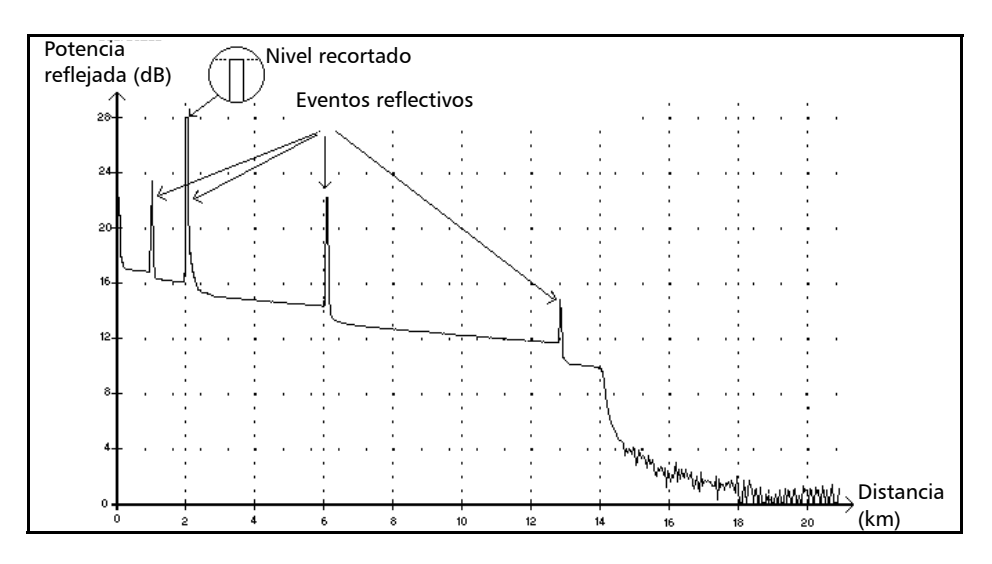

Los fallos reflectivos aparecen como picos en la traza de la fibra. Están causados por una discontinuidad abrupta en el índice de refracción.

- ighthroapportance in Los eventos reflectivos hacen que una parte significativa de la energía inicialmente emitida en la fibra se refleje hacia el origen.
- $\triangleright$  Los eventos reflectivos pueden indicar la presencia de conectores, empalmes mecánicos o incluso empalmes con baja calidad de fusión o grietas.
- ³ Normalmente, para los eventos reflectivos se especifica una pérdida y un valor de reflectancia.
- ³ Cuando la punta reflectiva alcanza el nivel máximo, su parte superior puede recortarse debido a la saturación del detector. En consecuencia, puede aumentar la zona muerta, que es la distancia mínima para atenuar o detectar una medida entre este evento y un segundo cercano.
- $\triangleright$  Si establece umbrales, la aplicación indicará un evento reflectivo en la tabla de eventos cuando algún valor exceda los umbrales de reflectancia o pérdida de conector (consulte *[Establecimiento de](#page-40-0)  [umbrales de aprobado/ no aprobado](#page-40-0)* en la página 33).

#### A

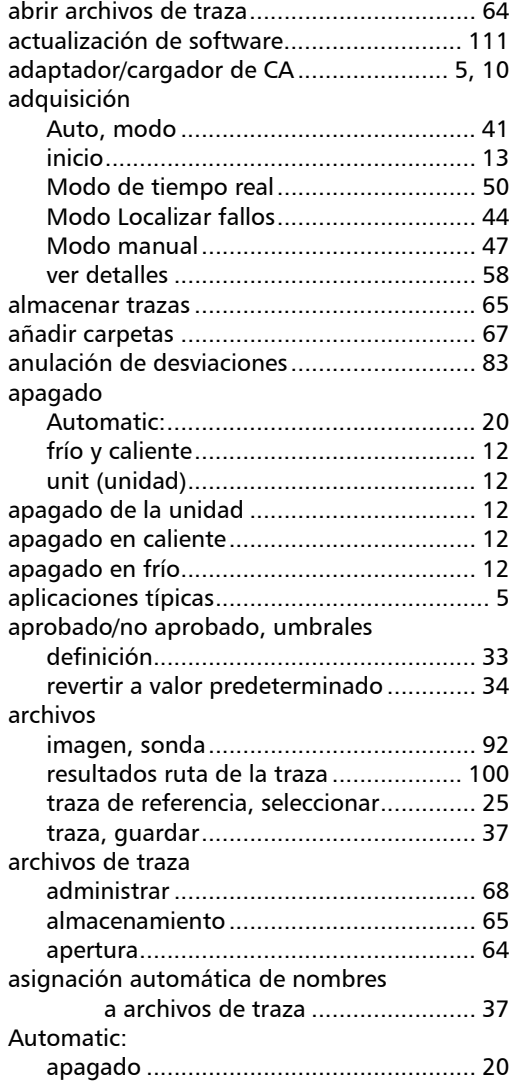

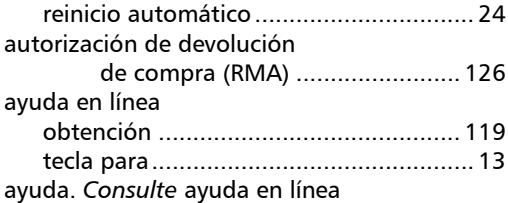

#### B

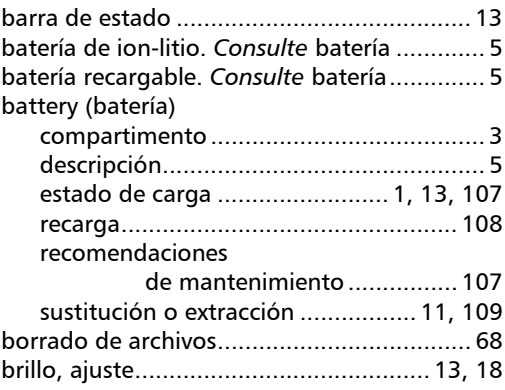

#### C

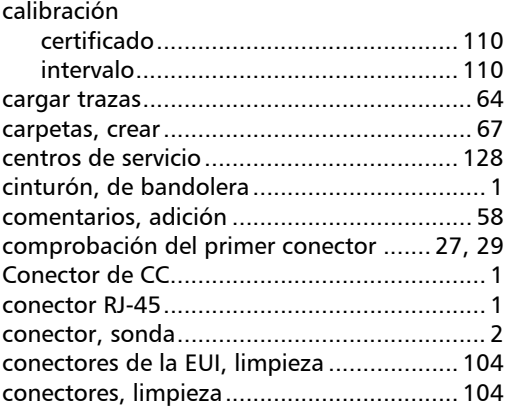

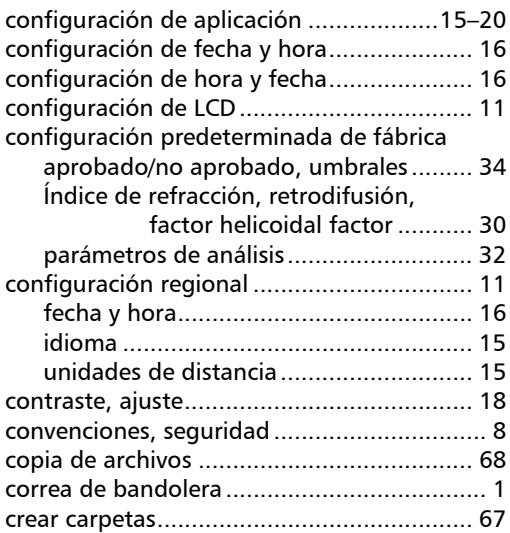

#### D

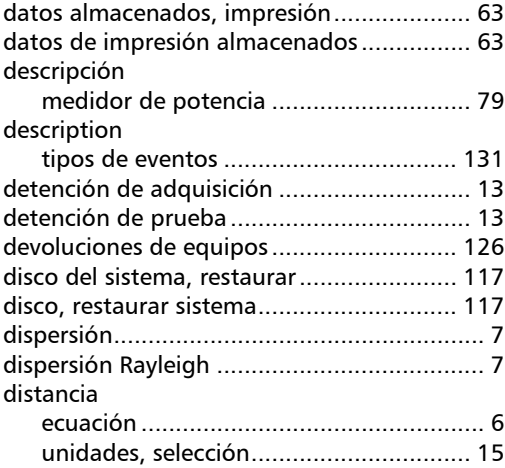

#### E

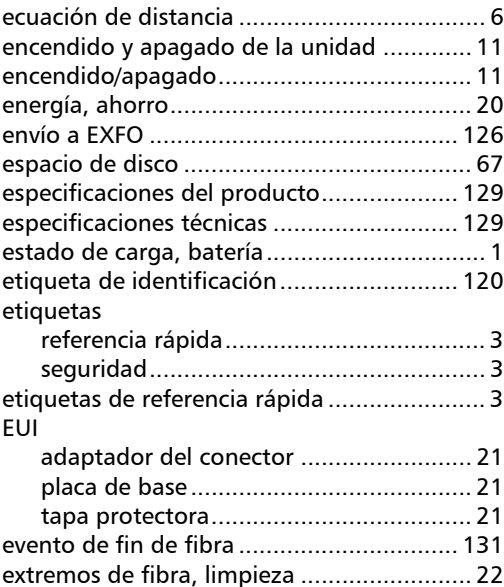

#### F

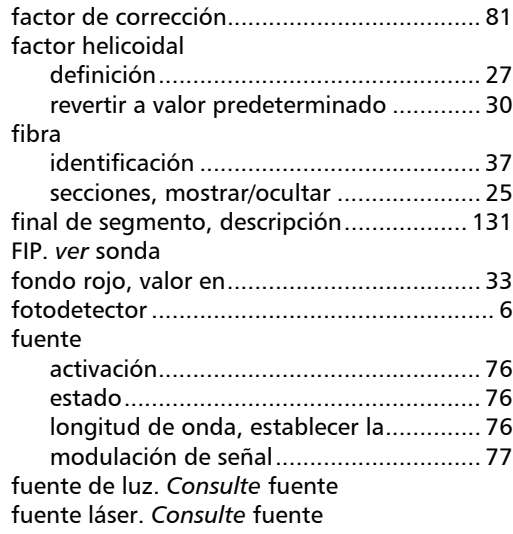

u,

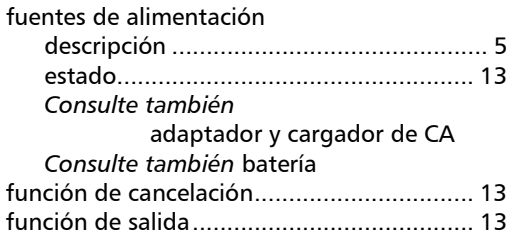

### G

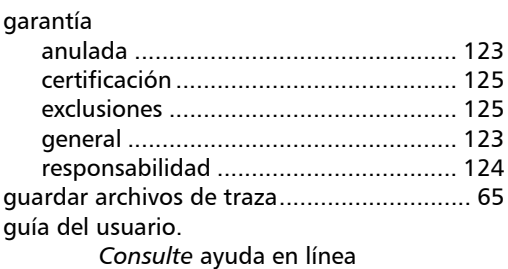

#### H

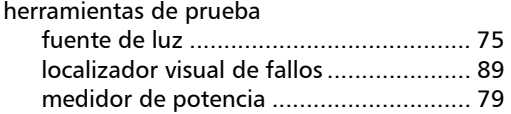

## I

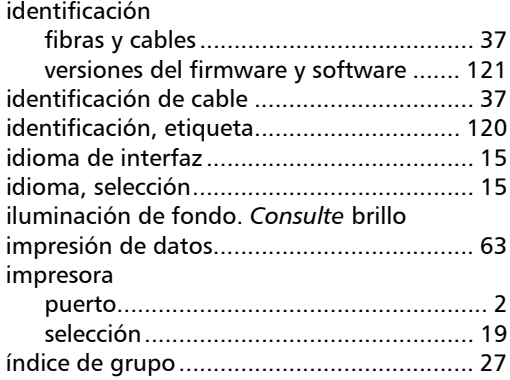

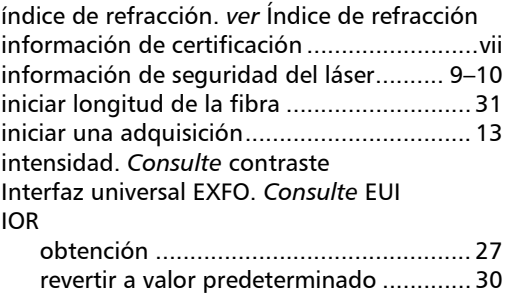

#### L

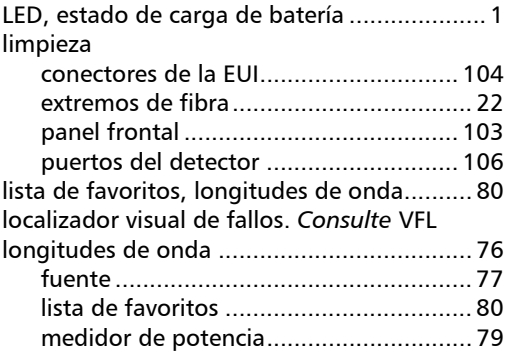

#### M

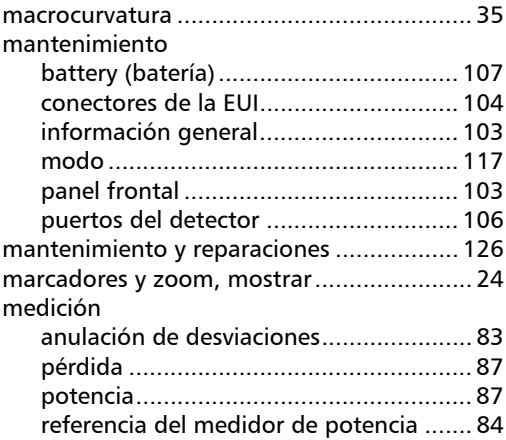

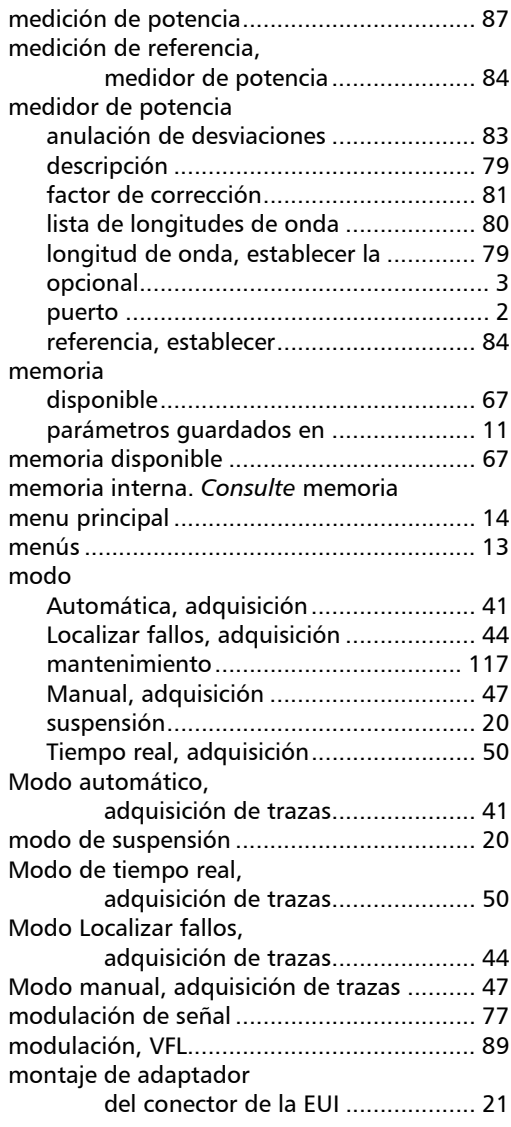

#### N

[nombrar archivos de imagen](#page-99-0) 

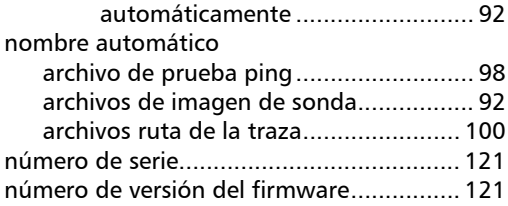

### O

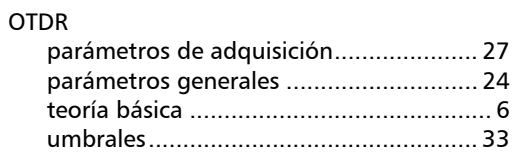

#### P

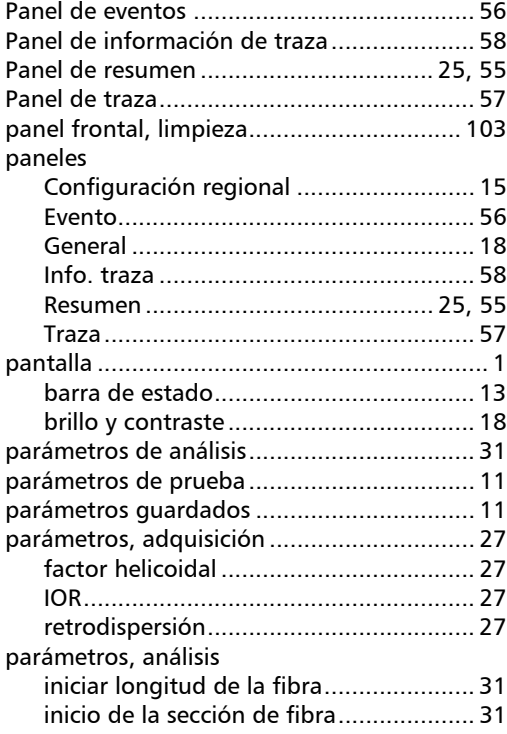

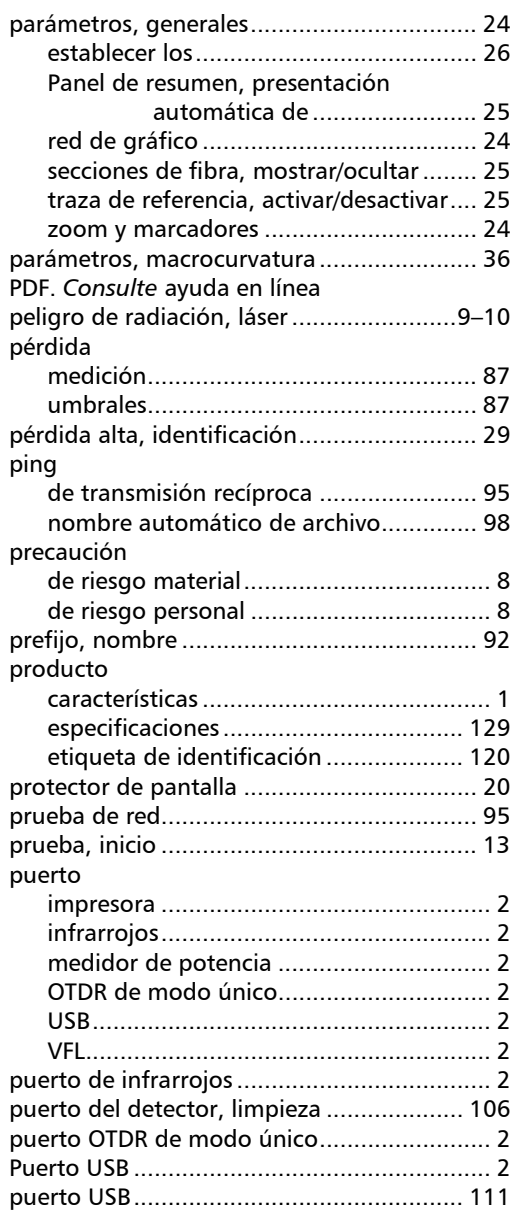

### R

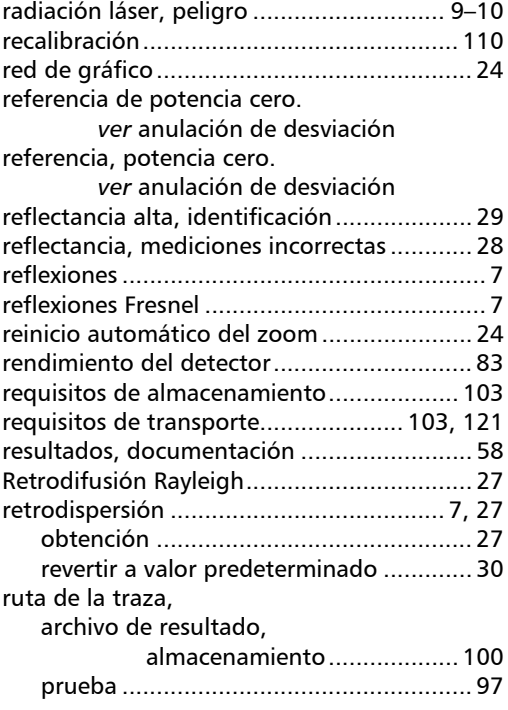

## S

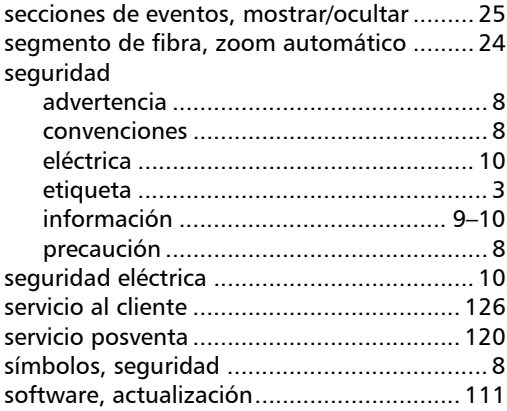

**COL** 

#### sonda

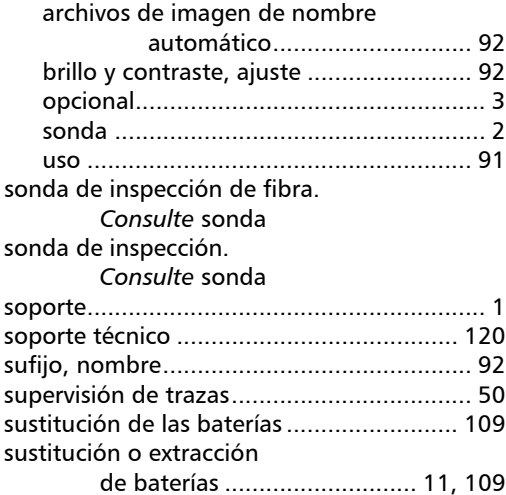

#### T

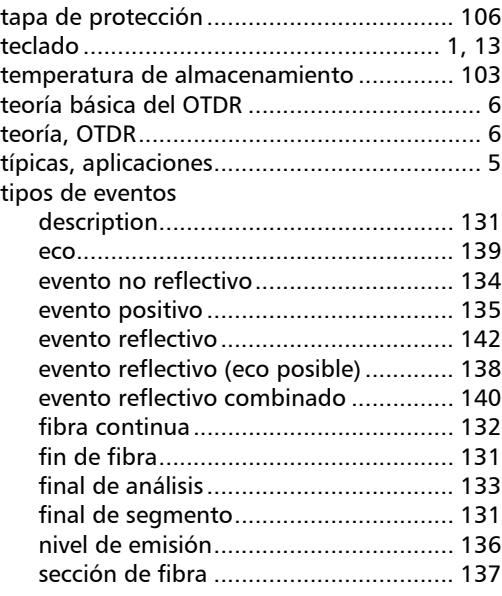

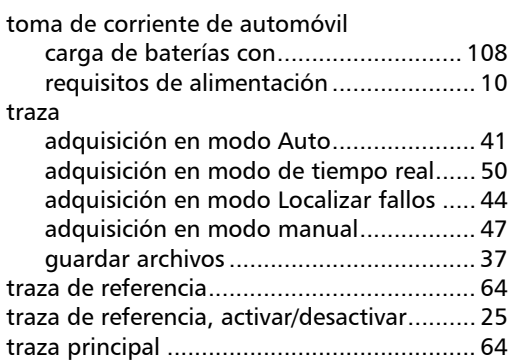

#### U

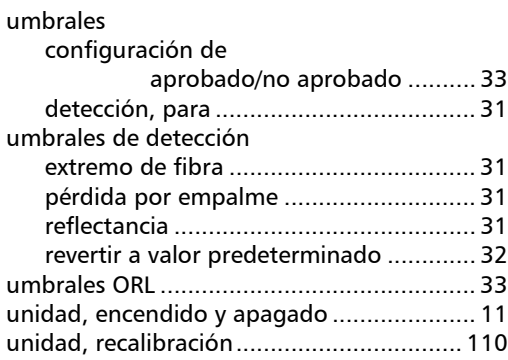

#### V

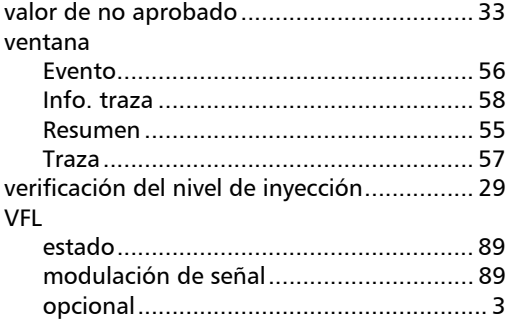

 $\mathcal{L}$ 

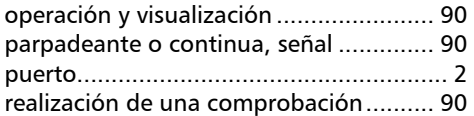

#### Z

[zoom y marcadores, mostrar....................... 24](#page-31-1)

**COL** 

N/P: 1059121

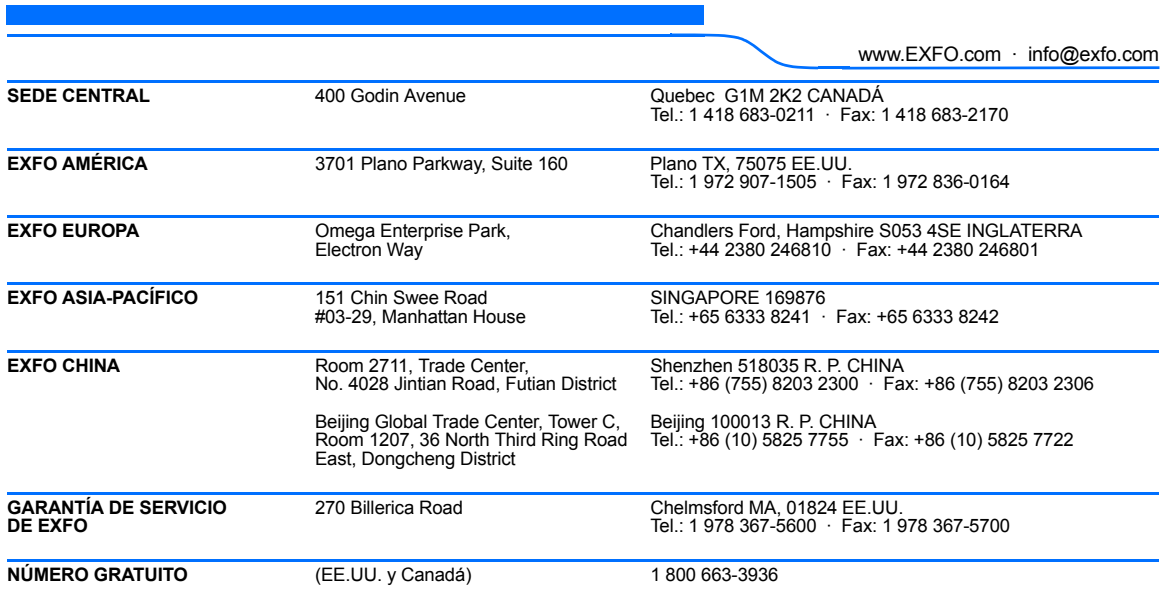

© 2010 EXFO Inc. Todos los derechos reservados. Impreso en Canadá (2010-11)

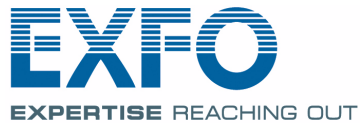